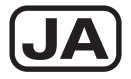

## デジタルカメラ デジタルカメラ 使用説明書 PENTAX WG -90

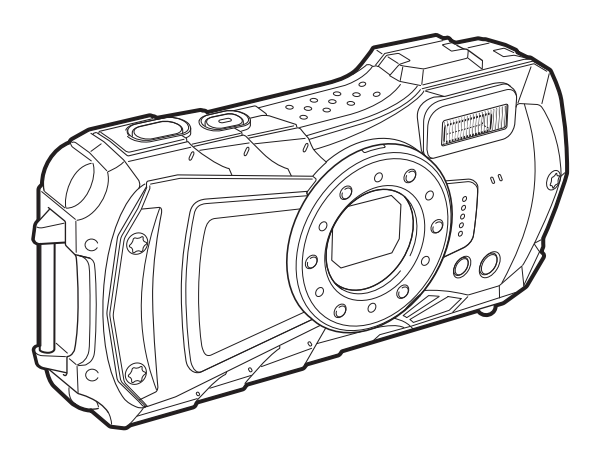

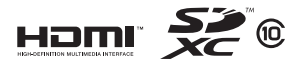

カメラの正しい操作のため、ご使用前に必ずこの使用説明書をご覧ください。

Model:R07020

#### はじめに

このたびは、PENTAX WG-90をお買い上げいただき誠にありがとうございます。 本製品の機能を十分活用していただくために、ご使用になる前に本書をよくお読みください。また本書をお読みになった後は必ず保管してください。使用方法がわからなくなったり、機能についてもっと詳しく知りたいときにお役に立ちます。

#### 著作権について

 本製品を使用して撮影した画像は、個人で楽しむなどの他は、著作権法により、権利者に無断で使用できません。なお、実演や興行、展示物の中には、個人として楽しむ目的があっても、撮影を制限している場合がありますのでご注意ください。また著作 権の目的となっている画像は、著作権法の規定による範囲内で使用する以外は、ご利用いただけませんのでご注意ください。

#### 商標について

SDXCロゴは、SD-3C,LLCの商標です。

Microsoft、Windowsは米国Microsoft Corporationの米国およびその他の国における登 録商標です。

Mac、macOS、OS X は、米国およびその他の国々で登録されたApple Inc.の商標です。 HDMI、HDMIロゴ、High-Definition Multimedia Interfaceは、米国およびその他の国々 における、HDMI Licensing LLCの商標または登録商標です。

本製品は、PRINT Image Matching IIIに対応しています。PRINT Image Matching対応 プリンタでの出力及び対応ソフトウェアでの画像処理において、撮影時の状況や撮影者の意図を忠実に反映させることが可能です。なお、PRINT Image Matching IIIより 前の対応プリンタでは、一部機能が反映されません。「PRINT Image Matching」「PRINT Image Matching II」「PRINT Image Matching III」に関する著作権はセイコーエプソン 株式会社が所有しています。

本製品は、お客様が個人使用または報酬を受けないその他の利用で次の行為を行うために使用される場合に限り、AVC Patent Portfolio Licenseに基づきライセンスされているものです。

(ⅰ)AVC規格に従い動画をエンコードすること(以下、エンコードしたものをAVC ビデオといいます)

(ⅱ)個人利用かつ非営利目的の消費者によりエンコードされたAVCビデオ、または AVCビデオを供給することについてライセンスを受けている供給者から入手した AVCビデオをデコードすること

上記以外の使用については、黙示のライセンスを含め、いかなるライセンスも許諾さ れていません。

詳細情報につきましては、MPEG LA, LLCから取得することができます。

http://www.mpegla.comをご参照ください。

その他、記載されている全ての商標は、その所有者に帰属します。

#### 本機を使用するにあたって

- テレビ塔など強い電波や磁気を発生する施設の周囲や、強い静電気が発生する場所 では、記録データが消滅したり、撮影画像へのノイズ混入等、カメラが誤作動を起 こす場合があります。
- 画像モニターに使用されている液晶パネルは、非常に高度な精密技術で作られてい ます。99.99%以上の有効画素数がありますが、0.01%以下の画素で点灯しないも のや常時点灯するものがありますので、あらかじめご了承ください。なお、記録さ れる画像には影響ありません。

この装置は、クラスB機器です。この装置は、住宅環境で使用することを目的とし ていますが、この装置がラジオやテレビジョン受信機に近接して使用されると、受 信障害を引き起こすことがあります。

取扱説明書に従って正しい取り扱いをして下さい。

VCCI-B

本文中のイラストおよび画像モニターの表示画面は、実際の製品と異なる場合があり ます。

本書ではSDメモリーカードならびにSDHCメモリーカード、SDXCメモリーカードの ことをSDメモリーカードと表現しています。

### <span id="page-2-0"></span>ご注意ください

この製品の安全性については充分注意を払っておりますが、下記マー クの内容については特に注意をしてお使いください。

- 警**告** このマークの内容を守らなかった場合、人が重大な 傷害を受ける可能性があることを示すマークです。
- 注意 このマークの内容を守らなかった場合、人が軽傷ま たは中程度の傷害を受けたり、物的損害の可能性が あることを示すマークです。

#### 本体について

### 警告

- カメラの分解・改造などをしないでください。カメラ内部に高電圧部があり、 感電の危険があります。
- 落下などにより、カメラ内部が露出したときは、絶対に露出部分に手をふれ ないでください。感電の危険があります。
- ストラップが首に巻き付くと危険です。小さなお子様がストラップを首に掛 けないようにご注意ください。
- 使用中に煙が出ている・変なにおいがするなどの異常が発生した場合、すぐ に使用を中止し、バッテリーを取り外したうえ、サービス窓口にご相談くだ さい。そのまま使用すると、火災・感電の原因となります。

### 注意

- フラッシュの発光部に手を密着させたまま発光させないでください。やけど の恐れがあります。
- フラッシュの発光部を衣服などに密着させたまま発光させないでください。 変色などの恐れがあります。
- このカメラには、使用していると熱を持つ部分があります。その部分を長時 間持ち続けると、低温やけどを起こす恐れがありますのでご注意ください。
- 万一液晶が破損した場合、ガラスの破片には十分ご注意ください。中の液晶 が皮膚や目に付いたり、口に入らないよう十分にご注意ください。
- お客様の体質や体調によっては、かゆみ、かぶれ、湿疹などが生じることが あります。異常が生じた場合は、直ちに使用をやめ、医師の診察を受けてく ださい。

#### **USB**電源アダプターについて

### 警告

- USB電源アダプターは、必ず専用品を指定の電源・電圧でご使用ください。専 用品以外をご使用になったり、指定以外の電源・電圧でご使用になると、火 災・感電・故障の原因になります。AC指定電圧は、100-240Vです。
- 分解したり、改造したりしないでください。火災・感電の原因となります。
- 使用中に煙が出ている・変なにおいがするなどの異常が発生した場合、すぐ に使用を中止し、当社お客様相談センター、またはお客様窓口にご相談くだ さい。そのまま使用すると、火災・感電の原因となります。
- 万一、内部に水などが入った場合は、当社お客様相談センター、またはお客 様窓口にご相談ください。そのまま使用すると、火災・感電の原因となります。
- 使用中に雷が鳴り出したら、電源プラグをはずし、使用を中止してください。 機器の破損、火災・感電の原因となります。

• 電源プラグにほこりが付着している場合は、よくふいてください。火災の原 因となります。

### 注意

- USBケーブルやACコードの上に重いものを載せたり、落としたり、無理に曲 げたりしてコードを傷めないでください。もしUSBケーブルやACコードが傷 んだら、当社お客様相談センター、またはお客様窓口にご相談ください。
- コンセントに差し込んだまま、USB電源アダプターやACコードの接続部を ショートさせたり、さわったりしないでください。
- 濡れた手で電源プラグを抜き差ししないでください。感電の原因となります。
- 強い衝撃を与えたり、落としたりしないでください。故障の原因となります。
- USB電源アダプターで充電式リチウムイオンバッテリー D-LI92以外のバッテ リーは充電しないでください。他のバッテリーを充電しようとすると、発熱 や爆発、接続先機器の故障の原因となります。

#### バッテリーについて

### 警告

- バッテリーは乳幼児の手の届かない所に保管してください。特に、口に含む と感電の恐れがありますのでご注意ください。
- バッテリーの液が目に入ったときは、失明の恐れがありますので、こすらず にすぐにきれいな水で洗った後、直ちに医師の治療を受けてください。

### 注意

- このカメラでは、決められたバッテリー以外は使用しないでください。バッ テリーの爆発、発火の原因となることがあります。
- バッテリーは分解しないでください。無理に分解をすると、爆発や液漏れの 原因となります。
- 万一、カメラ内のバッテリーが発熱・発煙を起こしたときは、速やかにバッ テリーを取り出してください。その際は、やけどに十分注意してください。
- バッテリーの「+」と「-」の接点に、針金やヘアピンなどの金属類が触れ ないようにご注意ください。
- バッテリーをショートさせたり、火の中へ入れないでください。爆発や発火 の原因となります。
- バッテリーの液が皮膚や衣服に付着したときは、皮膚に障害をおこす恐れが ありますので、すぐにきれいな水で洗い流してください。
- 発熱、発火、破裂の恐れがありますので、バッテリー使用の際は、下記注意 事項を必ずお守りください。
	- 1. 専用のUSB電源アダプター以外では絶対に充電しないこと。
	- 2. 火中投入、加熱、高温での充電・使用・放置をしないこと。
	- 3. 変形や、ショートさせたり分解・改造をしないこと。

#### カメラや付属品は乳幼児の手の届かない場所に

### 警告

• カメラや付属品を、乳幼児の手の届く場所には置かないでください。 1.製品の落下や不意の動作により、傷害を受ける恐れがあります。 2.ストラップを首に巻き付け、窒息する恐れがあります。 3.バッテリーやSDメモリーカードなどの小さな付属品を飲み込む恐れがあり ます。万一、飲み込んだと思われる場合は、直ちに医師にご相談ください。

### <span id="page-5-0"></span>取り扱い上の注意

#### お使いになる前に

- 長時間使用しなかったときや、大切な撮影(結婚式、旅行など)の前には、必 ず試し撮りをしてカメラが正常に機能しているかを確認してください。万一、 カメラや記録媒体(SDメモリーカード)などの不具合により、撮影や再生、 パソコン等への転送がされなかった場合、画像や音声などの記録内容の保証 はご容赦ください。
- このカメラはレンズ交換式ではありません。レンズの取り外しはできません。

#### バッテリーについて

- バッテリーをフル充電して保管すると、性能低下の原因になることがありま す。特に高温下での保管は避けてください。
- バッテリーを長期間カメラに入れたままにしておくと、微少の電流が流れて 過放電になり、電池寿命を縮める原因となります。
- 充電は使用する当日か前日にすることをお勧めします。

#### 持ち運びとご使用の際のご注意

- 高温多湿の所は避けてください。特に車の中は高温になりますのでカメラを 車内に放置しないでください。
- 破損や故障、また防水性能が損なわれる原因となりますので、強い振動・ ショック・圧力などを加えないでください。オートバイ・車・船などの振動 からは、クッションに包むなどして保護してください。万が一、強い振動・ ショック・圧力などが加わってしまったら、当社のサービス窓口に点検にお 出しください。
- カメラの使用温度範囲は-10~40℃です。
- 高温では液晶表示が黒くなることがありますが、常温に戻れば正常になりま す。
- 低温下では、液晶の表示応答速度が遅くなることもありますが、これは液晶 の性質によるもので、故障ではありません。
- 急激な温度変化を与えると、カメラの内外に結露し水滴が生じます。カメラ をバッグやビニール袋などに入れ、温度差を少なくしてから取り出してくだ さい。
- ゴミや泥、砂、ほこり、水、有害ガス、塩分などがカメラの中に入らないよ うにご注意ください。故障の原因になります。雨や水滴などが付いたときは、 よく拭いて乾かしてください。
- 破損や故障の原因になりますので、画像モニターの表面を強く押さないでく ださい。
- カメラを腰のポケットに入れた状態で椅子などに座ると、カメラが変形した り画像モニターが破損する恐れがありますのでご注意ください。
- 三脚使用時は、ネジの締め過ぎに十分ご注意ください。

#### お手入れについて

- 汚れ落としに、シンナーやアルコール、ベンジンなどの有機溶剤は使用しな いでください。
- レンズのほこりは、きれいなレンズブラシで取り去ってください。スプレー 式のブロアーは、レンズを破損させるおそれがありますので、使用しないで ください。

#### 保管について

- 防腐剤や有害薬品のある場所では保管しないでください。また、高温多湿の 場所での保管は、カビの原因となりますので、乾燥した風通しのよい場所に、 カメラケースから出して保管してください。
- 静電気や電気ノイズの発生しやすい場所での使用や保管は避けてください。
- 急激な温度変化や、結露が発生する場所、直射日光のあたる場所での使用や保 管は避けてください。
- 高性能を保つため、1~2年ごとに定期点検にお出しいただくことをお勧めし ます。

#### <span id="page-7-0"></span>その他

• SDメモリーカードには、ライトプロテク トスイッチが付いています。スイッチを LOCK側に切り替えると、新たにデータを 記録できなくなり、カメラやパソコンで 削除やフォーマットができなくなりま す。

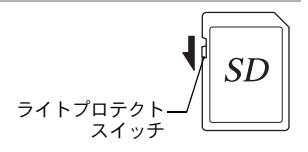

画像モニターには母と表示されます。

- カメラを使用した直後にSDメモリーカードを取り出すと、カードが熱く なっている場合があります。
- SDメモリーカードへのアクセス中は、カードを取り出したり電源を切っ たりしないでください。データやカードの破損の原因となります。
- SD メモリーカードは、曲げたり強い衝撃を与えないでください。また、 水に濡らしたり、高温になる場所に放置しないでください。
- SDメモリーカードのフォーマット中は絶対にカードを取り出さないでく ださい。カードが破損して使用できなくなることがあります。
- SDメモリーカードに保存したデータは、以下の条件で失われる場合があ りますのでご注意ください。消去されたデータについては、当社では一 切の責任を負いませんので、あらかじめご了承ください。
	- (1)使用者がSDメモリーカードの取り扱いを誤ったとき
	- (2)SDメモリーカードを静電気や電気ノイズのある場所に置いたとき
	- (3)長期間SDメモリーカードを使用しなかったとき
	- (4)SDメモリーカードのアクセス中にカードを取り出したり、電池を抜 いたとき
- 長期間使用しない場合は、保存したデータが読めなくなることがありま す。必要なデータは、パソコンなどへ定期的にバックアップを取るよう にしてください。
- SDメモリーカードをご購入の際は、あらかじめ動作確認済みのものであ るかを当社ホームページでご確認いただくか、お客様相談センターにお 問い合わせください。
- 一部の書き込み速度の遅いSDメモリーカードでは、カードに空き容量が あっても動画撮影時に途中で撮影が終了したり、撮影/再生時に動作が 遅くなる場合があります。
- 未使用品や他のカメラで使用したSDメモリーカードは、必ずフォーマッ トしてからご使用ください。
- フォーマットしたカードでも、市販の修復ソフトを使用すると、データ を再び取り出せることがあります。廃棄にはSDメモリーカード本体を物 理的に破壊し、譲渡の際は市販のデータ消去専用ソフトなどを使ってSD メモリーカード内のデータを完全に消去することをお勧めします。
- SDメモリーカード内のデータはお客様の責任において管理してください。

## <span id="page-8-0"></span>防水・防塵・耐衝撃性能についての注意

- このカメラはJIS防水保護等級8級、JIS防塵保護等級6級(IP68)準拠の防水・ 防塵性能を備えています。
- このカメラの耐衝撃性能は、MIL-Standard 810F Method 516.5-Shockの測定 方法に準じた、当社独自の基準(高さ:1.6 m、落下面:厚さ5 cm合板)での落 下テストをクリアしています。
- 本製品の防水性能・耐衝撃性能については当社試験方法によるものであり、無 破損・無故障を保証するものではありません。
- 本製品をぶつけたり落下させたりなどの衝撃を与えた場合、防水性能は保証 しません。

### <span id="page-8-1"></span>水中でお使いになる前の注意

#### 水辺(海上・湖上・海辺・湖畔等)から離れた場所で確認してくだ さい

• バッテリー/カードカバー、端子カバーのパッキンにひび割れ、キズなどが ないことを確認してください。

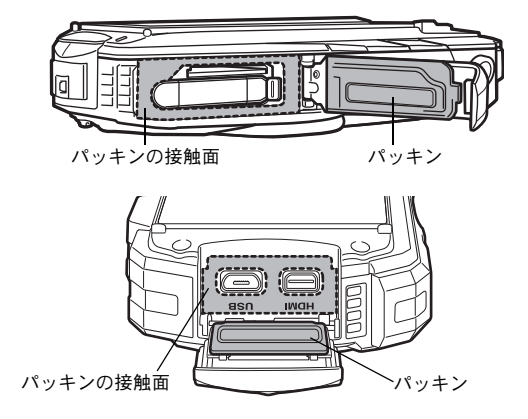

• バッテリー/カードカバー、端子カバーを閉じる前に、パッキンとその接触 面に異物(ゴミ、ほこり、砂、髪の毛や糸くず、液体など)が付着していな いことを確認してください。異物が付着している場合は繊維くずの出ない清 潔な布で拭き取ってください。

• カチッと音がするまで、バッテリー/カードカバー、端子カバーをしっかり 閉じてください。2ヶ所のカバーが確実に閉まっていないと、カメラ内部に水 が入り、故障の原因となります。

#### 水辺に来たら注意してください

- 水辺(海上・湖上・海辺・湖畔等)でのバッテリー/カードカバー、端子カ バーの開け閉めや、濡れた手での開け閉めは避けてください。バッテリーや SDメモリーカードを交換する際は、完全に乾いてから、濡れたり汚れたりし やすい場所を避け、濡れた手をよく拭いてから交換してください。
- このカメラは水中では沈みますので、必ずストラップを取り付け、使用する 際は腕に巻いて落ちないように注意してください。
- このカメラは、防水性能を高めるために、レンズ正面に保護ガラスを配置し ています。保護ガラスが汚れていたり、水滴が付いていると、撮影した画像 に影響を与えますので、保護ガラスは常にきれいな状態を保つようにしてく ださい。

### <span id="page-9-0"></span>水中でご使用中の注意

- 水深14 m以内の場所で使用してください。また、連続して水中で120分を超 えて使用しないでください。
- 水中ではバッテリー/カードカバー、端子カバーの開け閉めをしないでくだ さい。
- 温泉・温水では使用しないでください。
- 水中に勢いよく飛び込むなど、カメラに衝撃を与えないでください。カバー が開いたり、防水性能を保てない場合があります。
- 浜辺などでカメラを砂の上に置いたままにすると、カメラの使用温度を超え たり、スピーカーやマイクに砂が詰まることがあります。
- カメラに強い振動・ショック・圧力などが加わると、防水性能が損なわれる 原因となります。もし強い振動・ショック・圧力が加わってしまった場合は、 当社のサービス窓口に点検にお出しください。
- 日焼け止めやサンオイルが付着すると、カメラの表面が変色することがあり ます。万が一付着させてしまった場合は、速やかにぬるま湯で洗い流してく ださい。
- 急激な温度変化を与えると、カメラ内外に結露し水滴が生じます。カメラを バックやビニール袋などに入れ、温度差を少なくしてから取り出してくださ い。

## <span id="page-10-0"></span>水中でお使いになった後の注意

- カメラが水にぬれた状態でバッテリー/カードカバー、端子カバーを開けな いでください。カメラがぬれているときは、繊維くずの出ない清潔な布で拭 き取ってください。
- バッテリー/カードカバー、端子カバーを開くとき、カバーの内側表面に水 滴がつくことがあります。水滴がついているときは、必ず拭き取ってくださ い。
- カメラに砂などがついた状態で布で拭くと、表面が傷付く恐れがあります。 バッテリー/カードカバー、端子カバーが確実に閉まっていることを確認し てから、水道水を少し流しながら水洗いしてください。水洗い後には乾いた やわらかい布で水分を十分に拭き取ってください。
- 防水パッキンやパッキンの接触面にゴミや砂が付いたときは、よく拭き取っ てからご使用ください。パッキンやパッキンの接触面に傷が付いていたり、へ こんだり、パッキンがはがれると防水性能が損なわれます。このような場合 は、当社のサービス窓口にご相談ください。
- 汚れのひどいときや海水がかかったときは、電源が切れていること、バッテ リー/カードカバー、端子カバーが確実に閉まっていることを確認してから、 水道水を少し流しながら水洗いするか、底の浅い洗面器などに真水をため、短 時間(2~3分)でカメラをつけ置き洗いしてください。

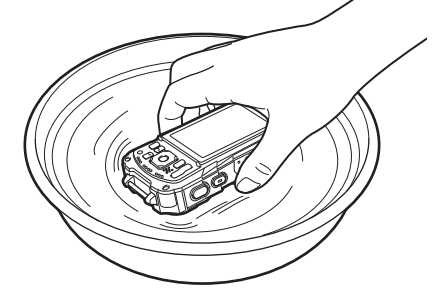

- 石けん水・中性洗剤・アルコールなどでの洗浄は防水効果を損ないますので 避けてください。
- カメラの防水性能を維持するために、1年に1度は防水パッキンの交換をお勧 めします。パッキンの交換については、当社のサービス窓口にご相談くださ い。(有料)
- 本製品の付属品には防水性能はありません。

<span id="page-11-0"></span>目次

準備

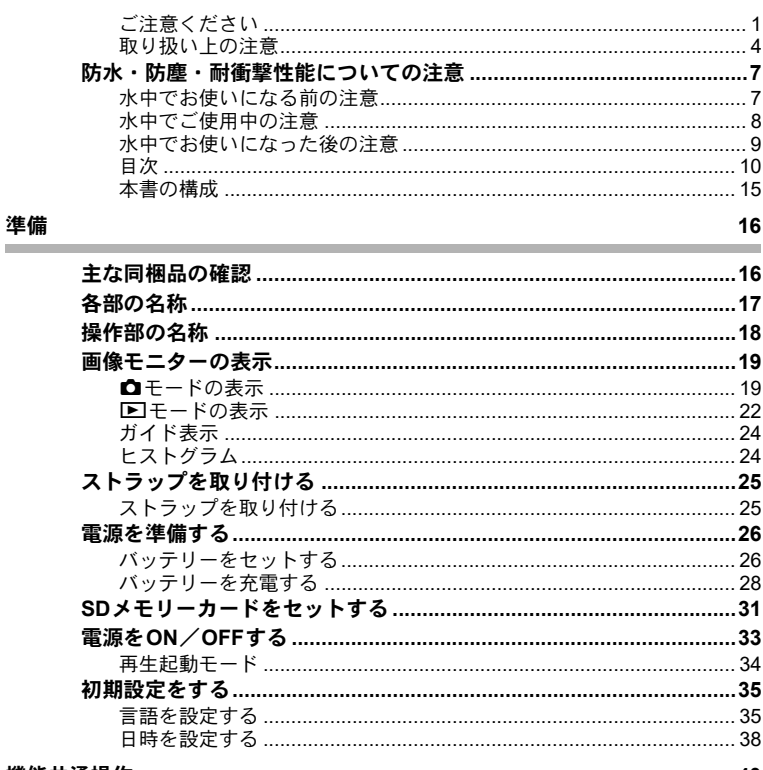

#### 機能共通操作 **Contract Contract**

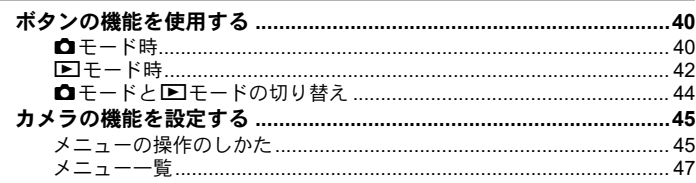

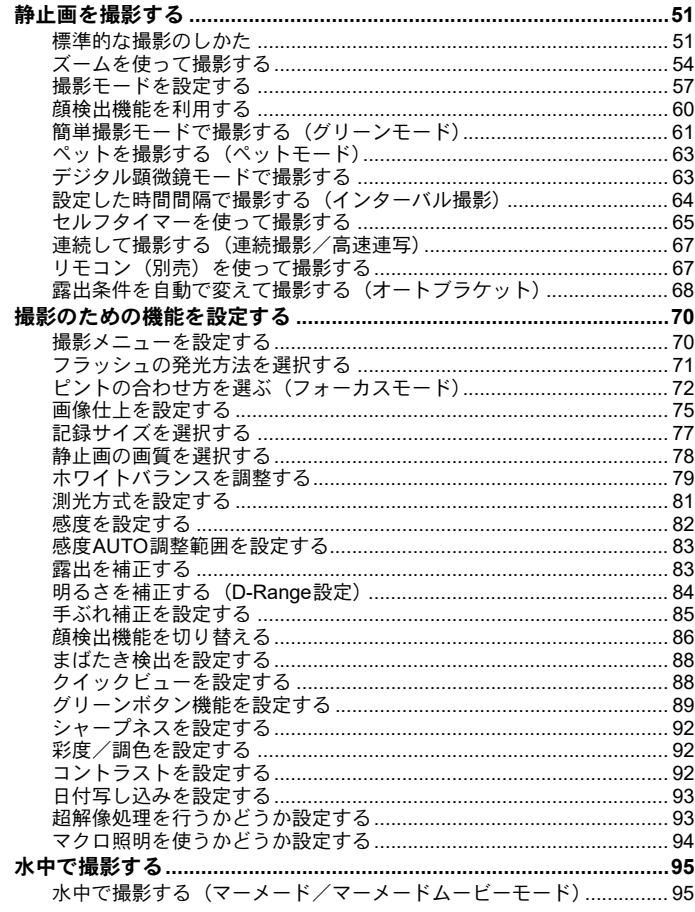

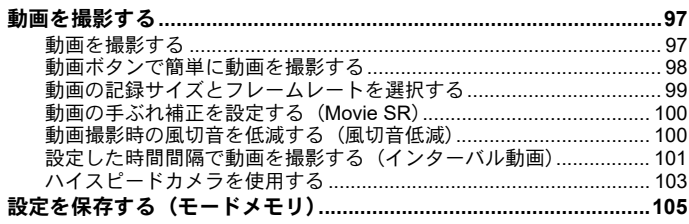

#### 画像の再生と消去 Î.

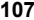

and the control of the control of the control of the control of the control of the control of

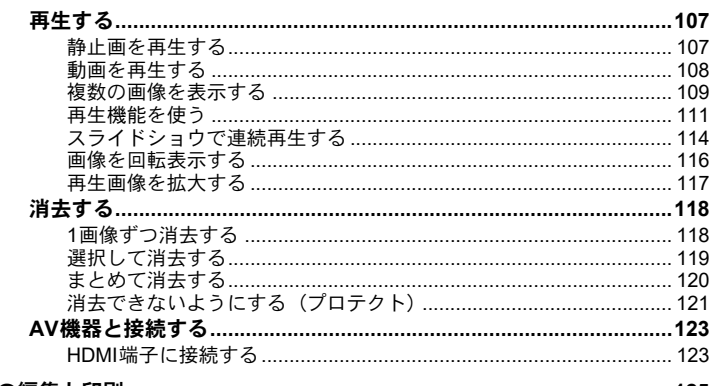

#### 画像の編集と印刷 **Contract Contract**

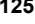

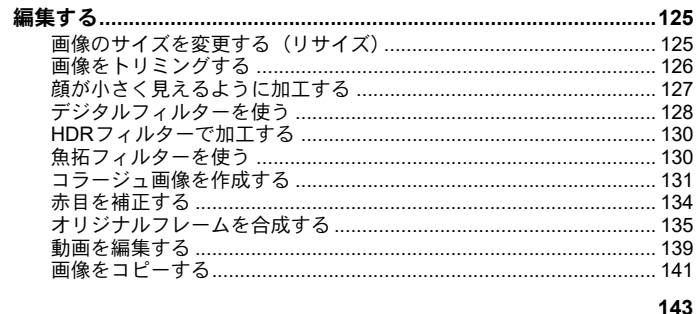

#### 設定 ×

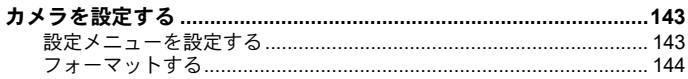

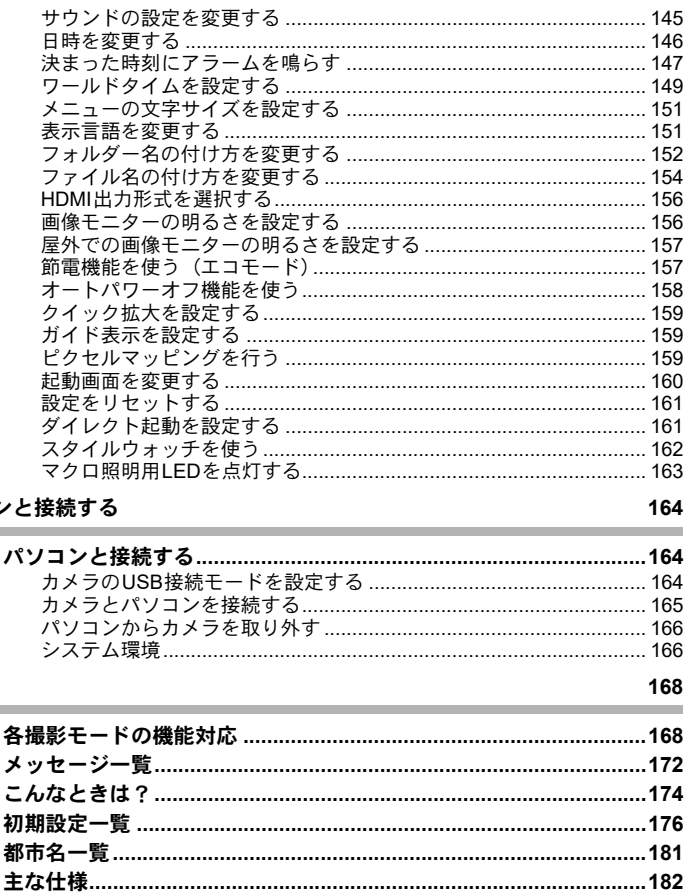

パソコン

**Contract Contract** 

付録

J

本書では、十字キーの操作を次のように表記しています。

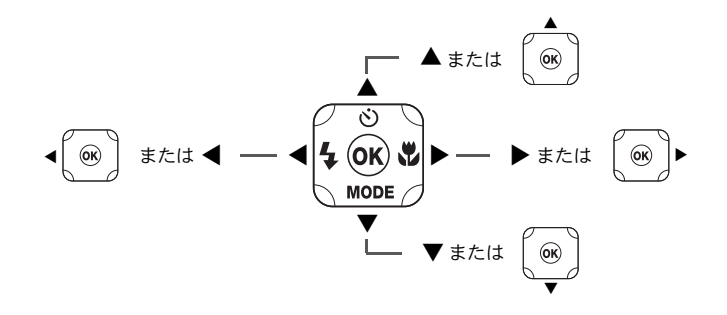

操作説明中で使用されている表記の意味は次のとおりです。

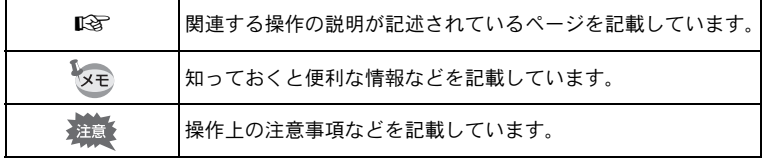

### <span id="page-16-0"></span>本書の構成

本書は、次の章で構成されています。

#### **1** [準備](#page-17-2) **––––––––––––––––––––––––––––––––––––––––––––––––––**

お買い上げ後、写真を撮るまでの準備操作を説明しています。撮影をはじめる 前に必ずお読みになり、操作をしてください。

**2** [機能共通操作](#page-41-3) **–––––––––––––––––––––––––––––––––––––––––––**

各ボタンの機能やメニューの設定方法など、各機能に共通する操作を説明して います。詳しい内容は、3章以降をご覧ください。

**3** [撮影](#page-52-3) **––––––––––––––––––––––––––––––––––––––––––––––––––**

さまざまな撮影方法や、撮影に関する機能の設定方法を説明しています。

**4** [画像の再生と消去](#page-108-3) **–––––––––––––––––––––––––––––––––––––––**

静止画や動画をカメラやテレビで再生する方法とカメラから消去する方法を説 明しています。

**5** [画像の編集と印刷](#page-126-3) **–––––––––––––––––––––––––––––––––––––––**

撮影した静止画の印刷や、カメラでの編集方法を説明しています。

**6** [設定](#page-144-3) **––––––––––––––––––––––––––––––––––––––––––––––––––**

カメラの機能の設定方法を説明しています。

**7** [パソコンと接続する](#page-165-3)**––––––––––––––––––––––––––––––––––––––**

カメラとパソコンのつなぎ方を説明しています。

**8** [付録](#page-169-2) **––––––––––––––––––––––––––––––––––––––––––––––––––**

困ったときの対処のしかたや各種資料を掲載しています。

1

 $\left(3\right)$ 

 $\left[4\right]$ 

 $\sqrt{5}$ 

6

7

 $\mathbf{8}^{\mathbf{1}}$ 

 $2^{7}$ 

## <span id="page-17-1"></span>主な同梱品の確認

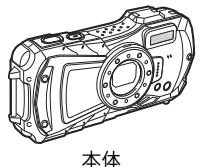

PENTAX WG-90

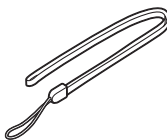

ストラップ O-ST104(※)

<span id="page-17-2"></span><span id="page-17-0"></span>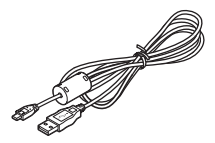

USBケーブル I-USB157(※)

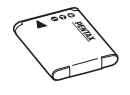

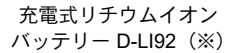

USB電源 アダプター 電源 ーー<br>プラグ

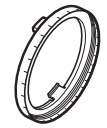

マクロスタンド O-MS1

スタートガイド 防水についての注意 保証書

※ 別売アクセサリーとしてもご用意しております。

準 備

## <span id="page-18-0"></span>各部の名称

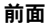

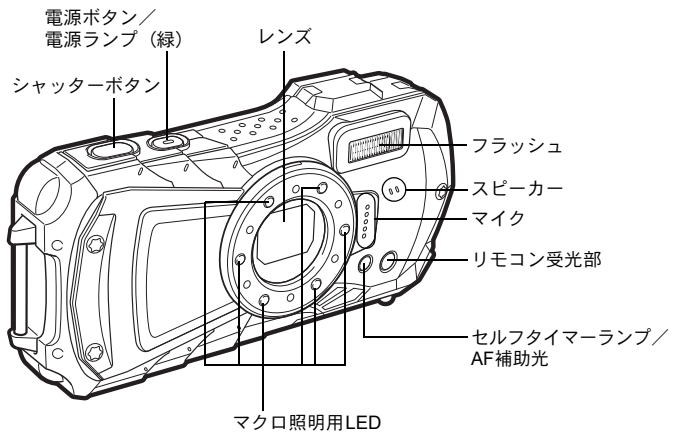

背面

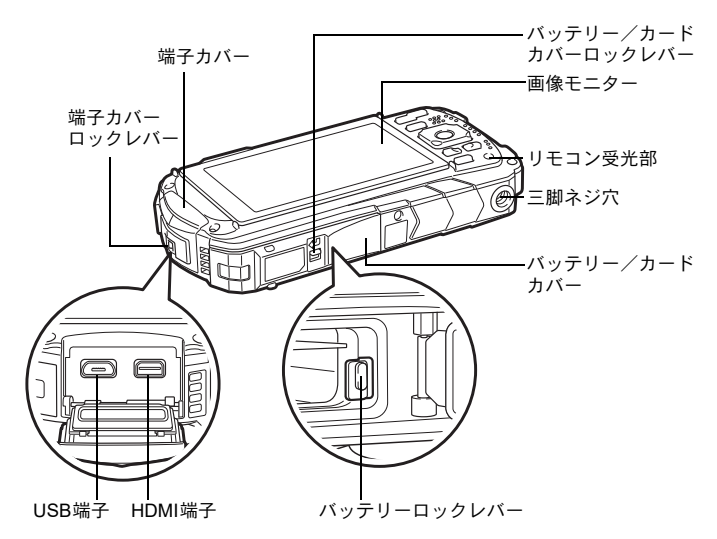

準 備

# <span id="page-19-0"></span>操作部の名称

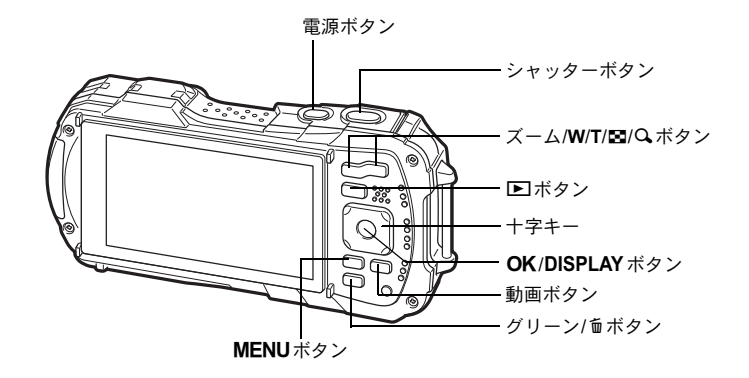

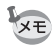

各ボタンの機能は、[「ボタンの機能を使用する」](#page-41-4)([p.40](#page-41-4)~[43](#page-44-0))をご覧ください。

#### マクロスタンドについて

付属のマクロスタンド(O-MS1)を使うと、1cmマクロを使用した撮影時の手ぶれ を防ぐことができます。2箇所のツメをマクロ照明用LED部の上下に差し込んでく ださい。取り付け・取外しのときは、ツメのない部分を持ってください。

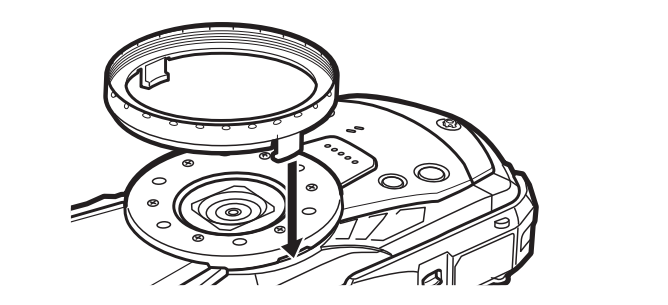

\* マクロスタンドを使用する場合、被写体に凹凸があると、ピントが合わないこと があります。

<span id="page-20-0"></span>画像モニターの表示

### <span id="page-20-1"></span>Aモードの表示

OKボタンを押すたびに、画像モニターの表示が「通常表示」「ヒストグラム+ 情報表示」「グリッド表示」「情報表示なし」「LCDオフ」に切り替わります。

• LCDオフの時にも、すべてのボタンは通常通り使用できます。シャッター XE ボタンを押せば、通常通り撮影できます。 • 撮影モードによっては表示を切り替えることができない場合があります。 通常表示 ヒストグラム+情報表示 **OK** AUTO<br>PIGT **AUTO 138 12M ICO 38 38 12M ICO 38 38 12M ICO 38 38 1200 OK OK** LCDオフ **インス**タリッド表示 **OK OK** 情報表示なし

準 備

静止画撮影モード 通常表示/ヒストグラム+情報表示/グリッド表示

「通常表示」では1~17・A1が表示されます。「ヒストグラム+情報表示」では 15の位置にB1~B6が表示されます。「情報表示なし」、「グリッド表示」ではA1 のみ表示されます。

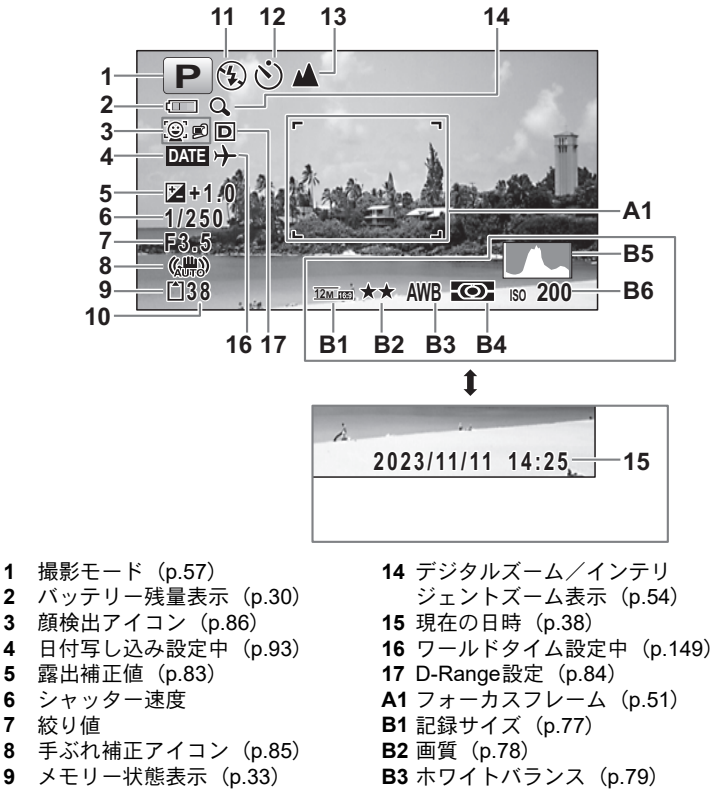

- **10** 撮影可能枚数 **B4** 測光方式([p.81](#page-82-1))
- **11** フラッシュモード([p.71](#page-72-1)) **B5** ヒストグラム([p.24](#page-25-1))
- **12** ドライブモード ([p.65](#page-66-1)~[p.68](#page-69-1)) **B6** 感度 ([p.82](#page-83-1))
- 13 フォーカスモード ([p.72](#page-73-1))
- 
- 

準 備

※ 6・7は、シャッターボタンを半押ししたときのみ表示されます。

- ※ 8は、「△撮影」メニューの「手ぶれ補正」が「& (オン)」に設定されてい ると、()めが表示されます。「手ぶれ補正」が「□ (オフ)」に設定されてい て、手ぶれの危険がある場合にシャッターボタンを半押しすると、▲■が表 示されます。
- ※ 13は、フォーカスモードが AFに設定されているときにオートマクロ機能が 作動するといが表示されます ([p.72](#page-73-1))。
- ※ 15は、電源をオンにしてから2秒間だけ表示されます。
- ※ 17の表示は、「△撮影」メニューの「D-Range設定」の設定によって変わり ます。「ハイライト補正」と「シャドー補正」の両方が「オフ」に設定されて いるときは何も表示されません。
- ※ 撮影モードが||88||(オートピクチャー)のときは「情報表示なし」でも、シャッ ターボタンを半押しすると、A1の位置に選択されたモードが表示されます。
- ※ 画面の中で明るすぎて白くとんでしまう部分がある場合、その部分が赤の点 滅で警告表示されます。また暗すぎて黒くつぶれてしまう部分がある場合、 その部分が黄色の点滅で警告表示されます。
- ※ 撮影モードによっては表示されない情報もあります。

1 準 備

### <span id="page-23-0"></span>Qモードの表示

再生時には、撮影したときの画像の情報が表示されます。OKボタンを押すと、 表示が切り替わります。

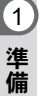

XE

動画の再生中/動画の一時停止中はOKボタンによる情報表示切り替えが できません。

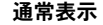

通常表示 きょうしん とストグラム+情報表示

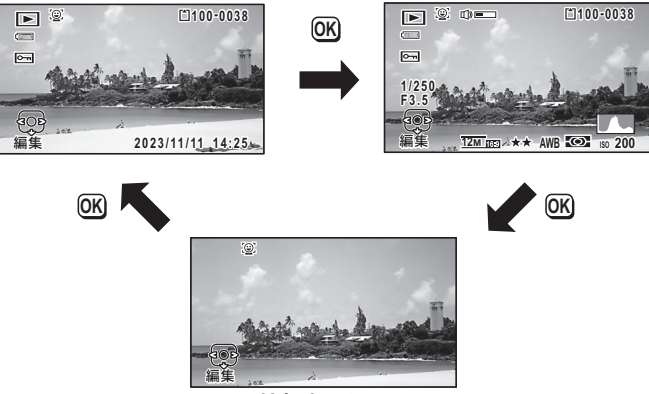

情報表示なし

#### 再生モード 通常表示/ヒストグラム+情報表示

#### (説明のためにすべてを表示させたイラストで記載しています。)

撮影条件などを表示します。「通常表示」ではA1~A9が表示されます。「ヒストグ ラム+情報表示」のときにはB1~B8も表示されます。

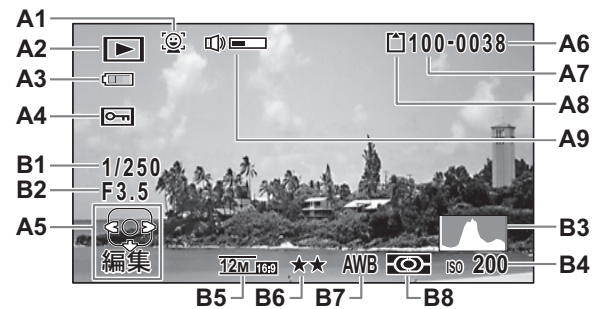

- **A1** 顔検出アイコン([p.86](#page-87-1)) **A9** 音量表示
- **A2** 再生モード表示 **B1** シャッター速度 **▶ :** 静止画 ([p.107](#page-108-4)) **B2** 絞り値
	-
- **A3** バッテリー残量表示([p.30](#page-31-0)) **B4** 感度([p.82](#page-83-1))
- **A4** 画像プロテクト表示([p.121](#page-122-1)) **B5** 記録サイズ([p.77](#page-78-1))
- **A5** 十字キーガイド表示
- 
- **A7** フォルダー番号([p.152](#page-153-1)) **B8** 測光方式([p.81](#page-82-1))
- **A8** メモリー状態表示([p.33](#page-34-1))
- 
- 
- 
- Eg :動画 ([p.108](#page-109-1)) **B3** ヒストグラム ([p.24](#page-25-1))
	-
	-
	-
- **A6** ファイル番号 **B7** ホワイトバランス([p.79](#page-80-1))
	-
- ※ A1は、撮影時に顔検出した場合のみ表示されます。
- ※ A3は、通常表示時に2秒間何もボタン操作をしないと消えます。
- ※ A5は「情報表示なし」時でも表示されますが、2秒間何もボタン操作をしな いと消えます。また「通常表示」「ヒストグラム+情報表示」時に2秒間何も ボタン操作をしないと、「編集」の文字のみ消えます。
- ※ A9は、動画再生中に音量調節をしているときのみ表示されます ([p.108](#page-109-1))。
- ※「通常表示」時には、B4~B8の位置に、撮影日時が2秒間だけ表示されます。
- ※ 画面の中で明るすぎて白くとんでいる部分がある場合、その部分が赤の点滅 で表示されます。また暗すぎて黒くつぶれている部分がある場合、その部分 が黄色の点滅で表示されます。

1 準 備

### <span id="page-25-0"></span>ガイド表示

準 備  $(1)$ 

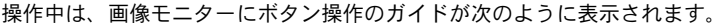

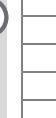

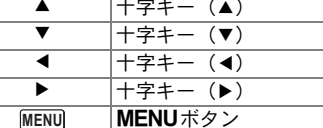

### <span id="page-25-1"></span>ヒストグラム

ヒストグラムとは、画像の明るさの 分布を表したグラフです。横軸は明 るさ(左端は黒、右端は白)を、縦 軸は各明るさごとの画素数を示し ます。

撮影前や撮影後にヒストグラムの 形状を見ることで、画像の明るさと 明暗差が適正かどうかを確認し、露 出補正や撮り直しの判断に利用で きます。

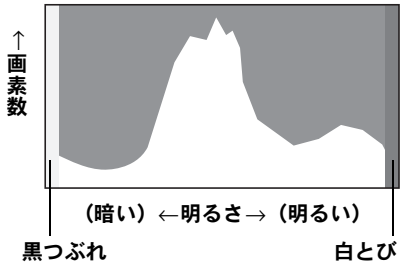

|Q| ボームボタン  $\overline{OR}$  OKボタン

(■ (赤) |動画ボタン

**SHUTTER b** (緑) /面 シャッターボタン

十字キー(5) X(緑)/i グリーン/iボタン

[露出を補正する](#page-84-2) 1[p.83](#page-84-2)

#### 画像の明るさを見る

画像の明るさが適正な画像では、グラフの山は中央にあります。しかし、暗い 画像ではグラフの山は左側に偏り、明るい画像では右側に偏ります。

#### 暗い画像 適正な明るさの画像 明るい画像

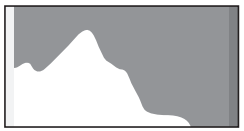

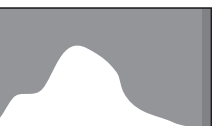

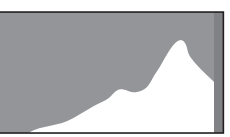

また、画像の中で、暗過ぎてヒストグラムの左端よりも左になる部分は真っ黒 になり(黒つぶれ)、明る過ぎてヒストグラムの右端よりも右になる部分は真っ 白になってしまいます(白とび)。

このカメラには黒つぶれ部分を黄色く、白とび部分を赤く点滅表示させる機能 があります。

#### 明暗差のバランスを見る

明暗差のバランスが取れた画像では、グラフの中央部がなだらかな山のピーク になります。しかし、明暗差が激しく、中間的な明るさの部分が少ない画像で は、左右に山のピークがあり、中央部分がくぼんだグラフになります。

<span id="page-26-0"></span>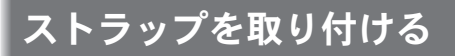

## <span id="page-26-1"></span>ストラップを取り付ける

付属のストラップ(O-ST104)を取り付けます。

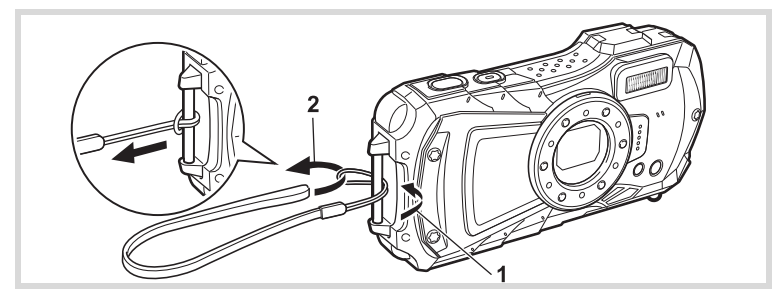

- 1 ストラップの細いひもの部分を、本体のストラップ取り付け部に 通す
- 2 ストラップ端を細いひもの輪にくぐらせて引き締める

準 備

<span id="page-27-0"></span>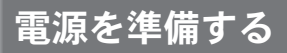

準 備 **1** 

### <span id="page-27-1"></span>バッテリーをセットする

付属の充電式リチウムイオンバッテリー(D-LI92)をセットします。

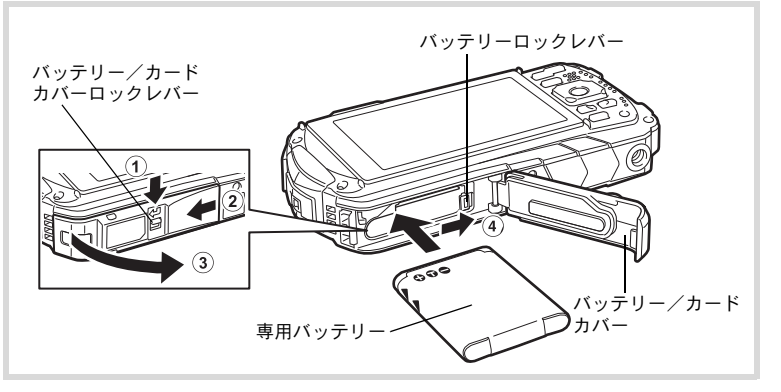

- 1 バッテリー/カードカバーを開ける 1の方向にバッテリー/カードカバーロックレバーを押しながら、2の方向に スライドさせ、3の方向に開けます。
- 2 バッテリーの**PENTAX**ロゴ面をカメラのレンズ側に向け、バッテ リーの側面でバッテリーロックレバーを矢印 40 の方向に押しな がら挿入する

ロックされるまでバッテリーを挿入してください。

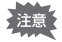

逆向きに挿入すると、カメラの電源が入らないだけでなく、故障の原因にも なります。

### 3 バッテリー/カードカバーを閉じる

バッテリー/カードカバーをしっかりと押さえながら2と反対方向にスライ ドさせ、カチッと音をたててロックされたことを確認します。 本製品は防水性能強化のため、パッキンに厚みをもたせています。そのため、 バッテリー/カードカバーの開閉が固めになっています。バッテリー/カード カバーの[PUSH] の位置を親指でしっかり押さえながら、黄色の指標が見えな くなるまでスライドさせてください。

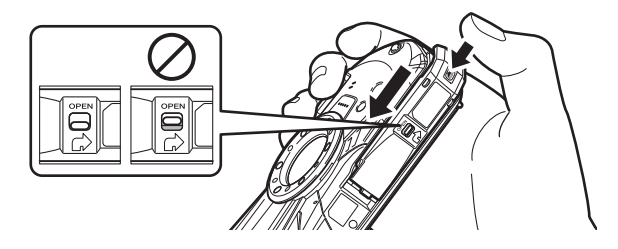

バッテリーを取り出す

1 バッテリー/カードカバーを開ける

### 2 バッテリーロックレバーを矢印(4)の方向に押す

バッテリーが少し飛び出します。落とさないように気をつけて引き抜いてくだ さい。

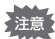

- バッテリー/カードカバーを開閉するときは、防水パッキンが外れるおそ れがありますので、カメラの前後方向に無理な力を加えないでください。 防水パッキンが正しい位置から外れると、カメラの防水性能が発揮できな くなります。
	- バッテリー/カードカバーを閉じるときは、ロックがしっかりされていな いと、カメラ内部に水・砂・泥が入る原因となります。
	- 充電式リチウムイオンバッテリーD-LI92が、このカメラの専用バッテリー です。他のバッテリーを使用すると、カメラが破損し作動しなくなること があります。
	- バッテリーは正しく入れてください。間違った向きに入れると故障の原因 になります。
	- 電源がONのときはバッテリーを取り出さないでください。
	- バッテリーを半年以上長期保存する場合は、USB電源アダプターで30分程 度充電し、本体から外した状態で保管してください。 その後、半年から1年ごとに再充電してください。また、高温になる場所 は避け、できるだけ室温以下を保持できるような場所に保管してくださ い。
	- 長期間本体にバッテリーをセットしないと、日時の設定がリセットされる ことがあります。
	- カメラを長時間連続で使用した場合、本体やバッテリーが熱くなっている ことがありますので、ご注意ください。
	- バッテリーを交換する際は、カメラが完全に乾いてから、濡れたり汚れた りしやすい場所を避け、濡れた手をよく拭いてから行ってください。

1 準 備

#### リサイクルについて

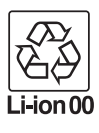

準 備

1

このマークは小型充電式電池のリサイクルマークです。 ご使用済みの小型充電式電池を廃棄するときは、端子部に絶縁 テープを貼って、排出協力店へお持ちください。

### <span id="page-29-0"></span>バッテリーを充電する

はじめてご使用になるときや長時間使用しなかったとき、「電池容量がなくなり ました」というメッセージが表示されたときは、付属のUSB電源アダプターを 本機に接続して充電してください。

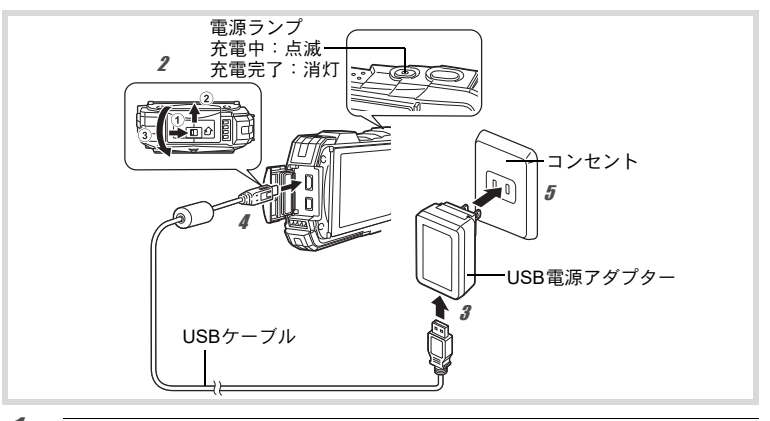

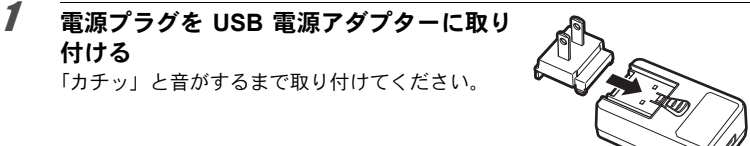

### 2 カメラの電源が切れていることを確認してから、端子カバーを開 ける

1の方向に端子カバーロックレバーを押しながら、2の方向にスライドさせ、 3の方向に開けます。

3 **USB**電源アダプターに**USB**ケーブルを接続する

### 4 **USB**ケーブルを本体に接続する

### 5 **USB**電源アダプターをコンセントに差し込む

充電中は電源ランプが点滅します。 充電が完了すると、電源ランプが消灯します。 充電中は、端子カバーは閉じなくなります。充電中はカバーを開けたまま、無 理に閉じないでください。

6 充電終了後、コンセントから**USB**電源アダプターを外す

### 7 本体から**USB**ケーブルを外す

### 8 端子カバーを閉じる

3と反対方向に閉じ、カバーを軽く押さえながら、2と反対方向にカチッと音 がするまでスライドさせます。

- 付属のUSB電源アダプターは、本機に接続してバッテリーを充電する以外 には使用しないでください。接続先機器の破損や発熱の原因となります。
	- 正しく充電しても使用できる時間が短くなったらバッテリーの寿命です。 新しいバッテリーと交換してください。
	- カメラをコンセントに接続しても、インジケーターランプが点灯しない場 合は、バッテリーの異常です。新しいバッテリーと交換してください。
- XE

XE

注意

• 充電時間は、最大で約120分です(周囲の温度や充電状態によって異なり ます)。周囲の温度が0~40℃の範囲で充電してください。

• カメラ本体で充電中は、カメラの電源は入りません。

#### **•** 静止画撮影可能枚数と動画撮影、再生時間の目安 (**23**℃・画像モニター点灯・専用バッテリーフル充電時)

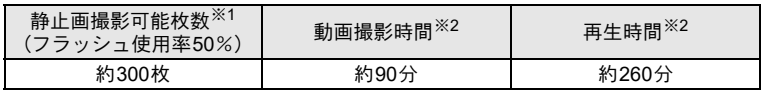

※1 撮影可能枚数はCIPA規格に準じた測定条件による目安であり、使用条件 により変わります。(CIPA規格抜粋:画像モニター ON、フラッシュ使用 率50%、23℃)

※2 時間は当社の測定条件による目安であり、使用条件により変わります。

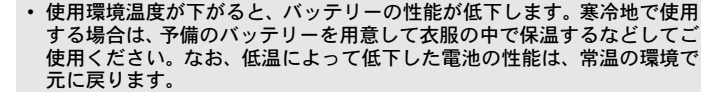

• 海外旅行など長期のお出かけ、寒冷地で撮影する場合や、大量に撮影する 場合は、予備のバッテリーをご用意ください。

 $\left( 1\right)$ 準 備

### <span id="page-31-0"></span>**•** バッテリーの残量表示

画像モニターの表示で、バッテリーの残量が確認できます。

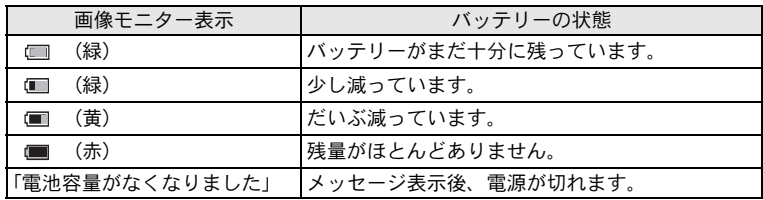

準 備 1

<span id="page-32-0"></span>**SD**メモリーカードをセットする

このカメラでは、SDメモリーカード、SDHCメモリーカードまたはSDXCメモ リーカードが使用できます。撮影した画像はカメラにセットしたSDメモリー カードに記録されます。SDメモリーカードをセットしていないときは、内蔵メ モリーに記録されます ([p.33](#page-34-1))。

- 未使用または他のカメラやデジタル機器で使用した SD メモリーカード 上注意 は、必ずこのカメラでフォーマット(初期化)してからご使用ください。 フォーマットについて[は「フォーマットする」\(](#page-145-1)[p.144](#page-145-1))をご覧ください。
	- SD メモリーカードのセット/取り出しは、必ずカメラの電源を切った状 態で行ってください。
	- SD メモリーカードを交換する際は、カメラが完全に乾いてから、濡れた り汚れたりしやすい場所を避け、濡れた手をよく拭いてから行ってくださ い。
	- バッテリー/カードカバーを開閉するときは、防水パッキンが外れるおそ れがありますので、カメラの前後方向に無理な力を加えないでください。 防水パッキンが正しい位置から外れると、カメラの防水性能が発揮できな くなります。
- 撮影できる静止画の枚数は、使用するSDメモリーカードの容量と画像の **XE** 記録サイズ・画質によって異なります ([p.183](#page-184-0))。
	- SDメモリーカードにアクセス中(データの記録や読み出し中)は、電源ラ ンプが点滅します。

#### データバックアップのお勧め

内蔵メモリーに記録されたデータは、故障などの原因でまれに読み出しができ なくなることがあります。大切なデータは、パソコンなどを利用して、内蔵メ モリーとは別の場所に保存しておくことをお勧めします。

#### 内蔵メモリー内のデータの表示について

SDメモリーカードがセットされているときは、SDメモリーカード内の画像、動画 が表示されます。内蔵メモリー内の画像、動画を表示する場合は、SDメモリーカー ドを取り出してください。

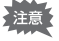

SDメモリーカードは、必ずカメラの電源が切れた状態で取り出してくだ さい。

準 備

 $\left( 1\right)$ 

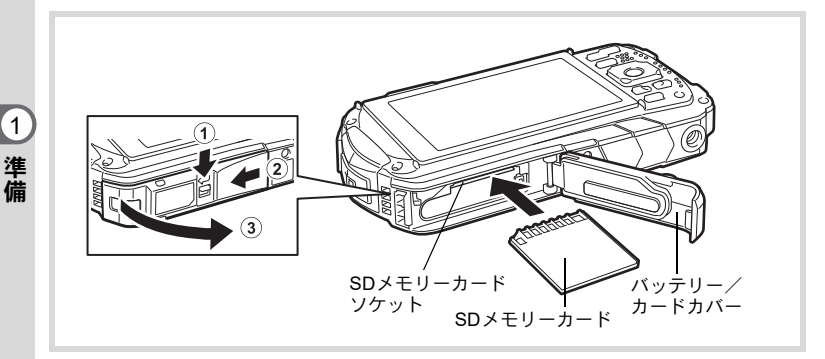

1 バッテリー/カードカバーを開ける 1の方向にバッテリー/カードカバーロックレバーを押しながら、2の方向に スライドさせ、3の方向に開けます。

### 2 **SD**メモリーカードのラベル面をカメラのレンズ側に向け、カメラ の**SD**メモリーカードソケットに挿入する

カードは奥までしっかり押し込んでください。カードがしっかり入っていない と、画像が正常に記録されないことがあります。 取り出すときは、SDメモリーカードをさらに押し込むとSDメモリーカードが 少し飛び出すので、引き抜いてください。

### 3 バッテリー/カードカバーを閉じる

バッテリー/カードカバーをしっかりと押さえながら2と反対方向にスライ ドさせ、カチッと音をたててロックされたことを確認します。

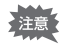

準 備

> バッテリー/カードカバーを閉じるときは、ロックがしっかりされていない と、カメラ内部に水・砂・泥が入る原因となります。

- 撮影した画像の記録サイズなどによって画像のファイルサイズは異なり、 SDメモリーカードに記録できる枚数は異なります。
	- 静止画の記録サイズの設定は「✿ 撮影」メニューで、動画の記録サイズ の設定は「習動画」メニューで行います。
	- SDメモリーカードに記録できる撮影可能枚数/時間の目安については、 [「主な仕様」\(](#page-183-1)[p.182](#page-183-1))をご覧ください。

## <span id="page-34-0"></span>電源を**ON**/**OFF**する

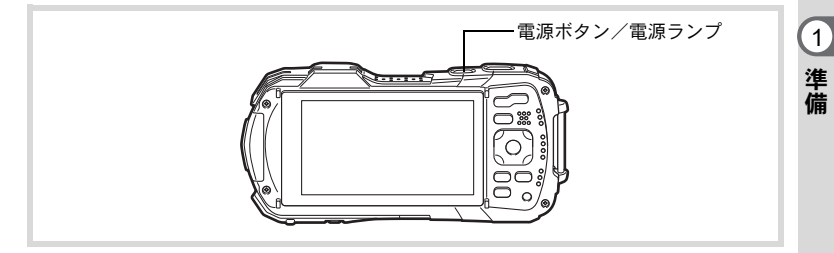

### 1 電源ボタンを押す

電源が入り、電源ランプと画像モニターが点灯します。 カメラの電源を入れたときに、「言語設定」あるいは「日時設定」の画面が表示 された場合は、[p.35](#page-36-0)の手順に従って設定してください。

### 2 もう一度電源ボタンを押す

電源が切れ、電源ランプと画像モニターが消灯します。

[静止画を撮影する](#page-52-5) ☞[p.51](#page-52-5)

#### <span id="page-34-1"></span>カードチェック

電源を入れると、カードチェックが行われ、メ モリーの状態が表示されます。

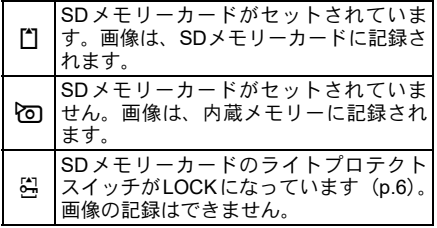

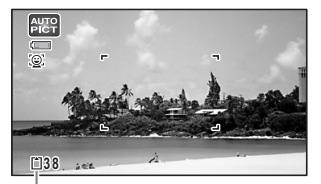

メモリー状態表示

### <span id="page-35-0"></span>再生起動モード

再生起動モードは、撮影をしないで、すぐに画像を再生したいときに使用しま す。

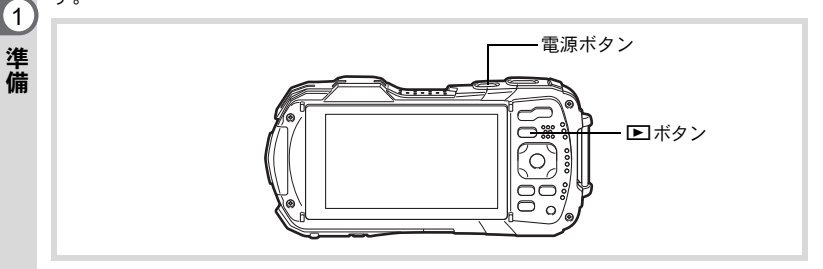

### 1  $\square$ ボタンを長押しする

画像モニターが点灯し、再生モードで起動します。

XE

準 備

- 再生モードで起動後に撮影モードへ切り替えるときは、■ ボタンを押す かシャッターボタンを半押ししてください。
- 再生起動モードをオフにしたいときは「へ設定」メニューの「ダイレクト ………………<br>起動| で「再生起動」を「□(オフ)」に設定します。([p.161](#page-162-2))

[静止画を再生する](#page-108-4) 1[p.107](#page-108-4)
初期設定をする

カメラの電源を入れて「Language/言語」画面が表示されたら、下記[の「言語を](#page-36-0) [設定する」の](#page-36-0)手順で言語を「日本語」に[、「日時を設定する」\(](#page-39-0)[p.38](#page-39-0))の手順で 現在の日時を設定してください。

設定した「言語」と「日時」はあとから変更することもできます。操作方法は 下記のページをご覧ください。

• 言語を変更したいとき[:「表示言語を変更する」\(](#page-152-0)1[p.151](#page-152-0))

• 日時を変更したいとき[:「日時を変更する」\(](#page-147-0)1[p.146](#page-147-0))

# <span id="page-36-0"></span>言語を設定する

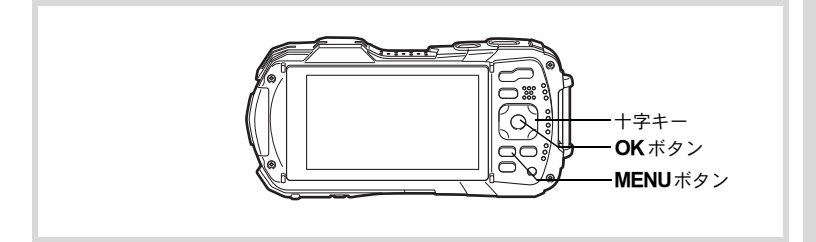

# 1 十字キー(▲▼◀▶)で「日本語」を選ぶ

# 2 OKボタンを押す

日本語の「初期設定」画面が表示されます。 「現在地」が東京、「夏時間」が国話に設定 されていたら、手順9に進みます。

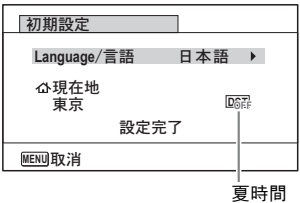

準 備

 $\left( 1\right)$ 

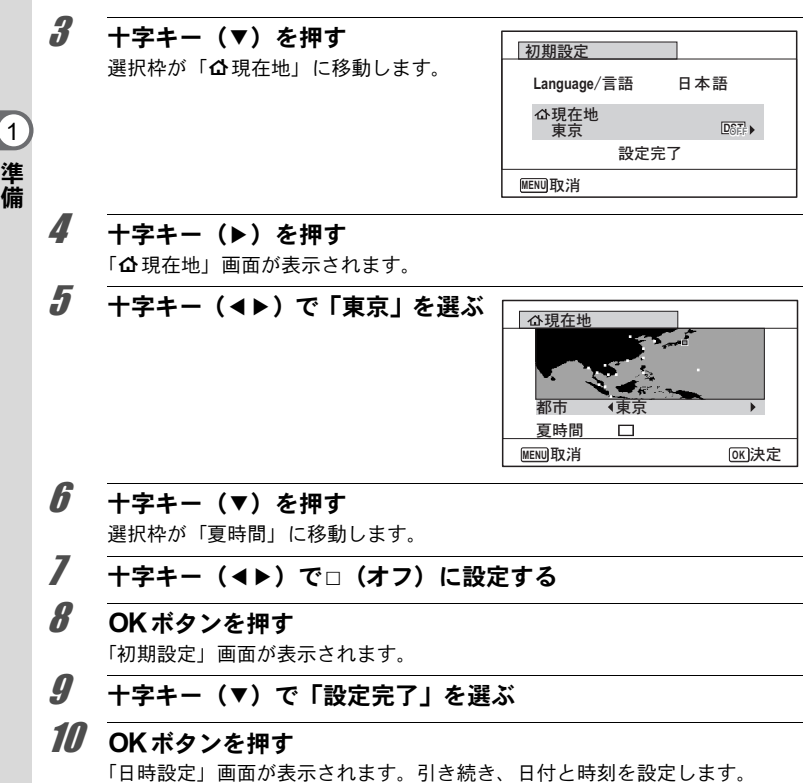

もし誤って日本語以外の言語を選んで次に進んでしまったら、あわてず下記の操作 で、日本語の表示に設定し直してください。

- 「Language/言語」画面で、日本語以外の言語を選んで OK ボタンを押して しまった!
- 1 +字キー(▶)を押す
- 2 +字キー(▲▼ィ▶)で「日本語」を選んで、OKボタンを押す 日本語の「初期設定」画面が表示されます。

● 手順2で外国語の設定のまま次の画面を表示させてしまった!

1 MENUボタンを押す

設定画面を終了させて、一旦、撮影できる状態にします。

 $2$  MENUボタンを押す

「△撮影」メニューが表示されます。

- **3** +字キー(▶)を2回押す
- **4 十字キー (▼▲) を押して、「Language/言語」を選ぶ**
- $5 + 7 + (6)$ を押す 「Language/言語」画面が表示されます。
- $\bm{0}$  +字キー(▲▼◀▶)で「日本語」を選ぶ
- 7 OKボタンを押す

日本語の「W設定」メニューが表示されます。

ここまでの操作で、「Language/言語」の設定が「日本語」に設定し直されました。 「現在地」と「日時」を設定し直す必要がある場合は、下記のページを参照してく ださい。

- 現在地を変更したいとき[:「ワールドタイムを設定する」\(](#page-150-0)1[p.149](#page-150-0))
- 日時を変更したいとき[:「日時を変更する」\(](#page-147-0)1[p.146](#page-147-0))

 $\left( 1\right)$ 準 備

# <span id="page-39-0"></span>日時を設定する

準 備

 $\left( 1\right)$ 

日付の表示スタイルと現在の日付・時刻を設定します。

## 1 +字キー(▶)を押す

選択枠が「年/月/日」に移動します。

## 2 十字キー (▲▼) で日付の表示スタ イルを選ぶ 「年/月/日」「月/日/年」「日/月/年」から選 択します。

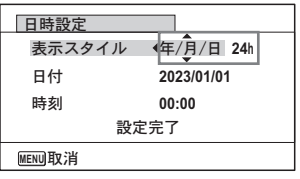

 $3 +77+ - (6)$  を押す 選択枠が「24h」に移動します。

4 十字キー(23)で「**24h**」(**24**時間表示)または「**12h**」(**12**時 間表示)を選ぶ

- $5$   $+7+$   $(6)$   $\overline{5}$   $\overline{4}$ 選択枠が「表示スタイル」に戻ります。
- $6$   $+7+-(9)$   $\kappa$  ##  $\tau$ 選択枠が「日付」に移動します。
- 7 十字キー(▶) を押す 選択枠が「西暦年」に移動します。

#### $\boldsymbol{\mathscr{B}}$  +字キー (▲▼) で西暦年を設定する 同様に「月」「日」を設定します。 続いて時刻を設定します。 手順4で「12h」を選択した場合は、時刻調整に連動してAM/PMが切り替わ ります。

# $9$  +字キー(v)で「設定完了」を選ぶ

## 10 OK ボタンを押す 日時が確定します。

XE

手順10でOKボタンを押すと、0秒にセットされます。時報に合わせてOK ボタンを押すと、秒単位まで正確に日時が設定できます。

#### 初期設定の途中でMENUボタンを押すと、それまで設定した内容がキャン 注意 セルされますが、撮影することはできます。この場合は、次回電源を入れた ときに再度、初期設定を行う画面が表示されます。

設定した「言語」「日時」「現在地」「夏時間」はあとから変更することができ ます。操作方法は下記のページをご覧ください。

- 言語を変更したいとき[:「表示言語を変更する」\(](#page-152-0)1[p.151](#page-152-0))
- 日時を変更したいとき[:「日時を変更する」\(](#page-147-0)1[p.146](#page-147-0))
- 現在地、夏時間のオン/オフを変更したいとき[:「ワールドタイムを設定す](#page-150-0) る」 (189)

1 準 備

# ボタンの機能を使用する

# ロモード時

機 能 共 通 操 作

2

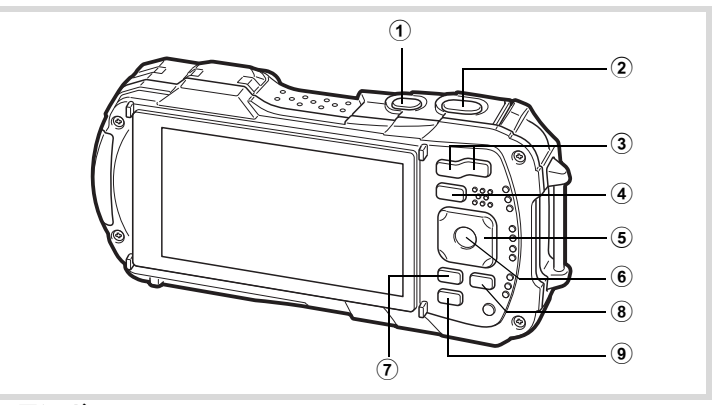

- 1 電源ボタン 電源を切ります([p.33](#page-34-0))。
- 2 シャッターボタン

静止画撮影モードでは、半押しするとピント合わせを行います(フォーカス モードが、PF、▲、MFのときを除く) ([p.52](#page-53-0))。 全押しすると、静止画を撮影します([p.52](#page-53-1))。

**,曾** (動画)、 (コーメードムービー)、 鴨 (ハイスピードカメラ) モードでは、 全押しすると動画の撮影を開始、終了します([p.95](#page-96-0)、[p.97](#page-98-0)、[p.103](#page-104-0))。

3 ズーム**/W/T**ボタン

撮影する範囲を変えます([p.54](#page-55-0))。

⑷ □ボタン

**■モードに切り替えます([p.44](#page-45-0))。** 

- 5 十字キー
	- (▲) :ドライブモードを切り替えます ([p.65](#page-66-0)~[p.68](#page-69-0))。
	- (▼) :撮影モードパレットを表示します ([p.58](#page-59-0))。
	- (4) :フラッシュモードを切り替えます([p.71](#page-72-0))。
	- (▶) : フォーカスモードを切り替えます ([p.72](#page-73-0))。
	- (▲▼) : フォーカスモードがMFのときにピントを調整します  $(p.73)$  $(p.73)$  $(p.73)$ .

## 6 OKボタン

画像モニターに表示される情報を切り替えます([p.19](#page-20-0))。

## (7) MENUボタン

静止画撮影モードのときは、「■撮影」メニューを表示します。動画モードの ときは、「 増動画」メニューを表示します ([p.45](#page-46-0))。

## 8 動画ボタン 静止画撮影モードのときに押すと、動画の撮影が始まります ([p.98](#page-99-0))。

#### 9 グリーンボタン 特定の機能をすばやく呼び出します ([p.89](#page-90-0))。 **■(グリーン)モードに移行します([p.61](#page-62-0))。**

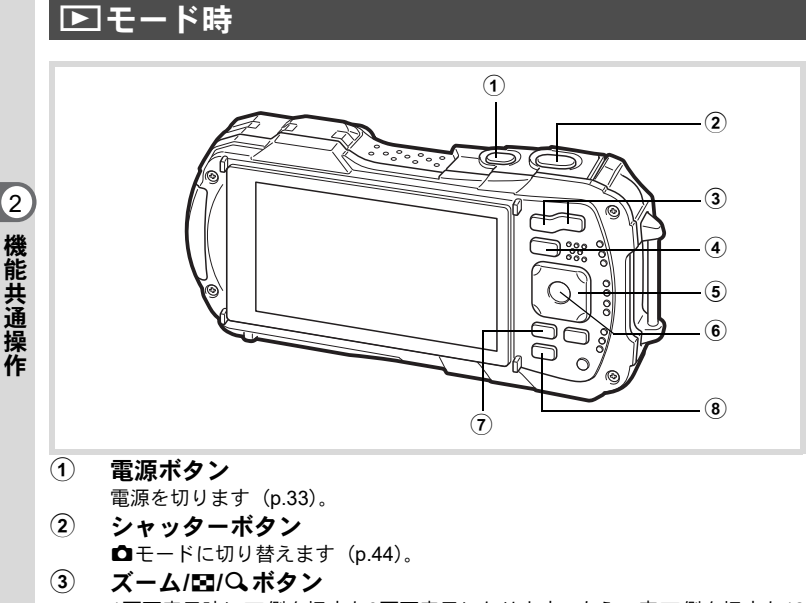

1画面表示時にf側を押すと6画面表示になります。もう一度f側を押すと12 画面表示になります ([p.109](#page-110-0))。Q側を押すと、前の表示に戻ります。

1画面表示時にQ側を押すと画像が拡大表示されます。 国側を押すと前の表示 に戻ります([p.117](#page-118-0))。

12画面表示時に■側を押すと、フォルダー表示またはカレンダー表示になり ます ([p.110](#page-111-0))。

フォルダー表示時/カレンダー表示時にQ側を押すと、12画面表示になりま す([p.110](#page-111-0))。

動画再生中は音量調節をします([p.108](#page-109-0))。

(4) 下ボタン

 $\blacksquare$ モードに切り替えます ([p.44](#page-45-0))。

- 5 十字キー
	- (▲) : 動画を再生/一時停止します ([p.108](#page-109-0))。
	- (▼) :再生モードパレットを表示します ([p.113](#page-114-0))。 再生中の動画を停止します([p.108](#page-109-0))。
	- (45) :1画面表示時は、前後の画像を表示します([p.107](#page-108-0))。 動画再生時は、早送り/早戻し/コマ送り/コマ戻しをします  $(p.108)$  $(p.108)$  $(p.108)$ <sub>c</sub>

(2345) :拡大表示時は、表示範囲を移動します([p.117](#page-118-0))。 6画面表示/12画面表示時は画像、フォルダー表示時はフォル ダー、カレンダー表示時は日付を選択します([p.109](#page-110-1)、[p.110](#page-111-0))。 オリジナルフレーム時は、フレームや画像の位置を調整します  $(p.137)$  $(p.137)$  $(p.137)$ <sub>c</sub>

#### 6) OKボタン

画像モニターに表示される情報を切り替えます ([p.22](#page-23-0))。 拡大表示/6画面表示/12画面表示時は、1画面表示に戻ります([p.109](#page-110-2)、[p.117](#page-118-0))。 フォルダー表示時は、選択フォルダーの12画面表示に変わります ([p.110](#page-111-2))。 カレンダー表示時は、選択日付の1画面表示に変わります ([p.110](#page-111-3))。

#### 7 MFNUボタン

1画面表示時は、「へ設定」メニューを表示します ([p.45](#page-46-1))。 再生モードパレット表示時は、1画面表示に戻ります ([p.112](#page-113-0))。 拡大表示/6画面表示/12画面表示時は、1画面表示に戻ります。 カレンダー/フォルダー表示時は、最新画像にカーソルを合わせた12画面表示 に変わります ([p.110](#page-111-0))。

#### 8 グリーン**/**iボタン

1画面表示時は、消去画面に移行します([p.118](#page-119-0))。 6画面表示/12画面表示時は、選択消去画面に移行します ([p.119](#page-120-0))。 フォルダー表示時は、カレンダー表示画面に移行します ([p.110](#page-111-1))。 カレンダー表示時は、フォルダー表示画面に移行します ([p.110](#page-111-1))。

2 機 能 共 通 操 作

# <span id="page-45-0"></span>■ロモードの切り替え

本書では、静止画や動画の撮影を行うモードを「△モード」(撮影モード)と表 記します(静止画を撮影するモードは「静止画撮影モード」、動画を撮影する モードは「動画モード」と表記します)。また、撮影して記録した画像を画像モ 二ターに表示するなど再生を行うモードを「▶←←トド」(再生モード)と表記 します。Qモードでは、再生した画像に簡単な画像処理を加えることもできま す。

■モードと国モードの切り替えは、次のように行います。

## △モードから▶モードへ切り替える

1  $\overline{})$ 

Qモードに切り替わります。

#### <span id="page-45-1"></span>■エモードへ切り替える

## ↑ ■ボタンを押す、またはシャッターボタンを半押しする ■モードに切り替わります。

#### 内蔵メモリー内のデータの表示について

SDメモリーカードがセットされているときは、SDメモリーカード内の画像、動画 が表示されます。内蔵メモリー内の画像、動画を表示する場合は、SDメモリーカー ドを取り出してください。

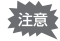

SDメモリーカードは、必ずカメラの電源が切れた状態で取り出してくだ さい。

2

<span id="page-46-1"></span>カメラの機能を設定する

カメラの設定を変更するときは、MENUボタンを押して、「△撮影」メニュー または「へ設定」メニューを呼び出します。また、画像の再生/編集に関する 機能は、再生モードパレットから呼び出します。

## <span id="page-46-0"></span>メニューの操作のしかた

メニューは、「△撮影」/「< 動画」/「へ設定」の3種類があります。静止画 撮影モードでMENUボタンを押すと、「△撮影」メニューが表示されます。動 画モードでMENUボタンを押すと、「 営動画」メニューが表示されます。 モードでMENUボタンを押すと、「へ設定」メニューが表示されます。 各メニューは、十字キー(4▶)で切り替えることができます。

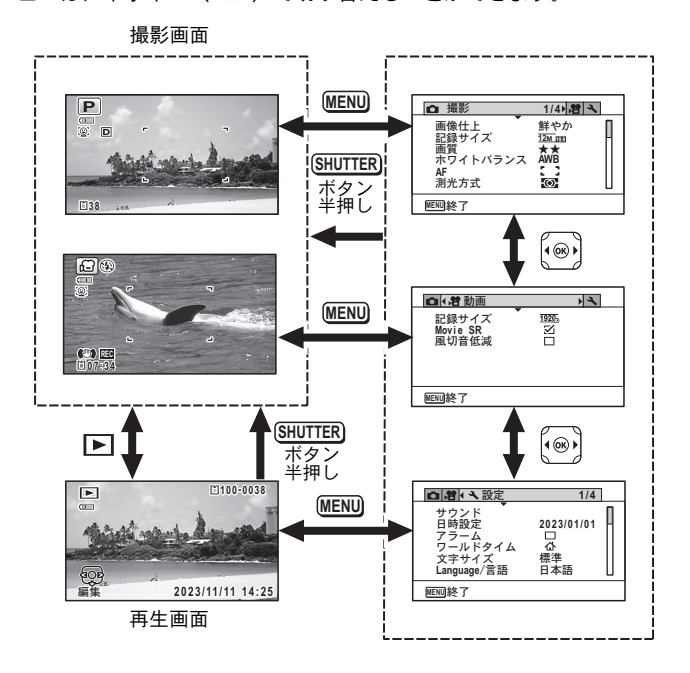

機 能 共 通 操 2

作

- メニュー操作中は、使用するボタンやキーの機能が画像モニターに表示さ XE れます。
	- MENUボタンの機能は、画面の状態によって異なります。ガイド表示を参 照してください。
		- 終了 メニュー操作を終了し、元の画面に戻ります。
		- 現在の設定のまま、ひとつ前の画面に戻ります。 **MENU**
		- 現在の選択を保存しないでメニュー操作を終了し、ひ とつ前の画面に戻ります。 **MENU MENU**

# メニュー一覧

メニュー画面で設定できる項目とその内容を示します。カメラの電源を切った ときに設定を維持するかどうか、リセットしたときに初期設定に戻るかどうか は、付録[の「初期設定一覧」\(](#page-177-0)[p.176](#page-177-0))をご覧ください。

## 「△撮影」メニュー

撮影に関するメニューです。

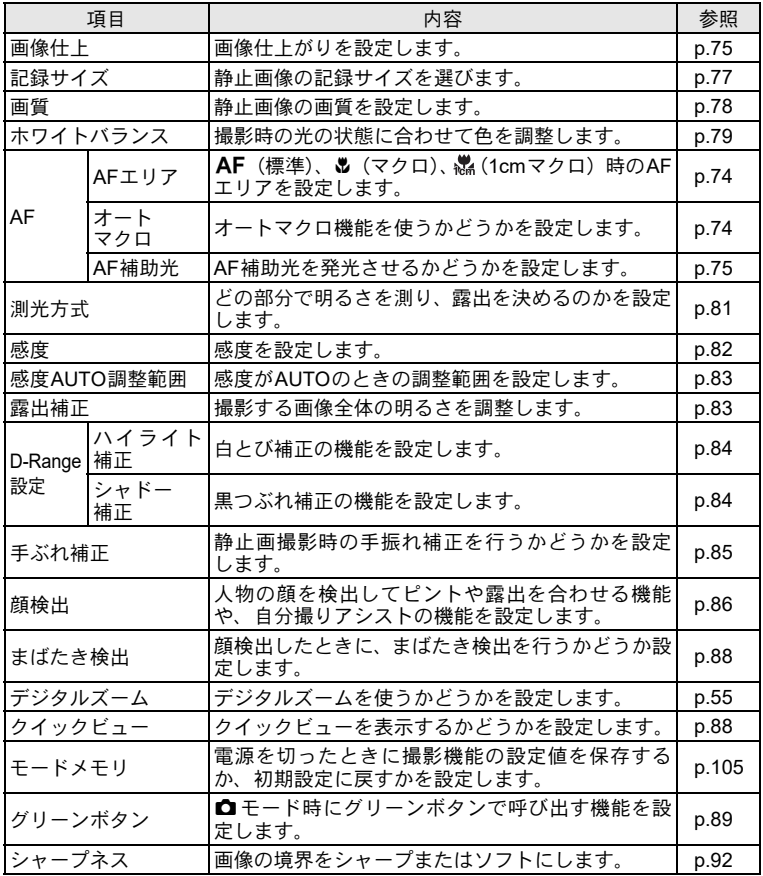

2 機 能 共 通 操

作

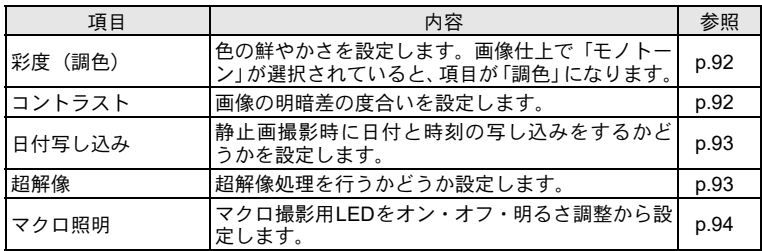

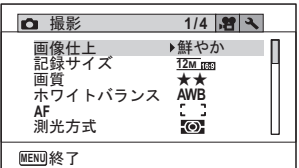

●「△撮影」メニュー 1 ●「△撮影」メニュー 2

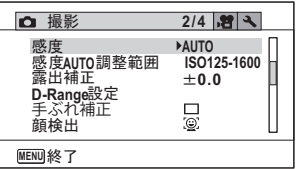

### ●「△撮影」メニュー 3 ●「△撮影」メニュー 4

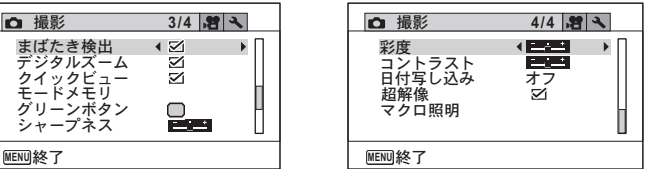

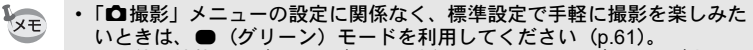

• よく使う機能は、グリーンボタンに登録しておくと、すばやく呼び出せま す([p.89](#page-90-0))。

## 「き動画」メニュー

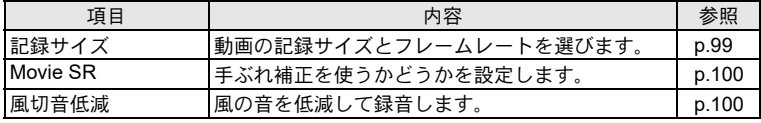

作

# ●「 P動画」メニュー

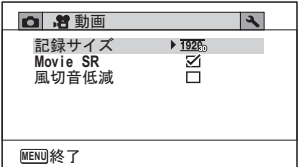

## 「へ設定」メニュー

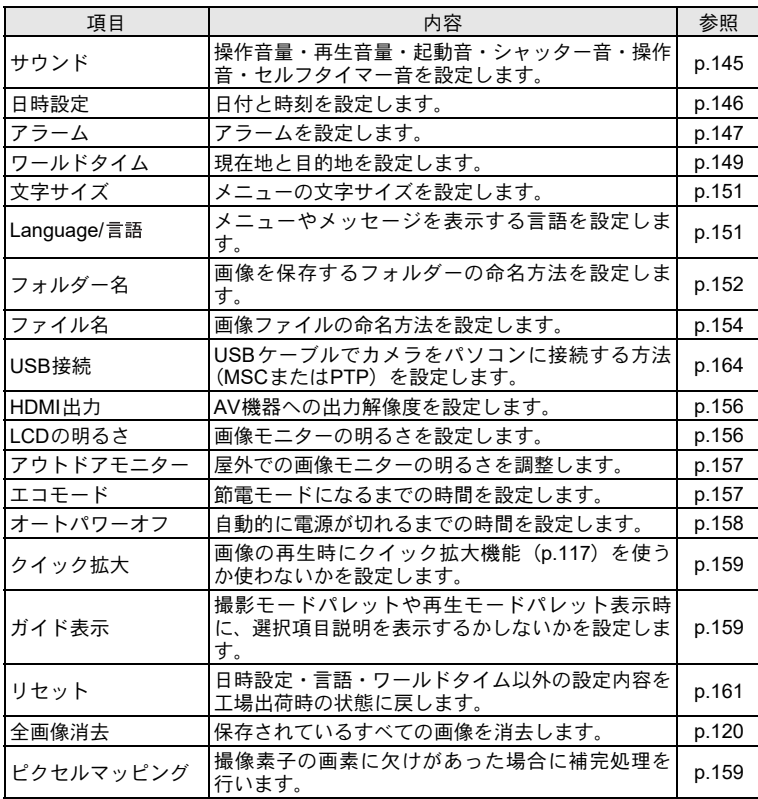

2 機 能 共 通 操 作

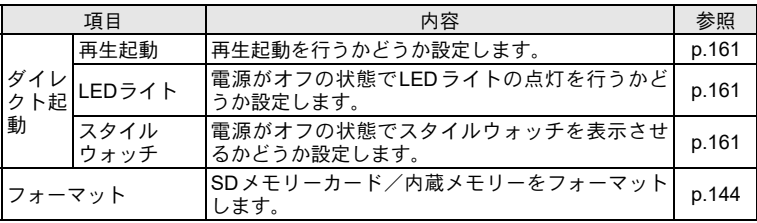

機 能 共 通 2

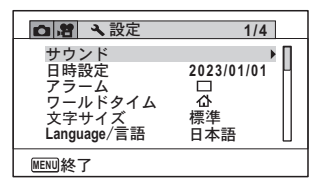

## ●「**\設定」メニュー 3** ●「\設定」メニュー 4

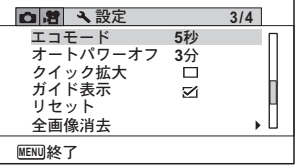

#### ●「**\設定」メニュー1** ●「\設定」メニュー2

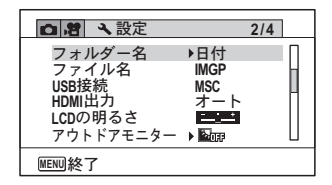

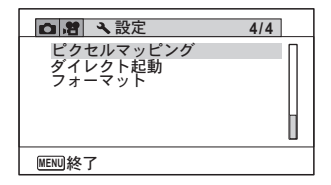

静止画を撮影する

# 標準的な撮影のしかた

このカメラには、被写体やシーンに応じた多彩な撮影モードや機能が備わって います。ここでは最も標準的な設定(工場出荷時の初期設定)で撮影する手順 を説明します。

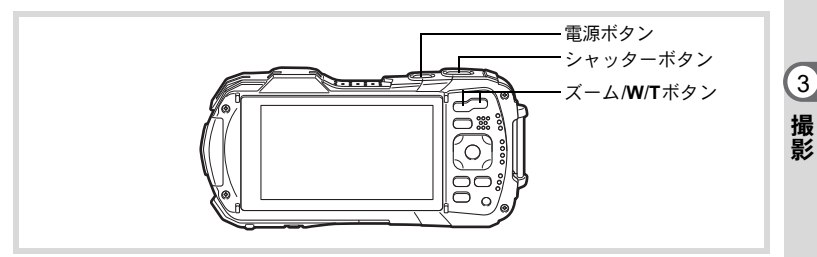

# 1 電源ボタンを押す

電源が入り、静止画が撮影できる状態になります。本書ではこの状態を「静止 画撮影モード」と表記します。

# 2 画像モニターを確認する

画像モニター中央のフォーカスフレーム の中が、自動でピントが合う範囲です。

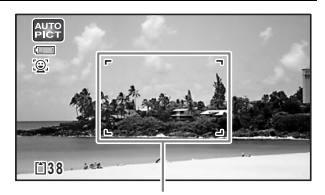

フォーカスフレーム

カメラが人物の顔を検出すると、顔検出機 能が働き、顔検出枠が表示されます  $(p.60)$  $(p.60)$  $(p.60)$ .

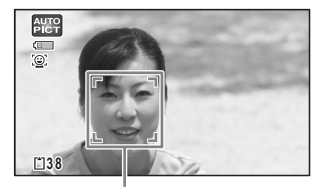

顔検出枠

ズームボタンを押すと、被写体の写る範囲が変わります([p.54](#page-55-1))。

- 右 (**T**) 被写体を拡大して写す
- <span id="page-53-0"></span>左 (**W**) 被写体を広い範囲で写す

3 シャッターボタンを半押しする 周囲が暗い場合はAF 補助光が発光しま す。 ピントが合った位置で、フォーカスフレー ム(または顔検出枠)が緑色に変わります。

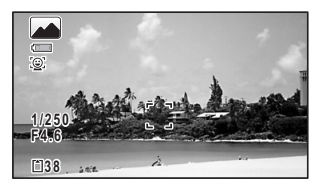

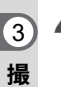

影

## 4 シャッターボタンを全押しする

<span id="page-53-1"></span>撮影されます。

フラッシュは、明るさに応じて自動的に発光します。 撮影した画像は画像モニターに一時的に表示(クイックビュー、[p.53](#page-54-0))された 後、SDメモリーカードまたは内蔵メモリーに保存されます。

手ぶれの危険がある場合には、シャッターボタンを半押ししたときにA4が XE 表示されます。

#### シャッターボタンの押しかた

シャッターボタンは「半押し」と「全押し」の2段階になっています。

半押し

シャッターボタンを1段目まで軽く押した状態です。ピント位置と露出がロック されます。半押しのときにピントが合うと、画像モニターに緑色の枠が点灯し ます。ピントが合っていないときは、白い枠が点灯します。

#### 全押し

シャッターボタンを2段目まで押しきった状態です。撮影が行われます。

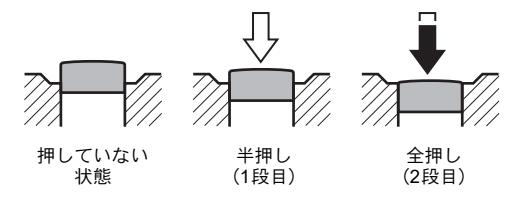

**52**

#### ピント合わせの苦手な条件

写したいものが下の例のような条件にある場合は、ピントが合わないことがあ ります。その場合はいったん撮りたいものと同じ距離にあるものにピントを固 定(シャッターボタン半押し)し、その後撮りたい位置に構図を戻してシャッ ターを切ります。

- 青空や白壁など極端にコントラストが低いもの
- 暗い場所、あるいは真っ暗なものなど、光の反射しにくい条件
- 細かい模様の場合
- 非常に速い速度で移動しているもの
- 遠近のものが同時に存在する場合
- 反射の強い光、強い逆光(周辺が特に明るい場合)

### <span id="page-54-0"></span>クイックビューとまばたき検出

撮影直後には、撮影した画像が画像モニターに一時的に表示(クイックビュー) されます。顔検出機能([p.86](#page-87-1))が働いているときに、被写体が目を閉じたとカ メラが認識すると、「目を閉じていました」というメッセージが3秒間表示され ます(まばたき検出)。

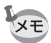

- 顔検出が行われなかったときは、まばたき検出も行われません。また顔検 出した場合でも、検出した顔の条件によってまばたき検出ができないこと があります。
	- まばたきを検出しないように設定することもできます([p.88](#page-89-2))。

# <span id="page-55-1"></span><span id="page-55-0"></span>ズームを使って撮影する

ズーム機能を使って、写る範囲を変えて撮影できます。

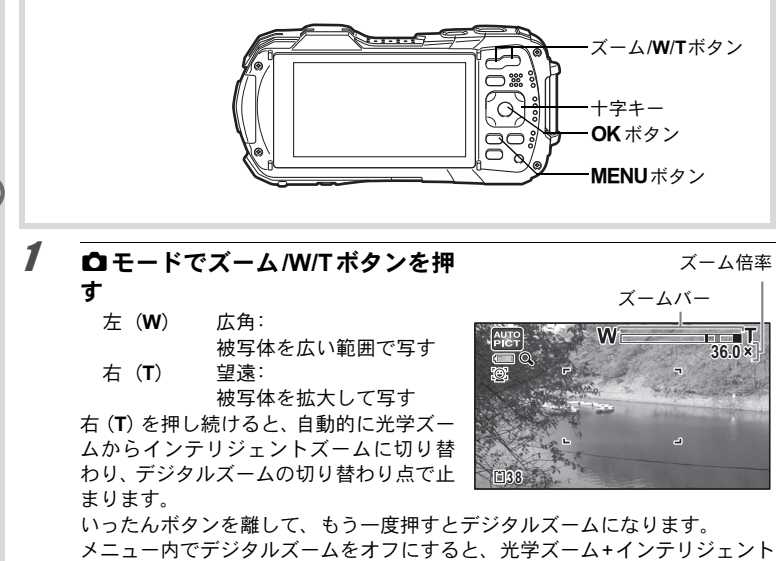

ズームの領域が使用可能です。記録サイズによりインテリジェントズームの倍 率は異なります。

ズームバーは、次のように表示されます。

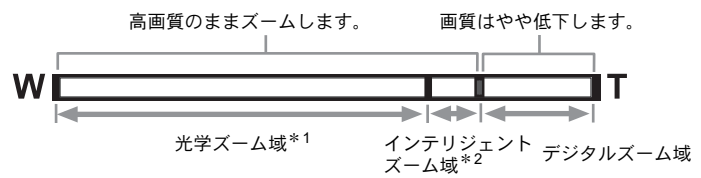

- \*1 光学5倍までズームできます。
- \*2 記録サイズにより、インテリジェントズーム域は変化します。次の表をご 覧ください。

#### 記録サイズと最大ズーム倍率

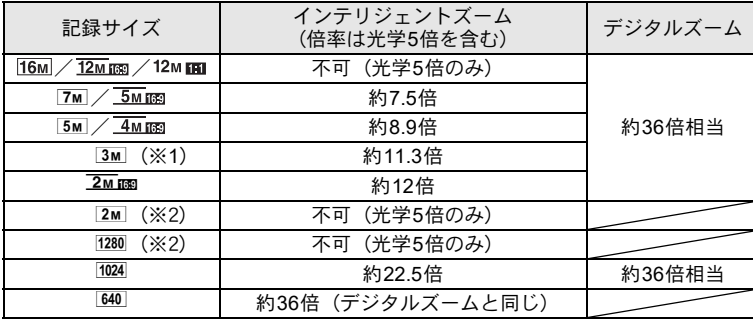

(※1) ■■ (CALS) モード設定時は、インテリジェントズーム、デジタルズーム とも不可(光学5倍のみ)

(※2) | E (CALS) モード設定時のみの記録サイズ

- 高倍率の撮影では、手ぶれを防止するため三脚などのご利用をおすすめし ます。
	- デジタルズーム領域で撮影すると、光学ズーム領域で撮影したときよりも 画像が粗くなります。
	- 設定できる機能について、詳しくは「各撮影モードの機能対応」([p.168](#page-169-0))を ご確認ください。
	- インテリジェントズームで高倍率に拡大すると、画像モニターの画像が粗 く見えることがあります。撮影した静止画の画質には、影響はありません。
	- デジタルズームの設定(オン/オフ)に関係なく、インテリジェントズーム は使用可能です。

#### <span id="page-56-0"></span>デジタルズーム機能を設定する

XE

初期設定では、デジタルズームは& (オン)に設定されています。光学ズーム とインテリジェントズーム領域だけを使って撮影したい場合は、□(オフ)に設 定します。

1 **ロ**モードでMENUボタンを押す

「△撮影」メニューが表示されます。

# 2 十字キー (▲▼) を押して「デジタルズーム」を選ぶ

**55**

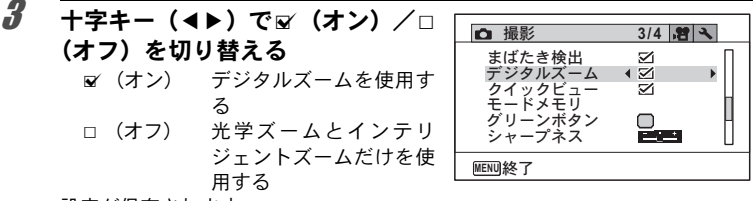

設定が保存されます。

# 4 MENUボタンを押す

撮影できる状態になります。

デジタルズーム機能の設定を保存する 6m[p.105](#page-106-1)

# 撮影モードを設定する

このカメラには、多彩な撮影モードが用意されています。撮影モードパレット で撮影するシーンに合った撮影モードを選ぶだけで手軽にぴったりの雰囲気の 写真の撮影、動画の記録ができます。

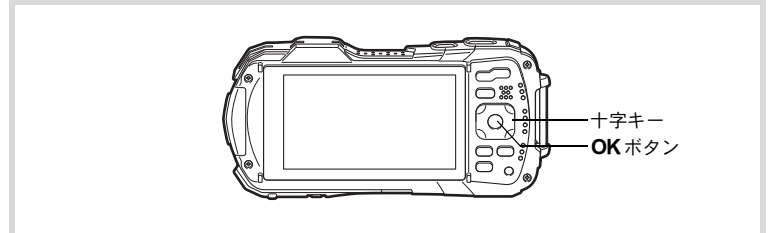

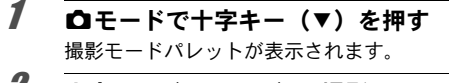

2 十字キー (▲▼ イト) で撮影モード を選択する 画像モニターの下部に、選んだ撮影モード

の説明が表示されます。

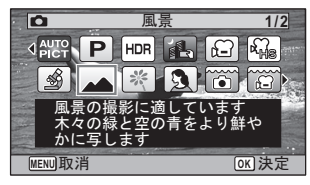

# $3$  OKボタンを押す

撮影モードが選択され、撮影できる状態になります。

<span id="page-59-0"></span>撮影モードパレットでは、次のモードが選択できます。

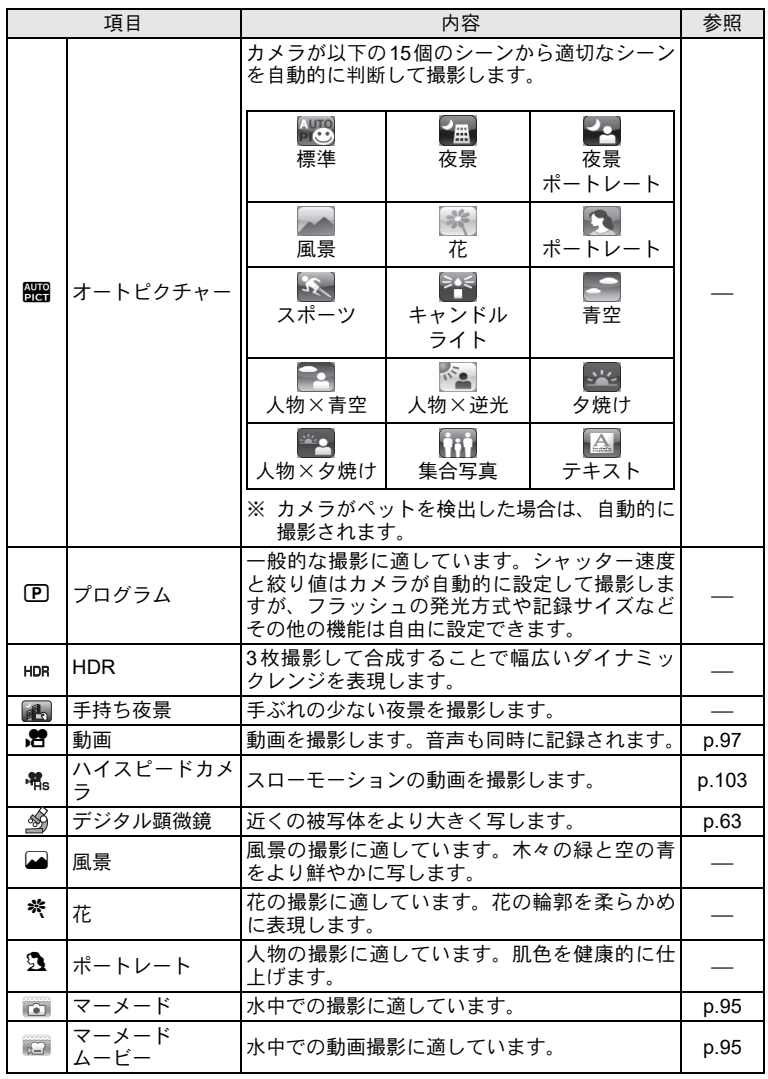

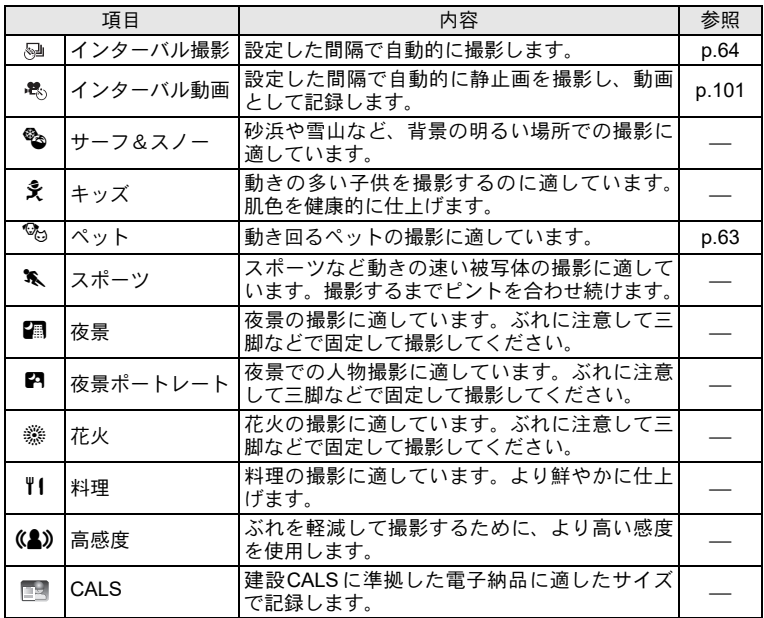

※ 上記の他にグリーンモード ([p.61](#page-62-1)) があります。

- 回(プログラム)、 图(夜景)、 台(動画)、 、(デジタル顕微鏡)、 (編 (手持ち XE 夜景)、 @ (インターバル撮影)、 や (インターバル動画)、 幅 (ハイス ピードカメラ)、(▲)(高感度)以外の撮影モードでは、彩度、コントラスト、 シャープネス、ホワイトバランスなどが自動的に各モードに最適な値に設 定されています。
	- (デジタル顕微鏡)では、記録サイズは 12M(16:9)、5M(16:9)、4M(16:9)、 2M(16:9)が選択できますが、記録サイズにより最大倍率が変わります。
	- 撮影モードによっては、一部の機能が設定できなかったり、設定できても 動作に反映されない場合があります。詳しくは[、「各撮影モードの機能対](#page-169-0) 応」([p.168](#page-169-0))をご確認ください。
	- 選択した撮影モードの説明を表示させないようにすることができます ([p.159](#page-160-1))。
	- 暗いシーンの撮影は、シャッター速度が遅くなります。手ぶれを防ぐには、 手ぶれ補正機能([p.85](#page-86-1))を設定するか、カメラを三脚に取り付け、セルフタ イマー([p.65](#page-66-1))もしくはリモコン([p.67](#page-68-0))を使った撮影が有効です。

# <span id="page-61-0"></span>顔検出機能を利用する

顔検出機能は、カメラが人物の顔を検出する と、画像モニター上の顔の位置に黄色の顔検 出枠を表示し、ピント合わせ(顔検出AF)と 露出補正(顔検出AE)を行います。 顔検出枠は、被写体の人物が動くと、顔を追 尾して位置や大きさが変化します。

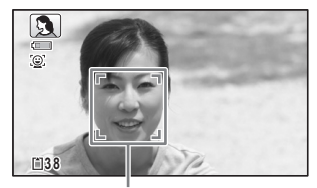

顔検出枠

人物の顔は最大32人まで検出できます。複数 の顔を検出した場合は、メインの顔に黄色の 枠が表示され、他の顔には白い枠が表示され ます。枠は、メイン枠・白い枠を合わせて最 大31個まで表示できます。

顔検出機能を設定する ☞[p.86](#page-87-1)

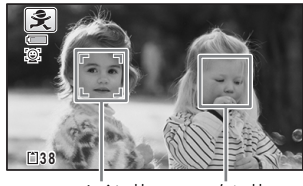

複数の顔を検出した場合

メイン枠 白い枠

# <span id="page-62-1"></span><span id="page-62-0"></span>簡単撮影モードで撮影する(グリーンモード)

●(グリーン)モードでは、「■撮影」メニューの設定に関係なく、標準設定で 手軽に撮影を楽しめます。

●モードの設定値は、以下のとおりです。

●モードを利用する場合は、「△撮影」メニューの「グリーンボタン」に● モードを登録しておきます ([p.89](#page-90-1))。

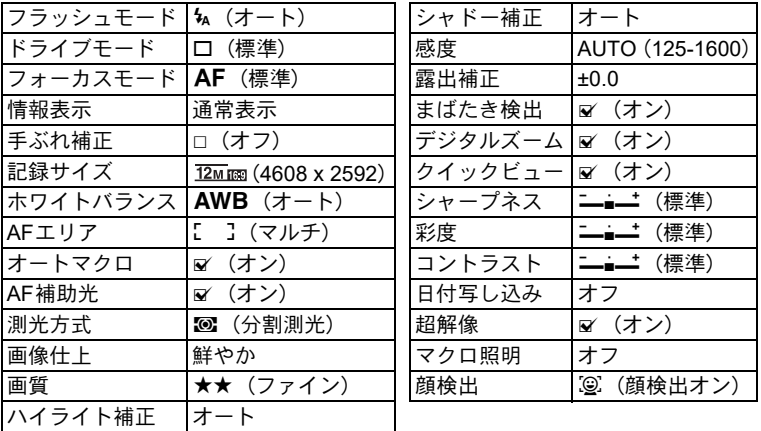

XE

# 1 △モードでグリーンボタンを 押す

●モードに切り替わります。 もう1回グリーンボタンを押すと、■モー ドに入る前の撮影モードに戻ります。 カメラが人物の顔を検出すると、顔検出機 能が働き、顔検出枠が表示されます  $(p.60)$  $(p.60)$  $(p.60)$ <sub>o</sub>

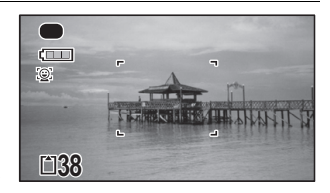

# 2 シャッターボタンを半押しする

ピントが合った位置で、画像モニターのフォーカスフレームが緑色に変わりま す。

3 シャッターボタンを全押しする 撮影されます。

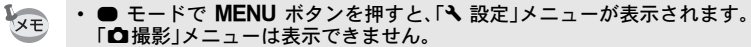

• 撮影モードを ● モードにしたまま電源を切ると、次回も ● モードで起動 します。

# <span id="page-64-1"></span>ペットを撮影する(ペットモード)

e(ペット)モードでは、ペットを検出すると、自動的にシャッターが切れます。

## 1 撮影モードパレットから、十字キー(▲▼◀▶)で ℃(ペット) を選ぶ

# 2 OKボタンを押す

e(ペット)モードが選択され、撮影できる状態になります。 カメラがペットを検出すると、自動で撮影されます。

# <span id="page-64-0"></span>デジタル顕微鏡モードで撮影する

(デジタル顕微鏡)モードでは、最短1 cmの至近距離まで被写体に近づくこ とができ、またレンズ周囲に配置されたマクロ照明用LEDが常に発光するので、 活字や葉脈、小さな昆虫標本などを細密に撮影することができます。

撮影環境によっては、マクロ照明用LEDの照明にムラが生じたり、光量が不 精 足することがあります。

1 撮影モードパレットから、十字キー (▲▼ 4▶) で 翁 (デジタル 顕微鏡)を選ぶ

## $2$  OKボタンを押す デジタル顕微鏡モードになり、撮影できる状態になります。

# 3 ズーム**/W/T**ボタンを押す

**T**側を押すと拡大します。 最大で6.6倍(\*)まで拡大できます。 (\*)インテリジェントズーム含む。光学ズームは1.8倍まで 左(**W**) 広角 被写体を広い範囲で写す 右(**T**) 望遠 被写体を拡大して写す

- XE • 付属のマクロスタンド(O-MS1)を取り付けて撮影すると、手ぶれを防ぐこ とができます([p.18](#page-19-0))。
	- 設定した記録サイズによって最大ズーム倍率は変わります。

# <span id="page-65-0"></span>設定した時間間隔で撮影する(インターバル撮影)

設定した時刻から、設定した時間間隔で、設定した枚数を自動的に撮影します。

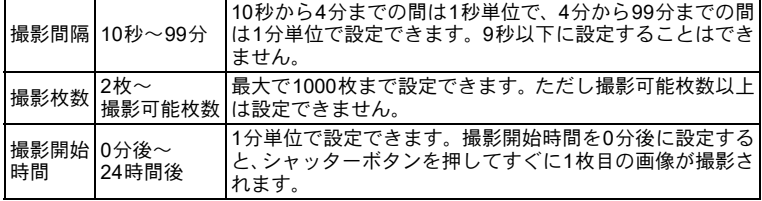

## 1 撮影モードパレットから、十字キー (▲▼◀▶) で、』(インター バル撮影)を選ぶ

# 2 OKボタンを押す

現在のインターバル撮影設定内容が約1分間表示されます。現在の設定のまま 撮影をする場合は手順10に進みます。

# $3$  設定内容表示中に OK ボタンを押す

インターバル撮影設定画面が表示されます。このとき、「撮影間隔」に選択枠 がついた状態になっています。

# 4 撮影間隔を設定する

- **1** 十字キー(5)を押す
- 2 十字キー (▲▼) で「分」を設定し、 十字キー(5)を押す
- 3 十字キー (▲▼) で 「秒」 を設定し、 十字キー(5)を押す

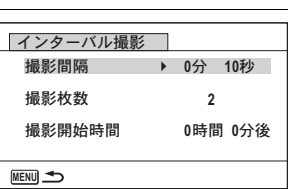

選択枠が「撮影間隔」に戻ります。

# $5 +72 + (-7)$  を押す

選択枠が「撮影枚数」に移動します。

# $6$  撮影枚数を設定する

**1** 十字キー(5)を押す

2 十字キー(▲▼)で「撮影枚数」を設定し、十字キー(▶)を押す 選択枠が「撮影枚数」に戻ります。

# 7 十字キー(3)を押す

選択枠が「撮影開始時間」に移動します。

 $\boldsymbol{\mathit{B}}$  撮影開始時間を設定する

**1** 十字キー(5)を押す

2 十字キー(▲▼)で「時」を設定し、十字キー(▶)を押す

3 十字キー(▲▼) で「分」を設定し、十字キー(▶)を押す 選択枠が「撮影開始時間」に戻ります。

# $9$  MENUボタンを押す

インターバル撮影機能の設定が保存され、撮影できる状態になります。

## 10 シャッターボタンを半押しする

ピントが合うと、画像モニターのフォーカスフレームが緑色に変わります。

# 11 シャッターボタンを全押しする

インターバル撮影を開始します。 撮影と撮影の間(撮影待機中)は、LCDオフになります。撮影待機中に電源ボ タンを押すと、画像モニターに残りの撮影枚数と撮影間隔が表示されます。 撮影待機中に雷源ボタンを押して、MENUボタンを押すと、「インターバル撮 影を中止しますか?」とメッセージが表示されます。OKボタンを押すと、イ ンターバル撮影が中止されます。

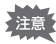

- インターバル撮影を実行している間は、アラームが設定されていても、ア ラームは鳴りません。
	- 撮影待機中に SD メモリーカードの抜き差しを行うと、インターバル撮影 は中止されます。

# <span id="page-66-1"></span><span id="page-66-0"></span>セルフタイマーを使って撮影する

シャッターボタンを押してから、10秒後または2秒後に撮影されます。 セルフタイマーを使って撮影するときは、カメラを三脚等に固定してください。

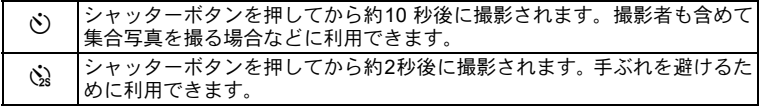

# 7 △エードで十字キー(▲)を押す

「ドライブモード」画面が表示されます。

# 2 十字キー (4▶) で $\circ$ を選択し、十字キー (▼) を押す

# 3 十字キー(4▶)で⊙/ 2を選択し、 OKボタンを押す

セルフタイマーを使って撮影できる状態 になります。 カメラが人物の顔を検出すると、顔検出機

能が働き、顔検出枠が表示されます  $(p.60)$  $(p.60)$  $(p.60)$ .

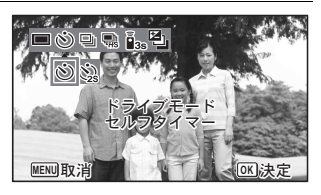

# 4 シャッターボタンを押して撮影する

カウントダウンを開始し、画像モニターに残りの秒数が表示されます。

#### ⊙の場合

セルフタイマーランプと、マクロ照明用LEDのすべてが点灯します。 撮影5秒前以降、マクロ照明用LEDが右上から順に消灯していきます。 撮影3秒前以降は、マクロ照明用LEDの消灯と同時に、セルフタイマーラン プが点滅します。

#### 心の場合

セルフタイマーランプ、マクロ照明用LEDとも点滅します。

10秒または2秒のカウントダウン後、撮影されます。

静止画撮影の場合、セルフタイマーランプの点滅中に構図を変えると、ピン トが合わなくなります。

- 增(動画)、 (コ(マーメードムービー)、 鵯。 (ハイスピードカメラ)モード では、10秒後または2秒後に動画撮影が始まります。
- カウントダウン中にシャッターボタンを半押しするとカウントダウンを 中止し、全押しするとカウントダウンをやり直します。
- ※ は ●(グリーン)モードの初期設定では選べません。ただし、他の撮影 モードで ?& を選んでから、撮影モードを ● モードに切り替えると、選べる ようになります。
- %(ペット)モードでは、セルフタイマーランプやマクロ照明用 LED は点 灯・点滅しません。
- 以下の場合は、カウントダウンに関係なく、マクロ照明用 LED は点灯し続 けます。
	- ・ 撮影モードが ※ (デジタル顕微鏡)モードの場合
	- 撮影メニューの「マクロ照明」を ๏ (オン)に設定している場合
- 撮影モードによっては、※2 は選択できません。詳しくは[、「各撮影モード](#page-169-0) [の機能対応」\(](#page-169-0)p.168)をご確認ください。

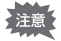

XE

# 連続して撮影する(連続撮影/高速連写)

シャッターボタンを押している間、連続して撮影します。

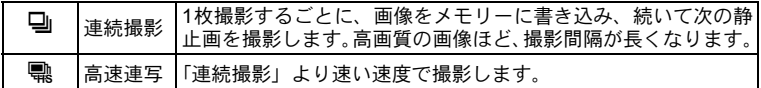

※連続して撮影できる枚数と撮影コマ速度は、撮影条件により変わります。

# 1 △ △モードで十字キー(▲)を押す

「ドライブモード」画面が表示されます。

2 十字キー(◀▶)を押して、 』/ 鴨を選択し、OKボタンを押す 連続撮影/高速連写できる状態になります。

# 3 シャッターボタンを押して撮影する シャッターボタンを押し続けている間、連続して写真が撮影されます。

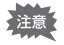

XE

撮影モードによっては、 马/黒 は選択できません。詳しくは[、「各撮影モー](#page-169-0) [ドの機能対応」\(](#page-169-0)p.168)をご確認ください。

- 马 は SD メモリーカードまたは内蔵メモリーがいっぱいになるまで、連続 撮影できます。
	- jの撮影間隔は、記録サイズや画質の設定によって異なります。
	- ピント・露出・ホワイトバランスは、1枚目で固定されます。
	- 顔検出機能([p.86](#page-87-1))がオンの場合は、1枚目の撮影時のみ顔検出機能が働きま す。
	- まばたき検出は、最後に撮影された画像に対して行われます。
	- hの記録サイズは、5M / 4Mmgに固定されます。ただし、撮影モードが **■■ (CALS)に設定されているときは、1280 に固定されます。**

# <span id="page-68-0"></span>リモコン(別売)を使って撮影する

リモコン(別売)を使用して、カメラから離れたところからの撮影をします。

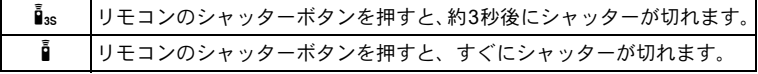

## 1 △モードで十字キー(▲)を押す

「ドライブモード」画面が表示されます。

2 十字キー (4▶) でisを選択し、十字キー (▼) を押す

## $3 - \frac{1}{2}$  +  $\frac{1}{2}$  +  $\frac$ OKボタンを押す

セルフタイマーランプがゆっくり点滅を 始め、リモコンを使って撮影できる状態に なります。

カメラが人物の顔を検出すると、顔検出機 能が働き、顔検出枠が表示されます  $(p.60)$  $(p.60)$  $(p.60)$ <sub>o</sub>

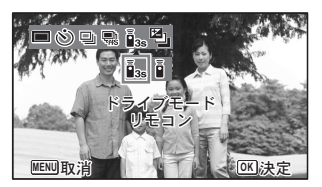

## 4 リモコンをカメラ正面のリモコン受光部に向け、リモコンの シャッターボタンを押す

ピントが合った位置で、画像モニターのフォーカスフレームが緑色に変わり、 以下のタイミングで撮影されます。

- $\mathring{\mathsf{I}}$ as :セルフタイマーランプとマクロ照明用LEDが速く点滅し、約3秒後に 撮影されます。
- :すぐに撮影されます。
- リモコン撮影は、カメラの正面側/背面側のどちらからでもできます。
- リモコン撮影ができる距離は、カメラの正面から約4 m、背面から約2 mで す。
- 增(動画)、 [1] (マーメードムービー)、 鵯。 (ハイスピードカメラ)モード では、もう1度シャッターボタンを押すと撮影が終了します。
- ピントが合わなかったときでも、撮影されます。
- カウントダウン中にカメラのシャッターボタンを半押しするとカウント ダウンを中止し、もう一度リモコンのシャッターボタンを押すと、カウン トダウンをやり直します。
- 撮影モードによっては、ins/i は選択できません。詳しくは[、「各撮影モード](#page-169-0) [の機能対応」\(](#page-169-0)p.168)をご確認ください。
- $\mathcal{P}_0(\mathcal{R} \vee \mathcal{R})$ ト)モードでは、セルフタイマーランプやマクロ照明用 LED は点 灯・点滅しません。

# <span id="page-69-0"></span>露出条件を自動で変えて撮影する(オートブラケット)

1回シャッターボタンを押すと、露出を自動的に変えた3枚の写真を連続して撮 影します。撮影した後に、写りのいい画像を選ぶことができます。 撮影の順番は、適正露出→ -1.0EV→+1.0EVとなります。

# 1 △モードで十字キー(▲)を押す

「ドライブモード」画面が表示されます。

# 2 十字キー(4▶)を押して、2(オートブラケット)を選択し、 OKボタンを押す

オートブラケット撮影できる状態になります。

- クイックビューがオンに設定されている場合([p.88](#page-89-3))、撮影後に撮影された XE 画像がクイックビュー表示されます([p.53](#page-54-0))。
	- 撮影モードによっては、オートブラケットは選択できません。詳しくは、 [「各撮影モードの機能対応」\(](#page-169-0)p.168)をご確認ください。

**69**

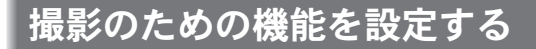

## 撮影メニューを設定する

撮影のための設定は主に「■撮影」メニューから行います。機能の設定方法は 各機能の説明を参照してください。

1 静止画撮影モードでMENUボタンを押す 「△撮影」メニューが表示されます。 動画モード時にMENUボタンを押すと、「習動画」メニューが表示されます。

# 2 十字キーで設定する項目を選び、設定をする

設定を保存して撮影をしたいとき

 $3$  設定完了後、MENUボタンを押す

撮影画面に戻ります。 設定が保存され、前の画面に戻ります。

XE

3 撮 影

> ■モードから「へ設定」メニューを表示した場合は、■ボタンを押して モードに移行することもできます。

#### 設定を保存して再生をしたいとき

## $3$   $\overline{F}$   $\overline{K}$   $\overline{V}$   $\overline{V}$   $\overline{V}$   $\overline{V}$

Aモードからメニュー画面を表示した場合は、設定が保存され、再生できる状 態になります。

### 変更を取り消してメニュー操作を続けたいとき

## $3$  設定の途中でMENUボタンを押す

変更が取り消されメニュー項目を選択できます。
- 撮影モードによっては、一部の機能が設定できなかったり、設定できても XE 動作に反映されない場合があります。詳しくは[、「各撮影モードの機能対](#page-169-0) 応」([p.168](#page-169-0))をご確認ください。
	- MENU ボタンの機能は、画面の状態によって異なります。ガイド表示を参 照してください。
		- 終了 メニュー操作を終了し、元の画面に戻ります。 **MENU**
		- MENUL<sub>1</sub> 現在の設定のまま、ひとつ前の画面に戻ります。 **MENU**
		- [MENU] 取消 現在の選択を保存しないでメニュー操作を終了し、ひ とつ前の画面に戻ります。 **MENU**

# <span id="page-72-0"></span>フラッシュの発光方法を選択する

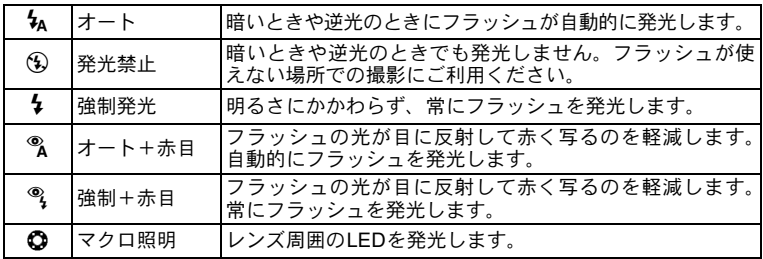

- 撮影モードや設定したフォーカスモード、ドライブモードによっては選択 XE できる機能が異なります。詳しくは[、「各撮影モードの機能対応」\(](#page-169-0)p.168)を ご確認ください。
	- %のときに顔検出された場合、自動的に®になります。
	- 赤目軽減機能を使用した場合は、本発光の前にプリ発光(予備発光)を行い ます。

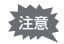

近距離撮影時にフラッシュを発光させると、フラッシュの配光にムラができ る場合があります。

# 1 △モードで十字キー (4) を押す

「フラッシュモード」画面が表示されます。 押すたびに発光方法が切り替わります。十 字キー(▲▼)でも切り替えられます。

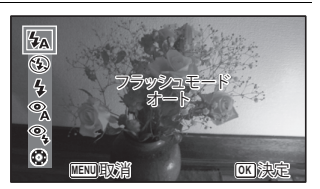

**71**

 $\left[3\right]$ 撮 影

■■ (マーメード)のときには、右図のよ うに (発光禁止 + 強制発光(2枚撮影))  $\hat{\mathcal{D}}^{\infty}$  (オート + 赤目)、 し(強制 + 赤目) の代わりに表示されます。

(発光禁止 + 強制発光(2枚撮影))を 選ぶと、9 (発光禁止)と 4 (強制発光) の2枚の写真を連続して撮影します。撮影 した後に写りのいい画像を選ぶことがで きます。

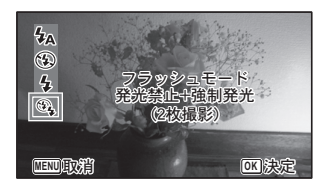

### 2 OKボタンを押す

設定が保存され、撮影できる状態になります。

#### フラッシュ撮影の赤目現象について

フラッシュ撮影で人物の目が赤く写ることがあります。これは、目の網膜にフ ラッシュの光が反射して発生する現象です。赤目現象は、人物の周りを明るく したり、撮影距離を近くして広角側で撮影すると、発生しにくくなります。ま た、フラッシュの発光方法を®(オート+赤目)や®(強制+赤目)にするの も有効です。

それでも赤目になってしまった画像は、赤目補正機能([p.134](#page-135-0))を使って修正 できます。

フラッシュ発光方法の設定を保存する 1[p.105](#page-106-0)

## <span id="page-73-0"></span>ピントの合わせ方を選ぶ(フォーカスモード)

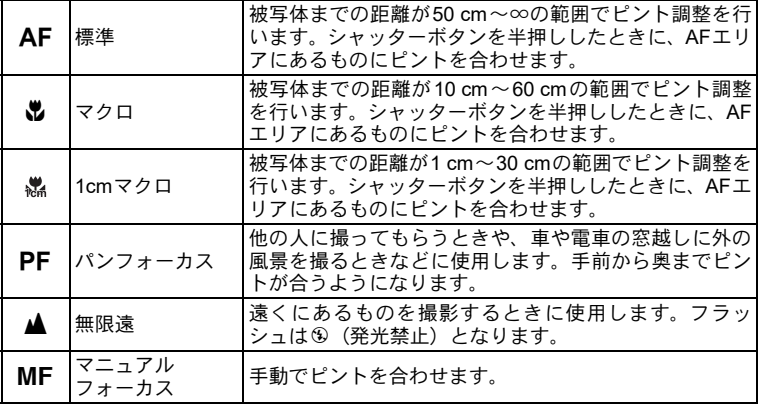

7 △エードで十字キー(▶)を押す 「フォーカスモード」画面が表示されます。 押すたびにフォーカスモードが切り替わ ります。十字キー(▲▼)でも切り替えら れます。

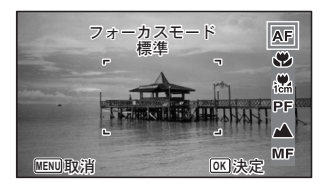

## $2$  OKボタンを押す

XE

設定が保存され、撮影できる状態になります。

- 撮影モードによって、選択できる機能が異なります。詳しくは[、「各撮影](#page-169-0) [モードの機能対応」\(](#page-169-0)p.168)をご確認ください。
	- 曽(動画)、 (コーメードムービー)、 鵜 (ハイスピードカメラ)モードで フォーカスモードのPF、▲以外を選択した場合、撮影中のピント合わせ時 の作動音が音声録音に入ります。
	- オートマクロをオンのときにいを選択して撮影する場合、被写体までの距 離が60 cmより遠いと、自動的に∞(無限遠)までのピント合わせが行われ ます。

[フォーカスモードの設定を保存する](#page-106-0) ☞p.105

#### <span id="page-74-0"></span>手動でピントを合わせる(マニュアルフォーカス)

MFでのピント合わせを説明します。

1 △モードで十字キー(▶)を押す

「フォーカスモード」画面が表示されます。

- 2 十字キー(▶)を押してMFを選ぶ
- $3$  OK $\#$ タンを押す

画面中央部が画像モニターいっぱいに拡大して表示されます。

4 十字キー (▲▼) を押す

画像モニターにMFバーが表示され、おお よその距離が表示されます。これを目安に 十字キー(23)でピントを合わせます。

- ▲ 遠くにピントが合う
- 3 近くにピントが合う

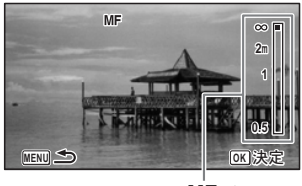

 $\overline{\text{MF}}$  /  $\checkmark$   $-$ 

# $5$  OKボタンを押す

フォーカス位置が決定し、撮影できる状態になります。 フォーカス位置を決定させた後、もう一度十字キー(▶)を押すと、MFバー が表示され、ピントを合わせ直すことができます。

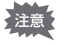

\バーが表示されている間は、撮影モードやドライブモードを変更できま せん。

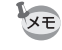

3 撮 影 MFから他のフォーカスモードに切り替えるときは、MFバーが表示されて いる間に十字キー(▶)を押してください。

#### オートフォーカス範囲を設定する(AFエリア)

オートフォーカスの対象となる範囲(AFエリア)を設定します。

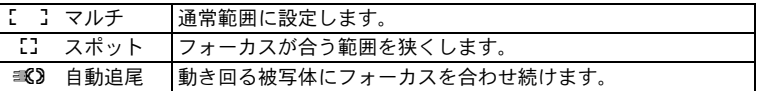

#### **1 「△撮影」メニューから、十字キー(▲▼)で「AF」を選ぶ**

2 十字キー(▶)を押す

「AF」画面が表示されます。

- 3 十字キー(23)で「**AF**エリア」を選ぶ
- 4 十字キー(▶) を押す ポップアップが表示されます。
- $\overline{5}$  十字キー (AV) でAFエリアを選ぶ

 $6$  OKボタンを押す 設定が保存されます。

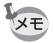

撮影モードによって、選択できる機能が異なります。詳しくは、「各撮影モー [ドの機能対応」\(](#page-169-0)p.168)をご確認ください。

#### オートマクロを設定する

オートマクロを■ (オン)に設定すると、フォーカスモードが AF (標準)のと きでも、必要に応じてマクロ域(被写体までの距離が10 cm~60 cm)までのピ ント調整を行います。

オフに設定すると、フォーカスモードが AF (標準) の場合、AF動作は標準域 のみとなり、マクロ域でのピント調整は行いません。

フォーカスモードが↓ (マクロ)、 。(1cmマクロ)の場合、それぞれのマクロ域 のみのピント調整になり、標準域でのピント調整は行いません。

- **1 「△撮影」メニューから、十字キー(▲▼)で「AF」を選ぶ**
- 2 十字キー(▶)を押す

「AF」画面が表示されます。

- $3$   $+$ 字キー(AV)で「オートマクロ」を選ぶ
- 4 十字キー (4▶) で「∀ (オン) /□ (オフ)」を切り替える 設定が保存されます。

#### AF補助光を設定する

AF補助光は、周囲が暗い場合に自動的に発光します。AF補助光のオン/オフを 設定します。

- **1 「△撮影」メニューから、十字キー(▲▼)で「AF」を選ぶ**
- 2 十字キー(▶)を押す 「AF」画面が表示されます。
- $3$  +  $7+7+7$  (AV)  $\overline{C}$  [AF 補助光] を選ぶ
- 4 十字キー (◀▶) で「⊠ (オン) /□ (オフ)」を切り替える 設定が保存されます。
- AF補助光を直接見ても安全上の問題はありませんが、多少まぶしく感じま 上注意 すので、発光部を至近距離から直接のぞきこむことはしないでください。
- XE 選択した撮影モード、フォーカスモードによってはAF補助光は発光しませ ん。詳しくは[、「各撮影モードの機能対応」\(](#page-169-0)p.168)をご確認ください。

#### 画像仕上を設定する

画像仕上がりを設定します。 「鮮やか」「ナチュラル」「雅(MIYABI)」「リバーサル」「モノトーン」「クロスプ ロセス」の6種類から選択します。 初期値は「鮮やか」です。

#### 1 「△撮影」メニューから、十字キー(▲▼)で「画像仕上」を選ぶ

# 2 十字キー(▶)を押す

ポップアップが表示されます。

### $3$   $+$  $=$  $+$  $(4)$  $C$ 仕 $+$ がりを選ぶ

# 4 OKボタンを押す

設定が保存されます。

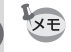

- •「モノトーン」を選択すると、「彩度」の代わりに色の感じを設定する「調色」 が撮影メニューに表示されます。
	- 撮影モードによって、画像仕上げを変更できない場合があります。詳しく は[、「各撮影モードの機能対応」\(](#page-169-0)p.168)をご確認ください。

# <span id="page-78-0"></span>記録サイズを選択する

静止画像の記録サイズ(横 x 縦の画素数)を選択します。

記録サイズが大きいほど、プリントしたときに、より鮮明な画像が得られます。 ただし、写真の美しさ、鮮明さは画質や露出制御、使用するプリンターの解像度 なども関係するので、むやみに大きくする必要はありません。はがきサイズにプ リントする場合は、3M程度が目安です。記録サイズが大きくなるほど、画像が大 きくなりファイルサイズも増えます。

次の表を参考に、用途に応じて適切な「記録サイズ」を設定してください。

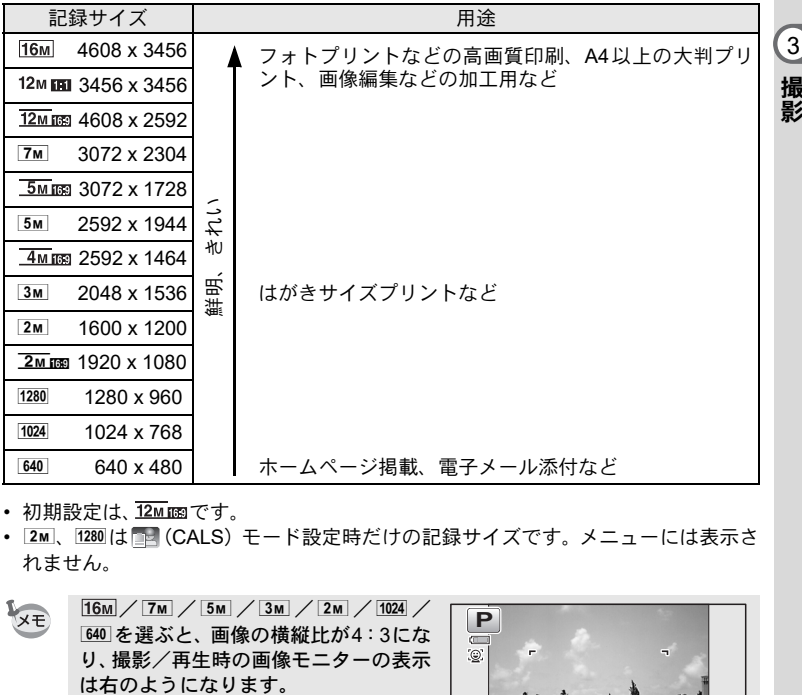

- 初期設定は、 12mm です。
- 2M、1280は FE (CALS) モード設定時だけの記録サイズです。メニューには表示さ れません。

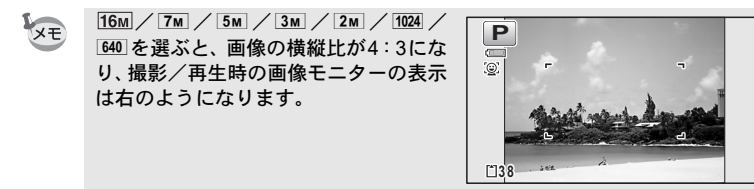

1 「△撮影」メニューから、十字キー (▲▼) で「記録サイズ」を選ぶ

# 2 十字キー(▶)を押す

ポップアップが表示されます。

### 3 十字キー(▲▼)で記録サイズを選ぶ

# 4 OKボタンを押す

設定が保存されます。

撮影モードによって、設定できるサイズが異なります。詳しくは[、「各撮影](#page-169-0) XE [モードの機能対応」\(](#page-169-0)p.168)をご確認ください。

#### 静止画の画質を選択する

用途に合わせて、静止画の画質を選びます。 ★が多いほど画像はきれいですが、画像データのサイズも増えます。データの サイズは、選んだ記録サイズによっても異なります(1[p.77](#page-78-0))。

#### 画質

3 撮 影

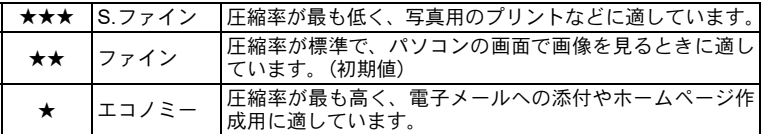

### 1 「△撮影」メニューから、十字キー(▲▼)で「画質」を選ぶ

2 十字キー(▶)を押す

ポップアップが表示されます。

# $3$  十字キー (▲▼) で画質を切り替える

上部の撮影可能枚数に、選んだ画質で撮影できる枚数が表示されます。

## 4 OKボタンを押す

設定が保存されます。

# <span id="page-80-0"></span>ホワイトバランスを調整する

撮影時の光の状態に応じて、画像を自然な色合いに調整する度合いを設定しま す。

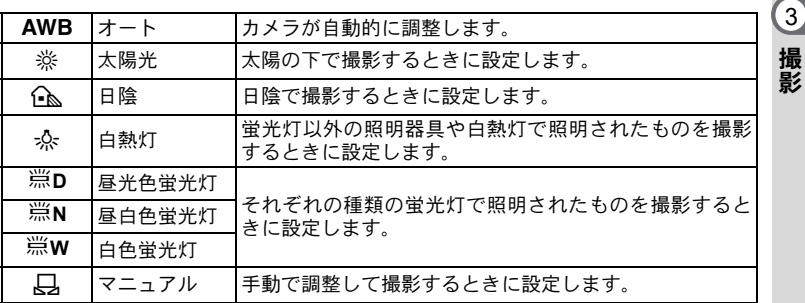

- ホワイトバランスを AWB に設定して撮影した画像がお好みの色合いで **XE** ない場合には、ホワイトバランスをAWB以外に設定してください。
	- 撮影モードによっては、ホワイトバランスが変更できない場合がありま す。詳しく[は「各撮影モードの機能対応」\(](#page-169-0)[p.168](#page-169-0))をご覧ください。
- 1 「△ 撮影」メニューから、十字キー(▲▼)で「ホワイトバラン ス」を選ぶ
- 2 十字キー(▶)を押す

「ホワイトバランス」画面が表示されます。

 $3$  十字キー (AV) で設定を選ぶ 設定を切り替えるたびに、選んだ色合いで 画像モニターが表示されます。

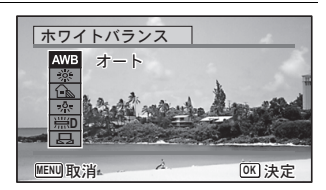

## 4 OKボタンを押す

設定が保存されます。

蛍光灯の種類に合わせたり、マニュアルで設定する場合は、以下をご覧くださ い。

XE

「ホワイトバランス」の設定をよく変更する場合は、グリーンボタンのFn設 定に登録しておくとすぐに呼び出せます([p.89](#page-90-0))。

[ホワイトバランスの設定を保存する](#page-106-0) 1p.105

#### 蛍光灯の種類を設定する

蛍光灯の種類に合わせて、J**D**(昼光色蛍光灯)、J**N**(昼白色蛍光灯)、J**W** (白色蛍光灯)から選択します。

- **1 「ホワイトバランス | 画面で十字キー (▲▼) を押して、「鴬D (昼** 光色蛍光灯)」を選ぶ
- 2 十字キー(▶)を押す
- $3$  十字キー (AV)で蛍光灯の種類を選ぶ

4 OKボタンを押す 設定が保存されます。

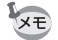

蛍光灯の種類を変更したときは、ホワイトバランス画面に表示されるアイコ ンも変更されます。

#### マニュアルで設定する

あらかじめ、白い紙などホワイトバランスの調整に用いる素材を用意しておき ます。

- 1 「ホワイトバランス」画面で十字キー (▲▼) を押して K(マニュアル)を選ぶ
- 2 ホワイトバランスの調整に用いる素材(白い紙など)にレンズを 向け、画像モニター中央に表示されている枠の中いっぱいに素材 が入るよう、カメラを構える

# 3 シャッターボタンを全押しする

ホワイトバランスが自動的に調整されます。

### 4 OKボタンを押す

設定が保存され、「△撮影」メニューに戻ります。

## <span id="page-82-0"></span>測光方式を設定する

画面のどの部分で明るさを測り、露出を決めるのかを設定します。

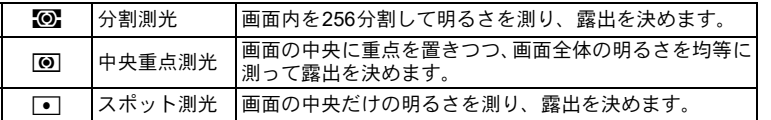

# 1 「△撮影」メニューから、十字キー(▲▼)で「測光方式」を選ぶ

# 2 十字キー(▶)を押す

ポップアップが表示されます。

 $3$  十字キー (AV) で測光方式を選ぶ

## 4 OKボタンを押す

設定が保存されます。

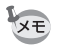

- 測光は、シャッターボタンを半押ししたときに行われ、露出が決定されま す。
- 画面の中央にない被写体を「スポット測光」を利用して適正露出で撮影し たいときは、いったん被写体を画面中央に置き、シャッターボタンを半押 しして露出を固定してからカメラを動かし、撮りたい構図を決めます。
- 撮影モードによっては、測光方式が変更できない場合があります。詳しく [は「各撮影モードの機能対応」\(](#page-169-0)[p.168](#page-169-0))をご覧ください。

■[測光方式の設定を保存する](#page-106-0) ☞p.105

### <span id="page-83-0"></span>感度を設定する

撮影する場所の明るさに応じて、感度を設定することができます。

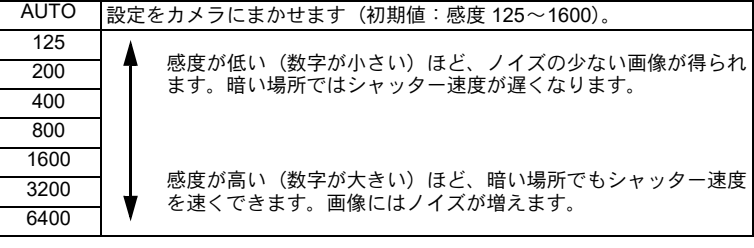

3 撮 影

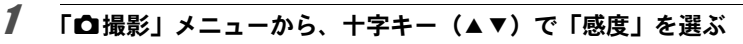

2 十字キー(▶)を押す

ポップアップが表示されます。

- 3 十字キー (▲▼) で感度を選ぶ
- 4 OKボタンを押す

設定が保存されます。

- 撮影モードによっては感度の選択ができません。詳しくは[、「各撮影モード](#page-169-0) XE [の機能対応」\(](#page-169-0)p.168)をご確認ください。
	- 撮影モードが (CALS)に設定されているとき、感度 AUTO 調整範囲は 125~6400に固定されます。
	- •「手ぶれ補正」を「&(オン)」に設定している場合は、3200 / 6400 は選択で きません。

■[感度の設定を保存する](#page-106-0) ☞p.105

# 感度**AUTO**調整範囲を設定する

感度でAUTOを選択した場合の感度の範囲設定を行います。 選択できるのは125-200、125-400、125-800、125-1600、125-3200、125-6400 の6種類です。

#### **1 「△撮影」メニューから、十字キー(▲▼)で「感度 AUTO 調整** 範囲」を選ぶ

2 十字キー(▶)を押す

ポップアップが表示されます。

 $3$  十字キー (AV) で感度調整節囲を選ぶ

 $\left[3\right]$ 撮 影

- 4 OKボタンを押す 設定が保存されます。
	- 撮影モードによって、設定できる感度調整範囲が異なります。詳しくは、 XE [「各撮影モードの機能対応」\(](#page-169-0)p.168)をご確認ください。
		- •「手ぶれ補正」を「o (オン)」に設定している場合は、125-3200、125-6400は 選択できません。

## <span id="page-84-0"></span>露出を補正する

撮影する画像全体の明るさを調整します。 意図的に露出をオーバー(明るく)やアンダー(暗く)にして撮影するときに 利用します。

7 「△撮影」メニューから、十字キー(▲▼)で「露出補正」を選ぶ

#### 2 十字キー (4▶) を押して、補正量を選ぶ

明るくする場合は+側に、暗くする場合は–側に設定します。 露出補正の値は、–2.0EV~+2.0EVの範囲を1/3EV単位で選択できます。

- XE
- 静止画撮影/再生モードでヒストグラムを表示すると、露出が適切かどう かを確認できます([p.24](#page-25-0))。
- 撮影モードによっては、露出補正ができないことがあります。詳しくは、 [「各撮影モードの機能対応」\(](#page-169-0)p.168)をご確認ください。

[露出補正の設定を保存する](#page-106-0) 1p.105

# 明るさを補正する(**D-Range**設定)

表現できる階調の幅を広げて白とび・黒つぶれを防ぎます。明るすぎる部分を 補正して白とびを防ぐ「ハイライト補正」と、暗すぎる部分を補正して黒つぶ れを防ぐ「シャドー補正」があります。

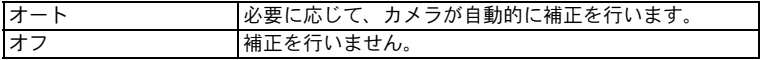

## **1 「△撮影」メニューから、十字キー(▲▼)で「D-Range設定」を選ぶ**

# 2 十字キー(▶)を押す

「D-Range設定」画面が表示されます。

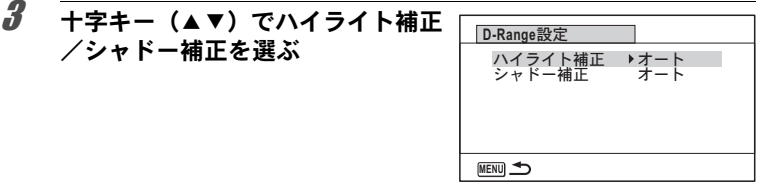

## 4 十字キー(▶)を押す

ポップアップが表示されます。

# 5 十字キー (▲▼) で設定を選ぶ

### $6$  OKボタンを押す

設定が保存されます。

画像モニターにはD-Range設定のアイコ ンが表示されます。

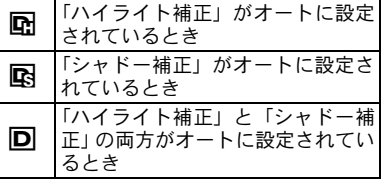

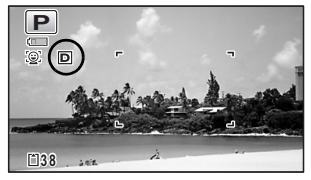

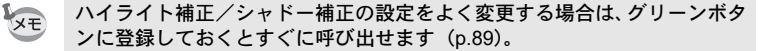

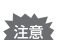

撮影モードによってはD-Range設定は行えません。詳しくは[、「各撮影モー](#page-169-0) [ドの機能対応」\(](#page-169-0)p.168)をご確認ください。

#### 手ぶれ補正を設定する

静止画撮影時の手ぶれを補正することができます。手ぶれ補正を図 (オン)に 設定すると、撮影した画像の手ぶれをカメラが自動的に補正します。初期設定 はP(オフ)です。

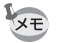

C(動画)/ (マーメードムービー)モードの手ぶれ補正設定は、Movie SR([p.100](#page-101-0))で行います。

1 「△撮影」メニューから、十字キー (▲▼) で「手ぶれ補正」を選ぶ

 $2 +77 + - (4)$   $\overline{C_V}$   $(3)$ □ (オフ) を切り替える

> ■ (オン) 自動で手ぶれ補正する □ (オフ) 手ぶれ補正しない 設定が保存されます。

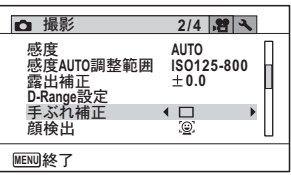

#### 3 MENUボタンを押す

撮影できる状態になります。

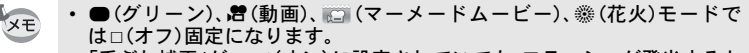

•「手ぶれ補正」が w(オン)に設定されていても、フラッシュが発光すると きは、手ぶれ補正は行われません。

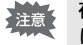

夜景撮影などシャッター速度が遅くなる条件では、手ぶれ補正の効果が十分 に現れないことがあります。その場合は、「手ぶれ補正」を□(オフ)に設 定し、三脚などを利用して撮影することをお勧めします。

## <span id="page-87-0"></span>顔検出機能を切り替える

人物の顔を検出してピントや露出を合わせます。被写体が笑顔になると自動で 撮影するように設定することもできます。初期設定は、「@' (顔検出オン) です。

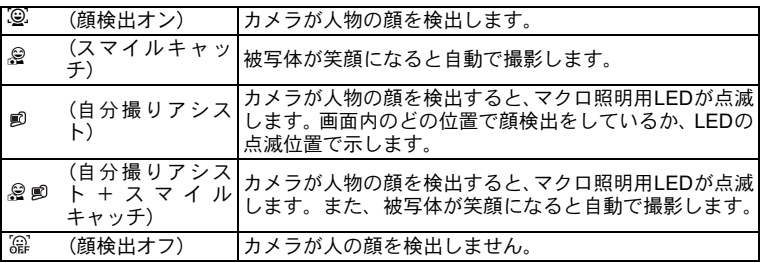

### 7 「△撮影」メニューから、十字キー(▲▼)で「顔検出」を選ぶ

### 2 十字キー(▶)を押す

ポップアップが表示されます。

### 3 十字キー (▲▼) で設定を選ぶ

#### 4 OKボタンを押す

設定が保存されます。

画像モニターには、顔検出設定のアイコンが表示されます。

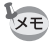

3 撮 影

- サングラスなどで被写体の顔の一部がさえぎられている場合や、顔の向き が正面ではない場合は、顔検出AFと顔検出AEが働かないことがあります。
- 被写体の顔が検出できない場合は、選択されている AF エリアでピントを 合わせます。
- •「スマイルキャッチ」機能がオンの場合、検出した顔が小さすぎるなどの条 件によっては「スマイルキャッチ」機能が働かず、自動的にシャッターが切 れないことがあります。その場合はシャッターボタンを押すと、シャッ ターが切れます。
- ‰(ペット)モードでは、ペット検出に切り替わります(1匹のみ)。
- 撮影モードによっては顔検出機能を選択することができません。詳しく は[、「各撮影モードの機能対応」\(](#page-169-0)p.168)をご確認ください。

#### 自分撮りアシスト機能を利用する

■○(自分撮りアシスト)または @■○(自分撮りアシスト+スマイルキャッチ)で は、カメラが顔を検出するとLEDが点滅します。また、画面内のどの位置で顔 検出をしているか、LEDの点滅位置で示します。

画面内の顔の位置(エリア)と点滅するLEDは次のように対応しています。

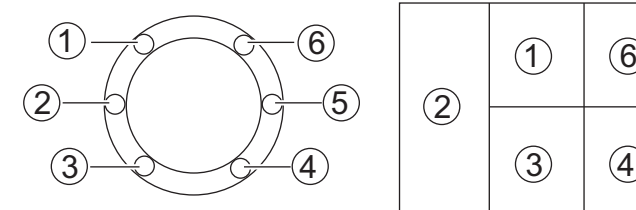

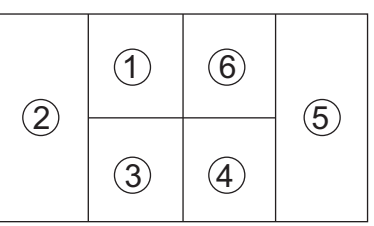

例**1.** 画面内の①のエリアに**1**人を検出したとき

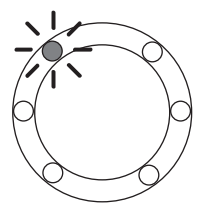

例**2.** 画面内の②と⑤のエリアで**2**人を検出したとき

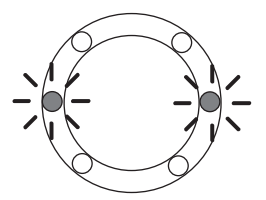

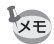

• 同じエリア内で 2 人を検出した場合は、隣のエリアでより近い方の LEDが 点滅します。

- LEDの点滅で位置を示せるのは、3人までです。
- 2のエリアに3人が検出された場合は、1233のLEDが点滅します。
- 5のエリアに3人が検出された場合は、456のLEDが点滅します。
- 4人検出した場合は4つ、5人検出した場合は5つ、6人以上検出した場合は6 つLEDが点滅します(検出した位置は示しません)。
- b(オートピクチャー)モードの場合、シャッターを半押しした後に顔検 出をしないモードと判定されると、LEDは消灯します。
- 自分撮りアシスト機能をオンにしている場合、エコモードの設定時間を過 ぎてもLEDは消灯しません。
- 検出した顔が小さすぎると、LEDは点滅しません。

## まばたき検出を設定する

顔検出機能が働いたときに、まばたき検出を行うかどうかを設定します。初期 設定は& (オン)です。

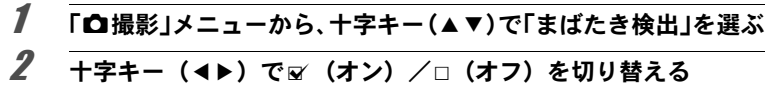

■ (オン) まばたき検出する □ (オフ) まばたき検出しない

設定が保存されます。

[まばたき検出](#page-54-0) ☞p.53

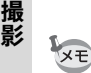

3

撮影時にまばたき検出が行われた場合は、クイックビュー時に「目を閉じて いました」と3秒間表示されます。

### クイックビューを設定する

撮影直後に画像を表示するクイックビューを表示するかしないかを設定しま す。初期設定は■ (オン:表示する)です。

- 1 「△撮影」メニューから、十字キー(▲▼)で「クイックビュー」 を選ぶ
- 2 十字キー (◀▶) で∀ (オン) /□ (オフ) を切り替える

■ (オン) クイックビューを表示する □ (オフ) クイックビューを表示しない 設定が保存されます。

[クイックビュー](#page-54-0) 1p.53

# <span id="page-90-0"></span>グリーンボタン機能を設定する

グリーンボタンに「グリーンモード」([p.61](#page-62-0))、「Fn設定」([p.89](#page-90-1))のいずれかの 機能を登録できます。グリーンボタンを押すだけで、登録されている機能に切 り替わります。

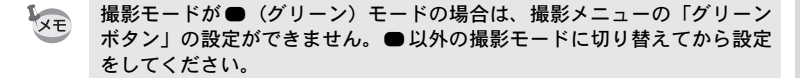

グリーンボタンに機能を登録する

- <span id="page-90-2"></span>1 「△撮影」メニューから、十字キー(▲▼)で「グリーンボタン」 を選ぶ
- 2 十字キー(▶)を押す ポップアップが表示されます。
- $3$  十字キー (▲▼)で登録する機能を 選ぶ

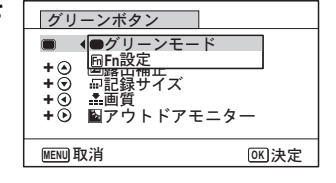

#### 4 OKボタンを押す

設定が保存されます。

- $x +$
- 初期設定では、グリーンモードが登録されています。

#### <span id="page-90-1"></span>よく使う機能を十字キーに設定する(**Fn**設定)

よく使う機能を十字キーに登録します。撮影時にメニューを表示しなくても、十 字キーを押すことで直接機能を設定することができます。

「Fn設定」は静止画撮影モードと動画モードで設定が異なります。動画モードで の「Fn設定」を行うには、[p.89](#page-90-2)の手順1の前に、動画モードでMENUボタンを 押し、十字キー(◀▶)で「△撮影」メニューを表示させてください。

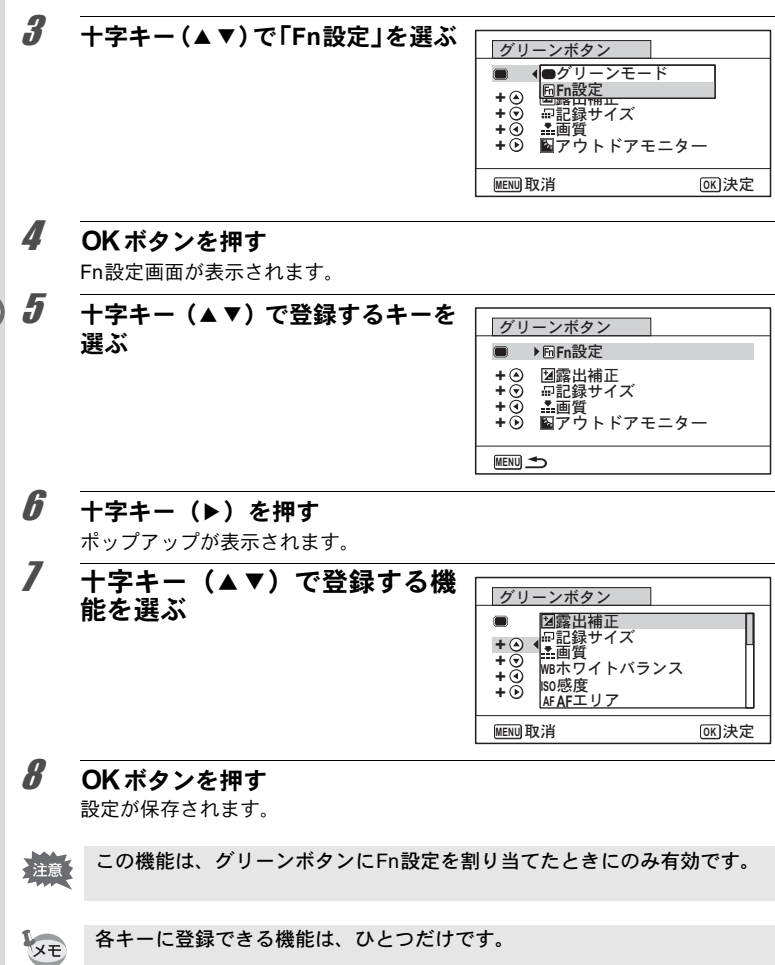

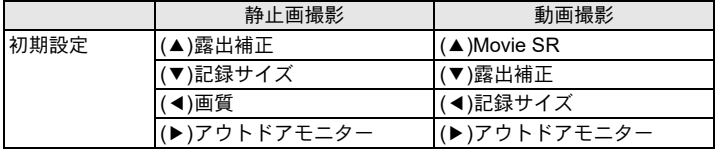

Fn設定の設定可能項目

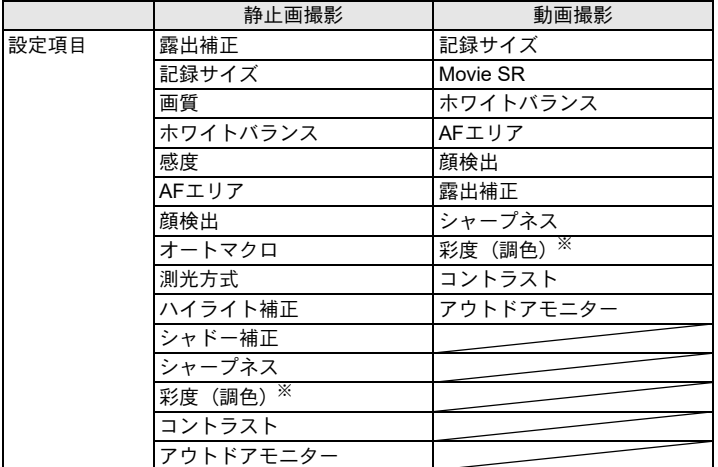

※撮影メニューの「画像仕上」の選択状態により、表示される項目が切り替わ ります。「鮮やか」、「ナチュラル」、「雅(MIYABI)」、「リバーサル」のいずれ かが選択されていると「彩度」が、「モノトーン」が選択されていると「調色」 が表示されます。

#### 登録した機能の変更方法

撮影モードでグリーンボタンを押すと、Fn設定画面が表示されます。十字キー (▲▼◀▶)で設定したい項目を選び、十字キー(▲▼)または十字キー(◀▶) で設定を変更します。

# シャープネスを設定する

画像の輪郭をシャープまたはソフトにします。

#### 1 「△撮影」メニューから、十字キー(▲▼)で「シャープネス」を選ぶ

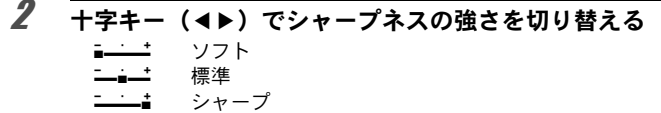

## 彩度/調色を設定する

色の鮮やかさ(彩度)か、色の感じ(調色)を設定します。 撮影メニューの「画像仕上」の選択状態により、表示される項目が切り替わり ます。

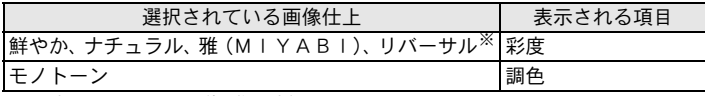

※設定はできません (標準固定)。

#### 1 「Q撮影」メニューから、十字キー(▲▼)で「彩度(調色)」を選ぶ

2 十字キー (◀▶) で彩度の高さ (調色では色の感じ) を切り替える

- $\frac{1}{2}$ 低 (調色では青)
- $-1$ 標準 (調色では白黒)
- $-11$ 高 (調色ではセピア)

#### コントラストを設定する

画像の明暗差の度合いを設定します。

#### 1 「△撮影」メニューから、十字キー(▲▼)で「コントラスト」を選ぶ

*2* 十字キー(◀▶)でコントラストの高さを切り替える F  $-$ 低  $+$   $+$ 標準 高

# <span id="page-94-0"></span>日付写し込みを設定する

静止画撮影時に日付と時刻を写し込むかどうかを設定します。

#### 1 「△撮影」メニューから、十字キー(▲▼)で「日付写し込み」を選ぶ

- 2 十字キー(▶)を押す ポップアップが表示されます。
- $3$  +  $7$  +  $2$  +  $-$  ( $4$  ) で写し込む内容を選ぶ 「日付」「日付&時刻」「時刻」「オフ」から選択します。
- 4 OKボタンを押す 設定が保存されます。

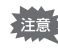

- •「日付写し込み」で画像に写し込んだ日付/時刻は、あとから消去できませ ん。
	- 日付/時刻を写し込んだ画像を印刷するときに、プリンターや画像編集ソ フトで日付を印刷するように設定すると、日付/時刻が重なって印刷され ます。

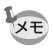

- •「日付写し込み」をオフ以外に設定すると、■モードのときに画像モニター に回回と表示されます。
	- 日付/時刻は、「日時設定」([p.38](#page-39-0))で設定した表示スタイルで写し込まれま す。

## 超解像処理を行うかどうか設定する

超解像技術を応用した画像処理によって、より解像感のある画像を撮影できます。

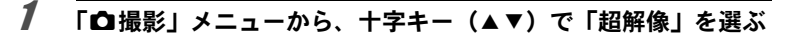

2 十字キー (◀▶) で∀ (オン) /□ (オフ) を切り替える

■ (オン) 超解像処理をする

□ (オフ) 超解像処理をしない 設定が保存されます。

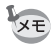

以下の場合は、超解像はオフ固定となります。

- ドライブモードがc(高速連写)のとき
- 撮影モードが(2)(高感度)のとき

# マクロ照明を使うかどうか設定する

レンズ周りのマクロ照明用LEDを点灯するか設定します。 **■ (オン)でLEDが点灯し、「明るさ」で輝度を調整します。** 初期設定は図 (オン:点灯)、明るさ:1です。

#### 1 「△撮影」メニューから、十字キー(▲▼)で「マクロ照明」を選ぶ マクロ照明メニューが開きます

# 2 十字キー(▶)を押す

ポップアップが表示されます

3 十字キー (4▶) で∀ (オン) /□ (オフ) を切り替える **■ (オン) LEDを点灯する** □ (オフ) LEDを消灯する

#### 4 十字キー(3)で「明るさ」を選択し十字キー(45)で明るさ を調整する

設定が保存されます。

- マクロ照明がオンになっていても、フラッシュモードでマクロ照明が選択 注意 されていないとLEDは点灯しません。
	- フラッシュモードでマクロ照明が選択可能な撮影モードは、プログラム、 動画、CALS、デジタル顕微鏡のみです。(デジタル顕微鏡は、マクロ照明固 定です。)
	- エコモードが設定されている場合、設定時間が経過するとLEDは消灯しま す。
	- 再生モード時および USB 接続時はマクロ照明の設定にかかわらず LEDが 消灯します。
	- マクロ照明をオンにしている場合は、 剪 (自分撮りアシスト)、 @ 剪 (自分 撮りアシスト+スマイルキャッチ)は選択できません。

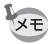

「マクロ照明」を図 (オン)に設定して、セルフタイマー(©、Q)または リモコン(is、i)での撮影を行う場合、マクロ照明用LEDは、カウントダ ウンに関係なく、点灯を続けます。

水中で撮影する

### 水中で撮影する(マーメード/マーメードムービーモード)

このカメラはJIS防水保護等級8級、JIS防塵保護等級6級 (IP68)に準拠した防 水・防塵性能を備えており、水深14 mで連続2時間撮影できます。

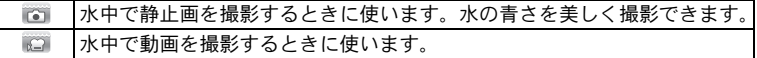

1 撮影モードパレットから、十字キー(2345)で(マーメー ド)**/** (マーメードムービー)を選ぶ

#### $2$  OKボタンを押す

撮影モードが選択され、撮影できる状態になります。

#### 3 シャッターボタンを全押しする

こさを選んだときは、静止画が撮影されます。 を選んだときは、動画の撮影が開始されます。録画は最大で25分まで可能 です。動画の撮影を終了するときは、シャッターボタンを全押しします。 (動画)モードと同様の操作で動画を撮影することができます。

[動画を撮影する](#page-98-0) 1[p.97](#page-98-0)

- 上注意
- 水中で撮影するときは、バッテリー/カードカバー、端子カバーの防水 パッキンにゴミや砂などが付着していないことを十分に確認し、バッテ リー/カードカバー、端子カバーをしっかりとロックしてご使用くださ い。
	- ご使用後にバッテリー/カードカバー、端子カバーを開けるときは、バッ テリー/カードカバー、端子カバーを含むカメラ全体に水やゴミ、砂など が付着していないことを十分に確認してください。もし付着していたら、 よく拭き取ってから、カバーを開けてください。
	- で撮影をするときは、SDメモリーカードはスピードクラスがClass4以 上のものを使用してください。

[防水・防塵・耐衝撃性能についての注意](#page-8-0) 1[p.7](#page-8-0)

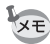

- ■ でフォーカスモードをMFに設定している場合は、撮影開始前にも撮影 中にもピントを調整することができます。
- ※7 の光学ズームとデジタルズームは、撮影開始前に使うことができます。 デジタルズームは撮影中にも使うことができます。
- mm では、静止画を撮影するモードと写る範囲が異なります。

このカメラは防水・防塵性能を備えていますが、以下のような使い方は避け てください。瞬間的に、このカメラが保証する以上の強い水圧がかかり、内 部に水が入ることがあります。

- カメラを持って水中に飛び込む
- カメラを手に持って水中を泳ぐ
- 河川の急流や滝など、勢いよく水がかかる環境で使用する

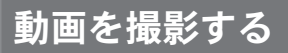

## <span id="page-98-0"></span>動画を撮影する

動画を撮影します。音声も同時に記録されます。

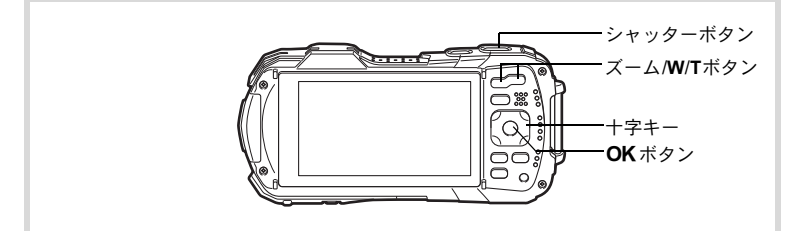

## 1 撮影モードパレットから、十字キー(▲▼イト)で、曾(動画)を選ぶ

## 2 OKボタンを押す

C(動画)モードが選択され、撮影できる 状態になります。

画像モニターに次の情報が表示されます。

- **1** 動画モードアイコン
- **2** 手ぶれ補正アイコン
- **3** 撮影可能時間
- **4** 録画中アイコン(録画中に点滅)
- **5** フォーカスフレーム(録画中は表示さ れません)

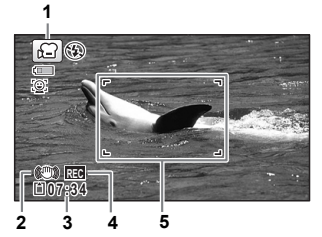

ズーム/**W**/**T**ボタンを押すと、被写体の写る範囲が変わります。

- **T** 被写体を拡大して写す
- **W** 被写体を広い範囲で写す

### 3 シャッターボタンを全押しする

録画が開始されます。録画は最大で25分まで可能です。

4 シャッターボタンを全押しする 録画が終了します。

[動画を再生する](#page-109-0) ☞[p.108](#page-109-0)

**97**

- フォーカスモードは、撮影開始前に変更することができます。
	- フォーカスモードを MF(マニュアルフォーカス)に設定している場合は、 撮影開始前にも撮影中にもピントを調整することができます。
		- 撮影モードを 着(動画)にすると、顔検出機能がオンになります。動画の撮 影を開始する前にスマイルキャッチ機能を選択するか、または顔検出機能 をオフにできます([p.86](#page-87-0))。スマイルキャッチ機能が選択されている場合 は、笑顔を検出すると自動的に動画の撮影が開始されます。ただし検出し た顔の条件によっては「スマイルキャッチ」機能が働かず、自動的に動画の 撮影が開始されないことがあります。その場合は、シャッターボタンを押 すと撮影が開始されます。
		- リモコン(別売)を使って撮影することもできます([p.67](#page-68-0))。
		- SD メモリーカードはスピードクラスが Class 4 以上のものを使用してく ださい。
		- 営では、静止画を撮影するモードと写る範囲が異なります。

#### シャッターボタンを押し続けて撮影する

シャッターボタンを1秒以上押し続けると、シャッターボタンを押し続けている 間だけ動画が撮影されます。シャッターボタンから指を離すと撮影が終了します。

#### 動画ボタンで簡単に動画を撮影する

このカメラでは、撮影モードパレットで、い便動画)モードを選択しなくても、 動画ボタンを押すだけで簡単に動画撮影を開始/終了することができます。撮 りたいものをすぐに撮影したいときに便利です。

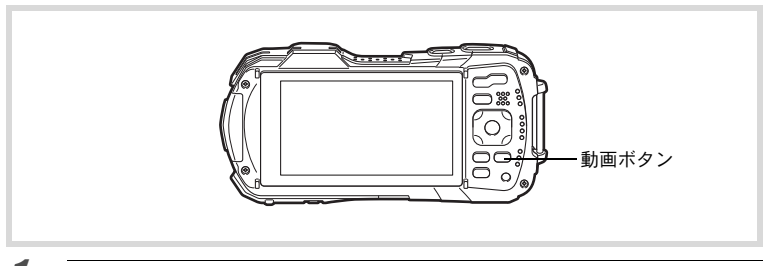

#### 1 動画ボタンを押す

録画が開始されます。録画は最大で25分まで可能です。

#### 2 動画ボタンを押す

録画が終了されます。

XE

- 撮影中にシャッターボタンを押しても、撮影を終了することはできませ ん。撮影を終了するときは、必ず動画ボタンを押してください。
	- •撮影モードが 増(動画)、 (マーメードムービー)、 纷(デジタル顕微鏡)、 **、』(インターバル撮影)、 鴨。(ハイスピードカメラ)、 鴨 (インターバル動** 画)、%(ペット)のとき、および■モードのときは、動画ボタンを押しても 撮影が開始されません。
	- 動画ボタンで撮影するときは、「C動画」メニューの初期値の設定で撮影さ れます([p.177](#page-178-0))。

## 動画の記録サイズとフレームレートを選択する

動画の記録サイズとフレームレートを選択できます。

「記録サイズ」が大きいほど鮮明な画像になりますが、ファイルサイズが増えま す。また、「フレームレート」が大きい方が滑らかな動きになりますが、ファイ ルサイズが増えます。

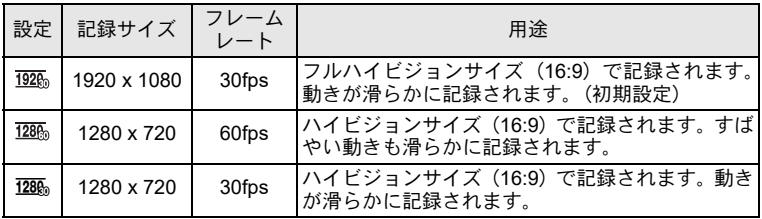

※ フレームレート (fps) は1秒あたりの画面数を表します。

#### 1 「C動画」メニューから、十字キー(23**)**で「記録サイズ」を選ぶ

2 十字キー(▶)を押す ポップアップが表示されます。

**XE** 

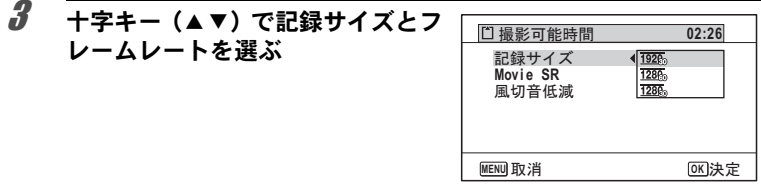

# 4 OKボタンを押す

設定が保存されます。

以下の制限があるため、記録サイズを選択する際に表示される撮影可能時間 、注意 と、実際の連続撮影可能時間が異なる場合があります。

• 1ファイルあたりの撮影可能時間は最大で25分です。

### <span id="page-101-0"></span>動画の手ぶれ補正を設定する(**Movie SR**)

C(動画)、 (マーメードムービー)では、Movie SR(動画手ぶれ補正)を 使って動画撮影中の手ぶれを補正することができます。 初期値はマ(オン)です。

### 1 「C動画」メニューから、十字キー(23**)**で「**Movie SR**」を選ぶ

 $2 +7$  +  $7$  +  $-$  (4 )  $7$   $\frac{1}{2}$  ( $7$ )  $\frac{1}{2}$ (オフ)を切り替える ■ (オン) 自動で手ぶれ補正する □ (オフ) 手ぶれ補正しない

設定が保存されます。

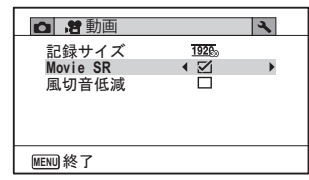

動画撮影時の風切音を低減する(風切音低減)

風切音を低減して録音します。 初期値は□ (オフ)です。

#### 1 「唐動画」メニューから、十字キー (▲▼) で「風切音低減1を選ぶ

#### $2 +72 + (4)$   $\overline{C_V}$   $\overline{(\pi \vee)}$   $\overline{(\pi \vee)}$ (オフ)を切り替える ■ (オン) 風切音を低減する □ (オフ) 風切音低減を設定しない

設定が保存されます。

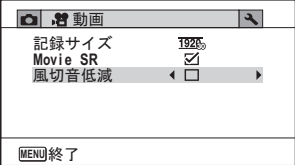

## 設定した時間間隔で動画を撮影する(インターバル 動画)

設定した時刻から、設定した時間間隔で自動的に撮影した複数の静止画をひと つの動画ファイルとして記録します。

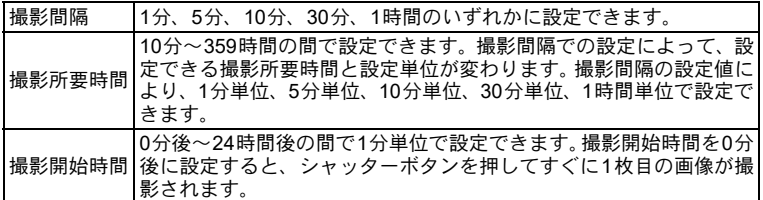

#### 1 撮影モードパレットから、十字キー(▲▼ 4▶)で 卷(インター バル動画)を選ぶ

### 2 OKボタンを押す

現在のインターバル動画設定内容が約1分間表示されます。現在の設定のまま 撮影をする場合は手順10に進みます。

#### $3$  設定内容表示中にOK ボタンを押す

インターバル動画設定画面が表示されます。このとき、「撮影間隔」に選択枠 がついた状態になっています。

 $\overline{1}$ 

### 4 撮影間隔を設定する

**1** 十字キー(5)を押す

ポップアップが表示されます。

2 十字キー (▲▼) を押して「撮影間 隔」を設定し、OKボタンを押す

選択枠が「撮影間隔」に戻ります。

## $5$  +字キー (v) を押す

選択枠が「撮影所要時間」に移動します。

 $\bm{6}$  撮影所要時間を設定する

#### 1 十字キー (▶) を押す

2 十字キー(▲▼)で「時」を設定し、十字キー(▶)を押す

**3** 十字キー(23)で「分」を設定し、十字キー(5)を押す 選択枠が「撮影所要時間」に戻ります。

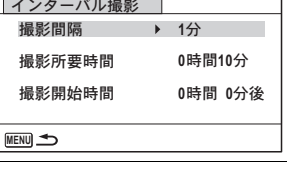

 $\boxed{3}$ 撮 影

■ 十字キー (▼) を押す

選択枠が「撮影開始時間」に移動します。

 $\boldsymbol{\theta}$  撮影開始時間を設定する

- **1** 十字キー(5)を押す
- 2 十字キー(▲▼)で「時」を設定し、十字キー(▶)を押す

**3** 十字キー(23)で「分」を設定し、十字キー(5)を押す

選択枠が「撮影開始時間」に戻ります。

## 9 MENUボタンを押す

インターバル動画機能の設定が保存され、撮影できる状態になります。

#### 10 シャッターボタンを押して撮影する

インターバル動画を開始します。

撮影と撮影の間(撮影待機中)は、LCDオフになります。撮影待機中に電源ボ タンを押すと、画像モニターに残り撮影時間と撮影間隔が表示されます。 撮影待機中に雷源ボタンを押して、MENUボタンを押すと、「インターバル撮 影を中止しますか?」とメッセージが表示されます。OKボタンを押すと、イ ンターバル動画が中止されます。

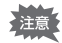

- インターバル動画撮影の前に、バッテリーが十分に充電されていることを 確認してください。バッテリーが十分に充電されていないと、インターバ ル動画撮影中にバッテリーが消耗し、インターバル動画撮影が終了するこ とがあります。
	- インターバル動画撮影時は、記録サイズ: 、フレームレート:30fps、画 質: ★★★、Movie SR:□(オフ)、フラッシュモード: 3で固定されます。
	- 撮影待機中に SD メモリーカードの抜き差しを行うと、インターバル動画 撮影は中止されます。
	- インターバル動画では音声は記録されません。
	- SD メモリーカードはスピードクラスが Class 4 以上のものを使用してく ださい。
- 撮影開始時間を設定している間は、現在の時刻と設定した撮影開始時間に 対応した撮影開始時間がリアルタイムで表示されます。
	- 撮影間隔によって設定可能な撮影所要時間は異なります。撮影間隔ごとの 設定可能な撮影所要時間は下表の通りです。

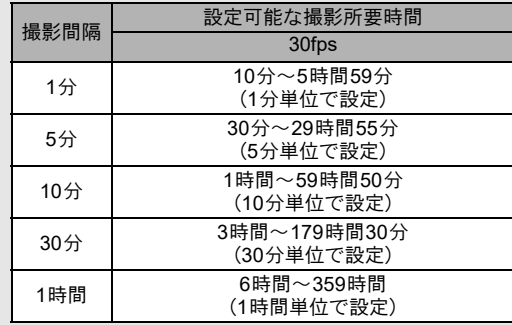

• インターバル動画では、日付写し込み([p.93](#page-94-0))が可能です。

## ハイスピードカメラを使用する

高速で動画を撮影し、再生時にはスローで再生をします。

- 1 撮影モードパレットから、十字キー (▲▼◀▶)で 鵯 (ハイス ピードカメラ)を選ぶ
- 2 OKボタンを押す 撮影できる状態になります。

**XE** 

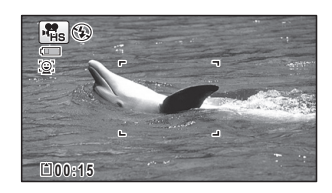

3 シャッターボタンを全押しする

録画が開始されます。録画は1ファイルあたり15秒まで可能です。

#### 4 シャッターボタンを全押しする

録画が終了します。

- XE
- ハイスピードカメラモードは 120fps で撮影した動画を 30fps で再生しま す。
- 記録サイズは1280 x 720固定となります。
- フラッシュは9固定です。
- Movie SRはP(オフ)固定です。
- SD メモリーカードはスピードクラスが Class 4 以上のものを使用してく ださい。
- 撮影中はズームできません。
- h (自分撮りアシスト)、2 m (自分撮りアシスト+スマイルキャッチ)は 使用できません。

<span id="page-106-0"></span>設定を保存する(モードメモリ)

カメラの電源を切っても、カメラの諸設定を維持する機能を「モードメモリ」と 呼びます。

撮影のための設定には、モードメモリが常には(オン)のもの(電源を切って も常に設定を維持するもの)と、モードメモリの■ /□ (オフ)が選べるもの (電源を切ったときに設定を維持するかどうかを選べるもの)があります。モー ドメモリのO/Pが選べる項目を表に示します(ここに示した項目以外は、電 源を切っても常に設定が保存されます)。

■ を選ぶと、電源を切る直前の設定状態が保存されます。□を選ぶと、電源を 切ったときにその項目の設定が工場出荷時の状態に戻ります。表では、モード メモリの初期設定が■か□かも示しています。

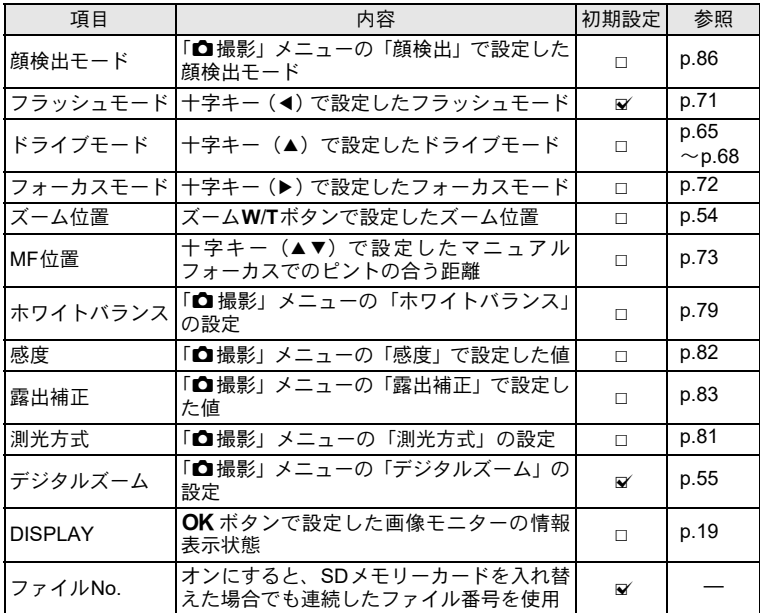

 $\left( 3 \right)$ 撮 影

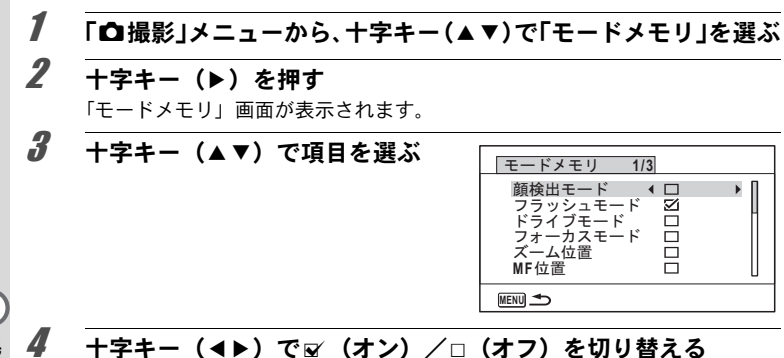
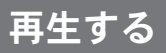

# 静止画を再生する

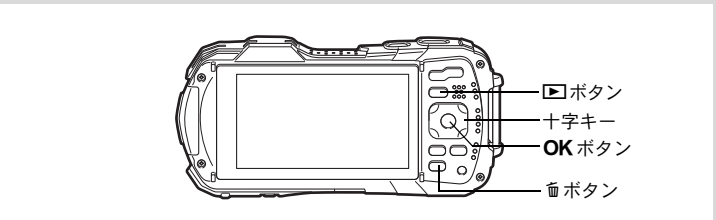

1 撮影後に■ボタンを押す ■モードになり、撮影した画像が画像モニ ターに表示されます。また、国モード時に 画像が1枚だけ表示されている状態(初期状 熊)を「1画面表示」と呼びます。

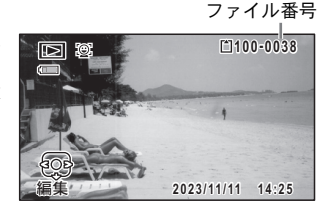

#### 前後の画像を再生する

2 十字キー (◀▶) を押す 前後の画像が表示されます。

#### 表示した画像を消去する

画像表示中にiボタンを押すと、表示中の画 像を消去する画面が表示されます。十字キー (▲) を押して「消去」を選びOKボタンを押 すと、表示中の画像を消去できます。

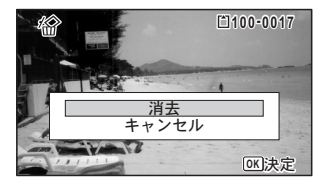

**その他の消去のしかた ☞[p.118](#page-119-0)** 

画 像 の 再 生 と 消 去

 $\left( 4\right)$ 

# 動画を再生する

動画を再生します。動画再生時には、音声も同時に再生されます。

## 1 □モードに入り、十字キー(◀▶)で再生したい動画を選ぶ

2 十字キー (▲) を押す 再生が開始します。

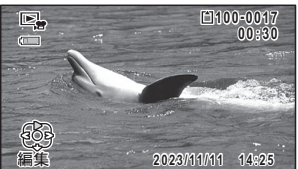

#### 再生中にできる操作 十字キー(▲) 一時停止<br>*ズーム/⊠*/Qボタン(Q) 音量を大きくする ズーム/M2/Q ボタン(Q) 音量を大きくする<br>ズーム/M2/Q ボタン(M2) 音量を小さくする ズーム/E3/Q ボタン(E3) 音量を小さ<br>十字キー(▶)長押ししている間 早送り再生 十字キー(▶)長押ししている間 十字キー(4)長押ししている間 早戻し再生 一時停止中にできる操作 十字キー (◀) ろうしゃ コマ戻しする(\*) 十字キー(▶) フマ送りする 十字キー(▲) そんなんのは、これは、再生を再開

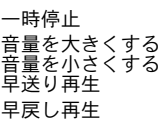

(\*)コマ戻しで戻るコマの位置は、30コマごとの先頭のコマになります。例え ば、2~31コマ目からコマ戻しした場合は1コマ目に、32~61コマ目から は31コマ目に戻ります。

## $3 +77+ - (9)$ を押す

再生が停止します。

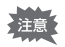

動画はこのカメラで撮影したもののみ再生できます。他のカメラなどで撮影 した動画は再生できません。

# 複数の画像を表示する

#### **6**画面表示/**12**画面表示

複数の画像を同時に6枚または12枚ずつ画像モニターに表示します。

**1 □モードで、ズーム/EJ/QボタンのE2側を押す** 

6画面表示になり、画像が6コマずつ1ページに表示されます。もう一度ズーム /f/yボタンのf側を押すと、12画面表示になります。

画像は6コマまたは12コマずつ1ページに 表示され、ページ単位で表示される画像が 切り替わります。

十字キー(2345)で選択枠が移動しま す。1ページに表示されていない画像がある 場合は、1の画像を選択しているときに十 字キー(24)を押すと前のページが表示 され、2の画像を選択しているときに十字 6画面表示 キー(▼▶)を押すと次のページが表示さ れます。

◆はその前後の画面が、別のフォルダーに 格納されていることを示しています。

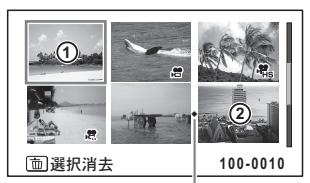

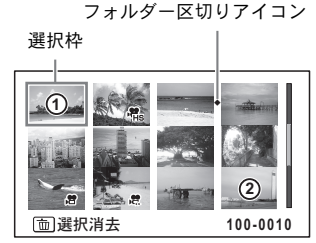

12画面表示

画像に表示される記号の意味は次のとお りです。

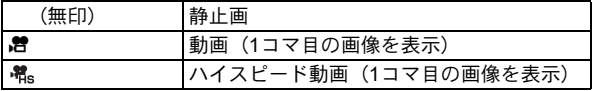

OKボタンを押すと、選択した画像の1画面表示に切り替わります。 ■ボタンを押すと、■モードに切り替わります。

画 像 の 再 生 と 消 去

 $\left( 4\right)$ 

#### フォルダー表示/カレンダー表示

12画面表示でズーム/MI/Q ボタンのMI側を押すと、フォルダー表示またはカレ ンダー表示に切り替わります。フォルダー表示とカレンダー表示は、グリーン ボタンで切り替えます。

## 1 Qモードで、ズーム**/**f**/**yボタンのf側を**2**回押す

画面が12画面表示に切り替わります。

# 2 ズーム**/**f**/**yボタンのf側を押す

画面がフォルダー表示またはカレンダー表示に切り替わります。

#### フォルダー表示

画像が記録されているフォルダーが一覧 表示されます。

十字キー(2345)で選択枠が移動しま す。

フォルダーを選択してズーム/国/Q ボタ ンのQ側を押すかOKボタンを押すと、 フォルダー内の画像が12画面表示されま す。

#### カレンダー表示

撮影した画像が、日付ごとにカレンダー形 式で表示されます。

カレンダーには、各日付で撮影された最初 の画像が表示されます。

十字キー(2345)で選択枠が移動しま す。

日付を選択してズーム/M2/Q ボタンのQ 側を押すと、その日付に撮影した画像が12 画面表示されます。

日付を選択してOKボタンを押すと、その

日付で最初に撮影した画像の1画面表示に切り替わります。

- フォルダー表示/カレンダー表示でMENUボタンを押すと、12画面表示 に切り替わります。
	- フォルダー表示/カレンダー表示で ボタンまたはシャッターボタンを 半押しすると、■モードに切り替わります。

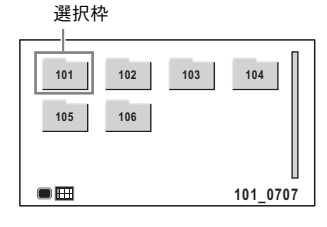

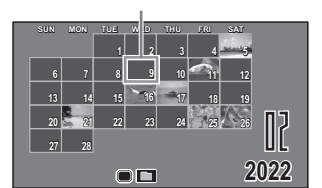

選択枠

XE

画 像

# 再生機能を使う

- 1 □モードで十字キー (▼) を押す 再生モードパレットが表示されます。
- 2 **+字キー(▲▼** <>>
でアイコンを 選ぶ 選択した機能の説明が下に表示されます。

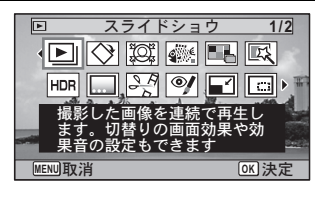

# $3$  OKボタンを押す

再生機能が呼び出されます。

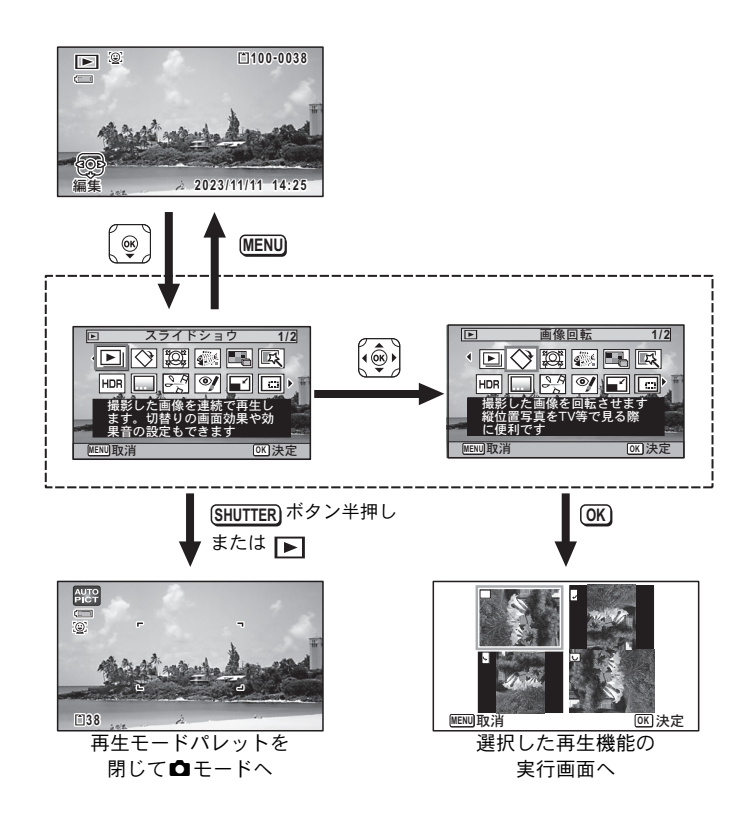

- 再生モードパレットの各アイコンに選択枠を合わせると各機能の説明が XE ガイド表示されます。
	- 選択した機能の説明を表示させないようにすることができます([p.159](#page-160-0))。

画 像 の 再 生 と 消 去

再生モードパレット一覧

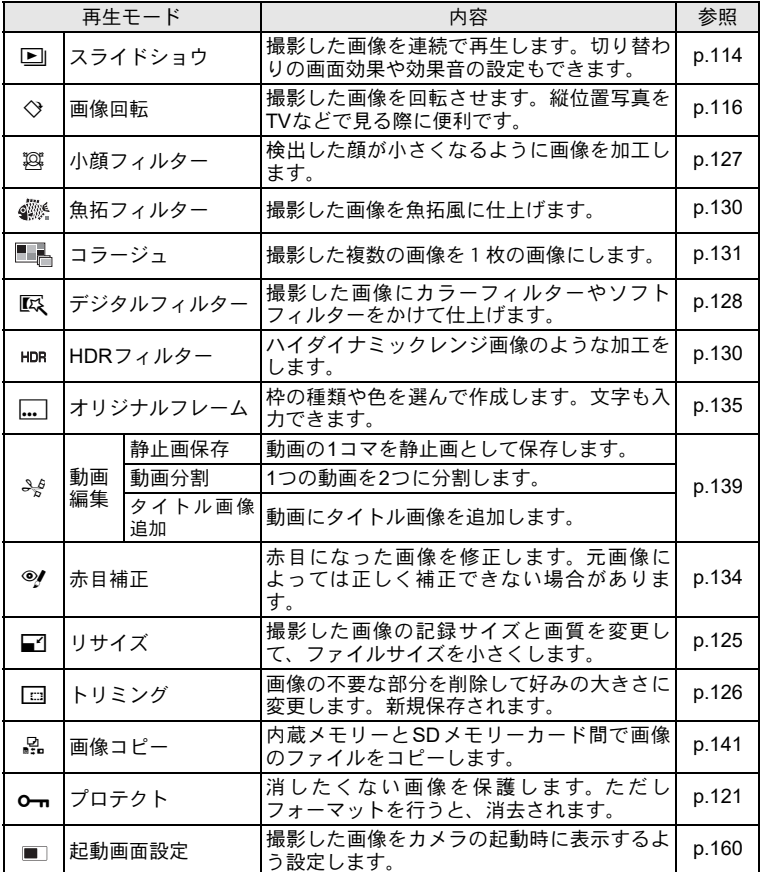

画 像 の 再 生 と 消 4

去

# <span id="page-115-0"></span>スライドショウで連続再生する

保存されている画像と動画を連続して再生します。

- 1 Qモードに入り、十字キー(45)でスライドショウを開始する 画像を選ぶ
- 2 再生モードパレットから、十字キー (▲▼◀▶)で□(スライド ショウ)を選ぶ
- $3$  OKボタンを押す

スライドショウの設定画面が表示されます。

<span id="page-115-1"></span>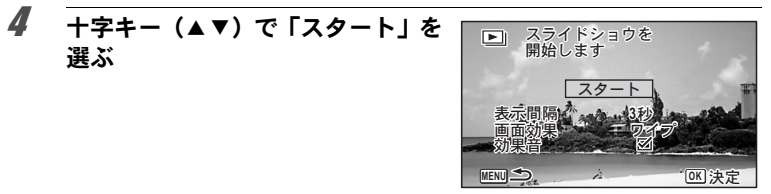

#### $5$  OKボタンを押す スライドショウがスタートします。 スライドショウの途中でOKボタンを押すと、一時停止します。もう一度OK ボタンを押すと再開します。

#### $\vec{b}$  OKボタン以外のどれかのボタンを押す スライドショウが終了します。

#### スライドショウの条件を設定する

再生時の表示間隔と画像切り替え時の画面効果・効果音を設定します。

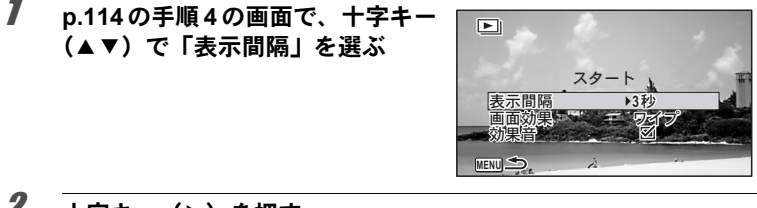

#### 2 十字キー(▶)を押す ポップアップが表示されます。

画 像 の 再 生 と 消 去

 $3$  十字キー (▲▼) で「表示間隔」を選び、OKボタンを押す 「3秒」「5秒」「10秒」「20秒」「30秒」から選択します。

#### 4 十字キー (▲▼) で「画面効果」を選ぶ

「画面効果」を選択後、十字キー(▶)を押すと、次の内容がポップアップで 表示されます。十字キー(▲▼)で選択し、OKボタンを押すと決定します。

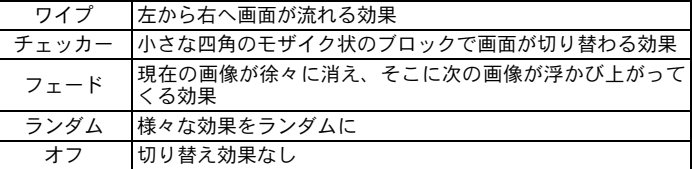

# $\overline{5}$  十字キー (AV) で「効果音」を選ぶ

6 十字キー (◀▶) で ∀ (オン) /□ (オフ) を切り替える 画面効果を「オフ」以外に設定すると、画面が切り替わるときに流れる音のオ ン(図) /オフ(□)を切り替えることができます。

## 7 十字キー(23)で「スタート」を選ぶ

## $8$  OKボタンを押す

XE

設定した表示間隔と画面効果でスライドショウが始まります。

- スライドショウは、OKボタン以外のどれかのボタンを押して終了するま で何度も繰り返します。
- 動画は表示間隔の設定にかかわらず、すべて再生されてから次の画像に移 ります。ただし、動画の再生中に十字キー(▶)を押すと、すぐに次の画 像へ移ります。
- 画面効果を「ランダム」に設定したときには、手順3で選んだ表示間隔に 固定され、効果音もオフになります。

AV[機器と接続する](#page-124-0) ☞[p.123](#page-124-0)

画 像 の 再 生 と 消 去

 $\left( 4\right)$ 

# <span id="page-117-0"></span>画像を回転表示する

## ● 撮影後に■ボタンを押す

撮影した画像が画像モニターに表示されます。

2 再生モードパレットから、十字キー(▲▼4▶)で♡(画像回転) を選ぶ

# $3$  OKボタンを押す

回転方向を4種類(0°/右90°/左90°/180°)から選ぶ画面が表示されます。

4 十字キー (▲▼ 4▶) で回転方向を 選び、4ボタンを押す

回転した状態で画像が保存されます。

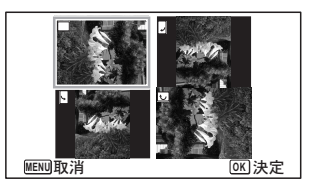

• 動画は回転表示できません。

• プロテクトされた画像は、回転表示はできますが、回転された状態は保存 されません。

XE

# 再生画像を拡大する

画像を再生するときに、最大10倍まで拡大表示できます。

1 □モードに入り、十字キー(◀▶)で拡大表示したい画像を選ぶ

# $2$   $\overline{X}-\Delta/\Sigma/\Omega$ ボタンのQ側を押す

画像が大きく (1.1~10倍) 表示されます。ズーム/■/QボタンのQ側を押し 続けると連続的に大きさが変わります。

「クイック拡大」([p.159](#page-160-1)) を $w($ オン)に設定していると、Q側を押すだけで 一気に10倍まで拡大します。

画像のどの部分を拡大しているかを画面 左下のガイド表示の+マークで確認でき ます。

#### 拡大表示中にできる操作

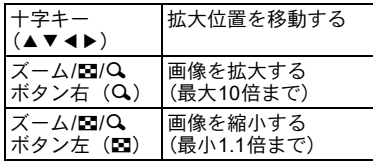

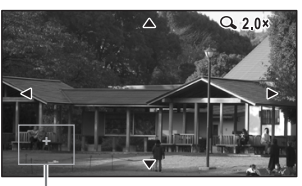

ガイド表示

# 3 OKボタンを押す

1画面表示に戻ります。

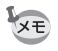

動画は拡大表示できません。

# <span id="page-119-0"></span>消去する

失敗したり、不要になった画像を消去します。

## **1**画像ずつ消去する

1画像ずつ消去します。

注意

プロテクトされている画像は消去できません ([p.121](#page-122-0))。

## 1 □モードに入り、十字キー(4▶)で消去したい画像を選ぶ

# 2 面ボタンを押す

消去を確認する画面が表示されます。

3 十字キー(▲)で「消去」を選ぶ

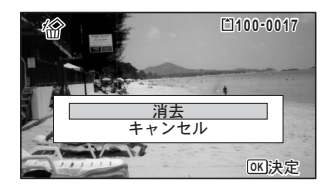

4 OKボタンを押す 消去されます。

# 選択して消去する

6画面表示/12画面表示で複数の画像を選択し、まとめて削除します。

プロテクトされている画像は消去できません([p.121](#page-122-0))。 注意

1 Qモードで、ズーム**/**f**/**yボタンのf側を**1**回または**2**回押す 6画面表示または12画面表示になります。

2 面ボタンを押す 画像に□が表示されます。

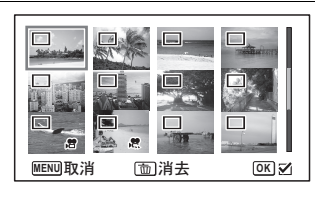

 $3$  十字キー (AV(A) で削除する画 像に移動し、OKボタンを押す 画像が選択され、■が表示されます。 ズーム/M/QボタンのQ側を押すと、押し ている間だけ選択した画像が1画面表示さ れ、削除したい画像かどうかを確認できま す(ボタンから指を離すと、6画面表示/

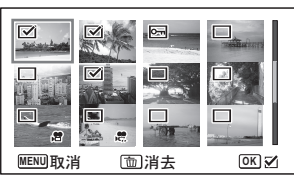

12画面表示に戻ります)。ただし、プロテクトされた画像は1画面表示できま せん。

# 4 面ボタンを押す

消去を確認する画面が表示されます。

 $\overline{\bm{5}}$  +字キー(▲)で「選択消去」を選ぶ

#### $6$  OKボタンを押す

選択した画像が消去されます。

# まとめて消去する

保存されているすべての画像を消去します。

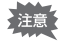

プロテクトされている画像は消去できません ([p.121](#page-122-0))。

# 1 Qモードで3ボタンを押す

「W設定」メニューが表示されます。

**△モードでMENUボタンを押したときは、十字キー(▶)を1回または2回押** します。

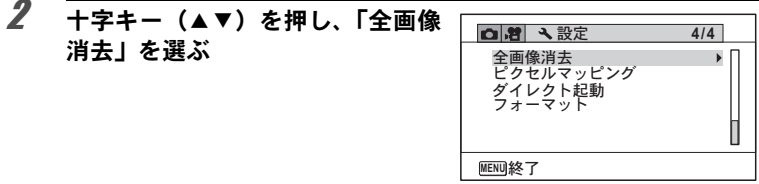

# $3$  十字キー(b)を押す

すべての画像の消去を確認する画面が表示されます。

## 4 十字キー (▲) で「全画像消去」を選ぶ

# $5$  OKボタンを押す

すべての画像が消去されます。

# <span id="page-122-0"></span>消去できないようにする(プロテクト)

記録した画像を誤って消去しないようにプロテクト(保護)します。

- 1 □モードに入り、十字キー(◀▶)でプロテクトする画像を選ぶ
- $2$  再生モードパレットから、十字キー(AV4)でom(プロテ クト)を選ぶ
- $3$  OKボタンを押す 「1画像」または「全画像」を選択する画面が表示されます。
- <span id="page-122-1"></span>4 十字キー(2)で「**1**画像」を選ぶ

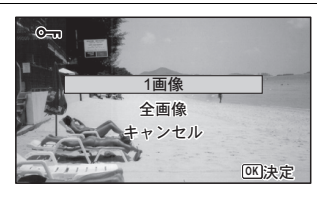

# $5$  OKボタンを押す

「この画像にプロテクト設定を行います」とメッセージが表示されます。 別の画像をプロテクトする場合は、十字キー(45)で画像を選びます。

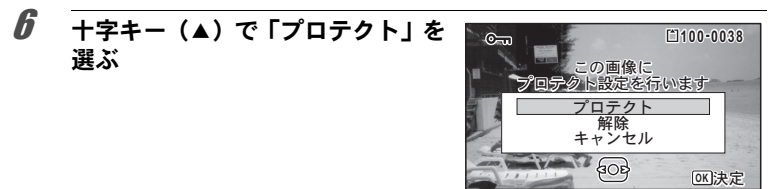

# 7 OKボタンを押す

選択した画像がプロテクトされます。 他の画像をプロテクトする場合は、手順4~7を繰り返します。終了する場合 は「キャンセル」を選びます。

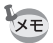

• プロテクトを解除するときは、手順6で「解除」を選びます。 • プロテクトされている画像には、再生時に回が表示されます。

すべての画像をプロテクトするには

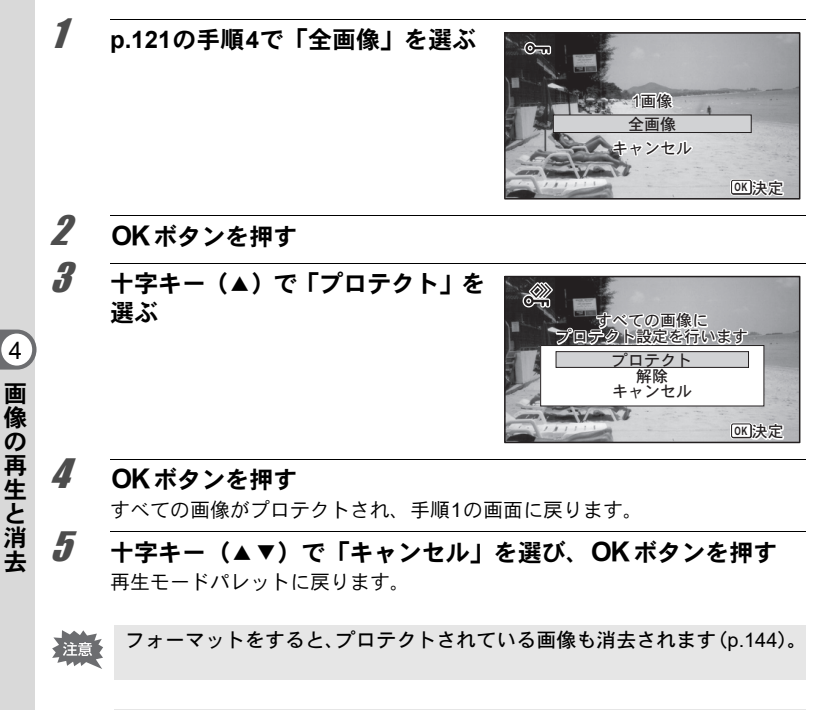

手順3で「解除」を選ぶと、すべての画像のプロテクト設定が解除されます。

XE

<span id="page-124-0"></span>**AV**機器と接続する

HDMI端子を備えたテレビなどと接続し、画像を再生することができます。

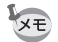

- 接続中はカメラの電源ランプが点灯します。
	- AV機器に接続している間は、カメラの画像モニターは表示されません。
	- AV機器と接続した場合、カメラで音量調整はできません。AV機器側で音 量を調節してください。
	- AV 機器と接続した場合、リモコン(別売)を使って、画像の送り戻しが できます。

## **HDMI**端子に接続する

市販のHDMIケーブルを使用し、HDMI端子を備えた機器に接続します。

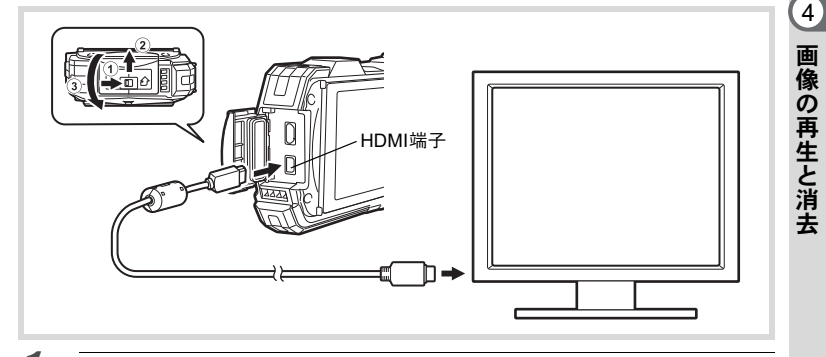

## 1 **AV**機器とカメラの電源を切る

# 2 端子カバーを開ける

1の方向に端子カバーロックレバーを押しながら、2の方向にスライドさせ、 3の方向に開けます。

- 3 **HDMI**ケーブルを**HDMI**端子に接続する
- 4 **HDMI**ケーブルのもう一方の端子を、**AV**機器の**HDMI**端子に接続 する
- 5 **AV**機器とカメラの電源を入れる

AV機器にカメラの情報が表示されます。

- 本機のHDMI端子はタイプD(Micro)です。ご使用の機器に合った市販の HDMIケーブルをご用意ください。
	- 本機と AV 機器を市販の HDMI ケーブルで接続して動画を再生するには、 「HDMI[出力形式を選択する」\(](#page-157-0)p.156)で出力形式を設定してください。

端子を使わない時は、端子カバーをしっかり閉じておいてください。 注意 <端子カバーの閉じ方> ③と反対方向に閉じ、カバーを軽く押さえながら、②と反対方向にカチッと 音がするまでスライドさせます。

XE

# <span id="page-126-0"></span>画像のサイズを変更する(リサイズ)

選択した画像の記録サイズと画質を変更して、元の画像よりもファイルサイズ を小さくすることができます。SDメモリーカードまたは内蔵メモリーがいっぱ いになって撮影できなくなったとき、画像をリサイズして上書きすれば、空き 容量が増え、続けて撮影ができます。

• 12Mmmで撮影された画像、動画はリサイズできません。 注意

• 元の画像よりも大きいサイズ、高い画質は選択できません。

1 画モードに入り、十字キー(4▶)でリサイズする画像を選ぶ

- 2 再生モードパレットから、十字キー (▲▼◀▶)で (リサイ ズ)を選ぶ
- $3$  OK $\#$ タンを押す 記録サイズを選択する画面が表示されます。
- 4 「記録サイズ」と「画質」を選択する それぞれ、十字キー(45)で選択します。 「記録サイズ」と「画質」の切り替えは、十 字キー(▲▼)で行います。

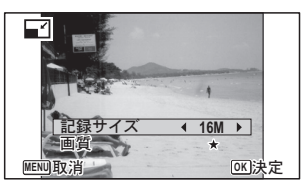

# $5$  OKボタンを押す

上書きを確認する画面が表示されます。 画像がプロテクトされている場合は、このときに新規保存され、確認画面は表 示されません。

 $\vec{b}$  +字キー (AV)で「上書き保存」または「新規保存」を選ぶ

## 7 OKボタンを押す

リサイズされた画像が保存されます。

5 画 像 の 編 集 と 印 刷

# <span id="page-127-0"></span>画像をトリミングする

画像周囲の不要な部分をカットして、別の画像として保存します。

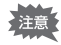

12Mmgで撮影された画像、動画はトリミングできません。

# 1 □モードに入り、十字キー(4▶)でトリミングする画像を選ぶ

## 2 再生モードパレットから、十字キー (▲▼◀▶) で □ (トリミン グ)を選ぶ

# 3 OKボタンを押す

トリミングを行う画面が表示されます。 画面にはトリミングできる最大の範囲が緑の枠で表示されます。この範囲を越 えてトリミングはできません。

## 4 トリミング範囲を決める

以下の操作で緑の枠を動かして、画面のど の部分をトリミングするか決めます。

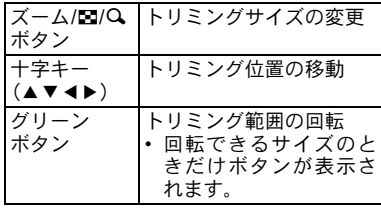

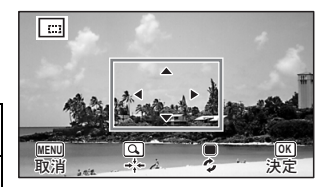

# $5$  OKボタンを押す

トリミングされた画像が新しいファイル名で保存されます。

トリミング後の記録サイズは、トリミングサイズに応じて自動的に設定されま す。元の画像と同じ画質で保存されます。

# <span id="page-128-0"></span>顔が小さく見えるように加工する

撮影時に顔検出機能([p.86](#page-87-0))で検出された人物の顔を小さく見えるように加工 します。

#### 1 □モードで十字キー(4▶)を押し、編集する画像を選ぶ

2 再生モードパレットから、十字キー(▲▼◀▶)で醤(小顔フィ ルター)を選ぶ

# $3$  OK $\#$ タンを押す

補正できる顔に顔検出枠が表示されます。 検出枠が1つのみの場合は、手順6に進みます。

4 十字キー (▲▼ 4▶) で加工する顔 を選択する 緑色の枠が加工の対象となる顔です。

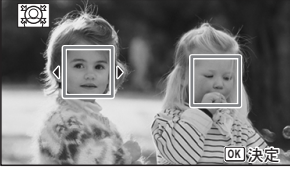

 $5$  OKボタンを押す

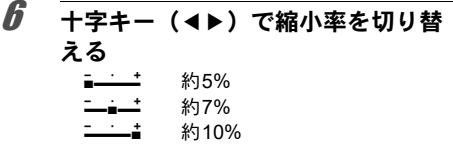

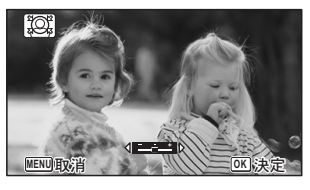

# **7 OKボタンを押す**

上書きを確認する画面が表示されます。 画像がプロテクトされている場合は、このときに新規保存され、確認画面は表 示されません。

 $\boldsymbol{\theta}$  +字キー (▲▼) で上書き保存/新規保存を選ぶ

# $9$  OKボタンを押す

Qモードに戻り、加工した画像が表示されます。

#### 以下の場合は、加工できないことがあります。 ₹注意

- 画像に対して顔の占める割合が大きすぎる、または小さすぎる
	- 顔が画像の端に写っている

この場合は、手順3で顔検出枠が表示されません。

# <span id="page-129-0"></span>デジタルフィルターを使う

選択した画像の色調を変えたり、特殊な加工を施します。

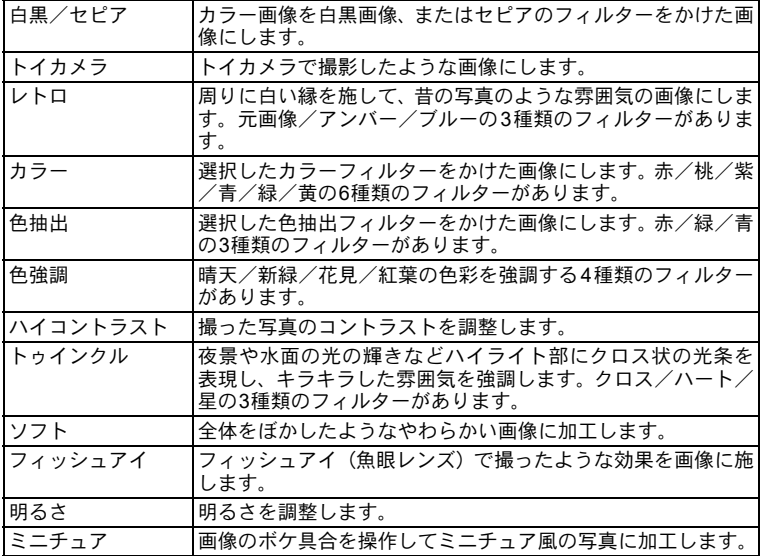

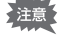

動画、他のカメラで撮影した画像はデジタルフィルターで加工できません。 再生モードパレットで機能を選択してOKボタンを押すと、エラーメッセー ジが表示されます。

# 1 □モードに入り、十字キー(4▶)で編集する画像を選ぶ

2 再生モードパレットから、十字キー (▲▼◀▶)で吸(デジタル フィルター)を選ぶ

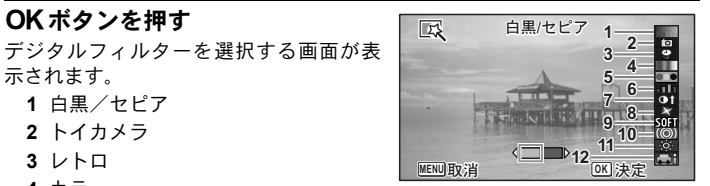

#### 4 十字キー(▲▼)で使用するデジタルフィルターを選ぶ フィルターに応じた加工結果がプレビュー表示されます。

 $\overline{\bm{5}}$  必要に応じて十字キー (4) で効果を調整する

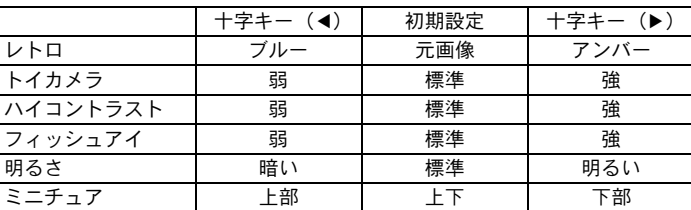

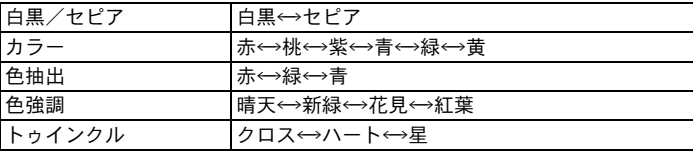

# $6$  OKボタンを押す

3 OKボタンを押す

示されます。 **1** 白黒/セピア **2** トイカメラ **3** レトロ **4** カラー **5** 色抽出 **6** 色強調

> **7** ハイコントラスト **8** トゥインクル **9** ソフト **10**フィッシュアイ **11**明るさ **12**ミニチュア

上書きを確認する画面が表示されます。 画像がプロテクトされている場合は、このときに新規保存され、確認画面は表 示されません。

# *●*<br>● ナ字キー(▲▼)で「上書き保存」または「新規保存」を選ぶ

 $\frac{4}{5}$ 

#### $8$  OKボタンを押す

フィルターで加工された画像が保存されます。

## <span id="page-131-0"></span>**HDR**フィルターで加工する

画像の中の明るすぎたり暗すぎたりする部分を調整して、ハイダイナミックレ ンジ画像のような加工をします。

## 7 □モードに入り、十字キー(4▶)で編集する画像を選ぶ

#### 2 再生モードパレットから、十字キー(▲▼<▶)で HDR (HDRフィ ルター)を選ぶ

# $3$  OKボタンを押す

加工結果がプレビュー表示されます。

# 4 OKボタンを押す

上書きを確認する画面が表示されます。 画像がプロテクトされている場合は、このときに新規保存され、確認画面は表 示されません。

 $\overline{\bm{5}}$  +字キー (▲▼) で「上書き保存」または「新規保存」を選ぶ

## $6$  OKボタンを押す

加工された画像が保存されます。

# <span id="page-131-1"></span>魚拓フィルターを使う

撮影した画像を魚拓風に加工します。

- ma (CALS) モードで撮影された画像や記録サイズが 12M mm、 3M、 2M mm、 ·注意? 1024、640 で撮影された画像,または動画、他のカメラで撮影された画像は 魚拓フィルターで加工できません。手順3でエラーメッセージが表示されま す。
- 1 □モードに入り、十字キー(4▶)で編集する画像を選ぶ
- 2 再生モードパレットから、十字キー (▲▼4▶)で @ (魚拓フィ ルター)を選ぶ

#### $3$  OKボタンを押す 加工結果がプレビュー表示されます。

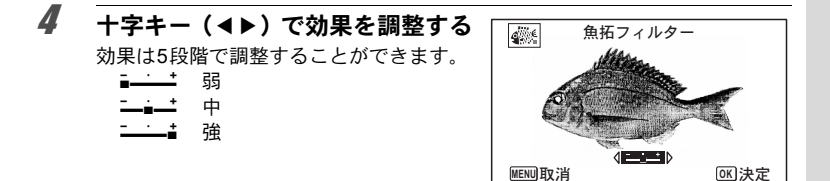

# $5$  OKボタンを押す

上書きを確認する画面が表示されます。 画像がプロテクトされている場合は、このときに新規保存され、確認画面は表 示されません。

# $\pmb{\widehat{b}}$  +字キー (▲▼) で「上書き保存」または「新規保存」を選ぶ

# 7 OKボタンを押す

加工された画像が保存されます。

- 加工された画像は、[5M / 4Mmmの記録サイズで保存されます。 XE
	- 背景と魚の明暗比が少ないなど、元画像の条件によっては、魚の形がはっ きりと出ないことがあります。

## <span id="page-132-0"></span>コラージュ画像を作成する

複数の撮影済み画像をレイアウトパターンに配置して、1つのコラージュ画像を 作ります。

- $\mathbb{R}$  (CALS) モードで撮影された画像や記録サイズが 12Mm. 1024. 640 で撮 、注意 影された画像、または動画、他のカメラで撮影された画像はレイアウト編集 できません。
- <u>1</u> 再生モードパレットから、十字キー(▲▼◀▶)で ■■ (コラー ジュ)を選ぶ

## $2$  OKボタンを押す

項目選択画面が表示されます。

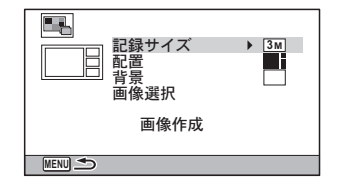

#### 記録サイズを選ぶ

3 十字キー (▲▼) で「記録サイズ」を選ぶ 4 十字キー(▶)を押す ポップアップが表示されます。  $\overline{\bm{5}}$  十字キー (AV) で記録サイズを選 E٣ ぶ 記録サイズ ◀<u>3w</u><br>配置 <u>2m</u> 3Mと 2Mmm から選びます。 背景<br>画像選択 画像作成 **MENU取消**  $[OR]$ 決定  $6$  OKボタンを押す 項目選択画面に戻ります。 レイアウトパターンを選ぶ **7** 十字キー (▲▼) で「配置」を選ぶ 8 十字キー(▶) を押す EL ポップアップが表示されます。 記録サイズ<br>配置 **3M** 書 画像選択 画像作成 **MENU取消 OK 決定** 9 十字キー(▲▼)でレイアウトパターンを選ぶ ■ / ■ / ■ / ■ の3種類のレイアウトから選びます。 10 OKボタンを押す 項目選択画面に戻ります。 背景を選ぶ 11 十字キー (▲▼) で「背景」を選ぶ

12 十字キー (▶) を押す

ポップアップが表示されます。

画 像 の 編 集 と 印 刷

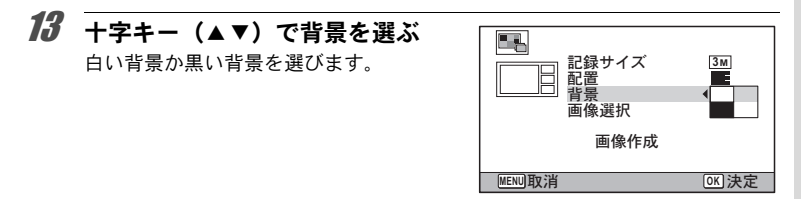

## 14 OKボタンを押す

項目選択画面に戻ります。

#### 画像を配置する

- TE (CALS)モードで撮影された画像や記録サイズが 12M mm、 1024、 640 で撮 注意 影された画像、または動画、他のカメラで撮影された画像はレイアウト編集 できないため、選択候補として表示されません。
	- アスペクト比16:9の画像を選択した場合、選択した各画像の上下に黒い帯 が表示されます。

# 15 +字キー(▲▼)で「画像選択」を選ぶ

16 +字キー(▶)を押す 選択可能な画像が表示されます。

 $17$   $+7+$   $(4)$   $\tau$ レイアウトする **画像を選び、OKボタンを押す** 画像モニター左上に表示されるガイドで ハイライト表示されている位置に、選択し た画像が配置されます。

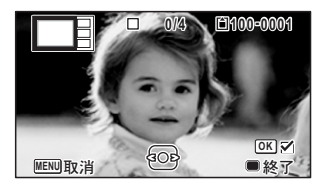

#### 18 手順 **<sup>17</sup>** を繰り返してレイアウトで指定されている枚数分配置す る

# 19 ●ボタンを押す

項目選択画面に戻ります。

レイアウト編集した画像を保存する

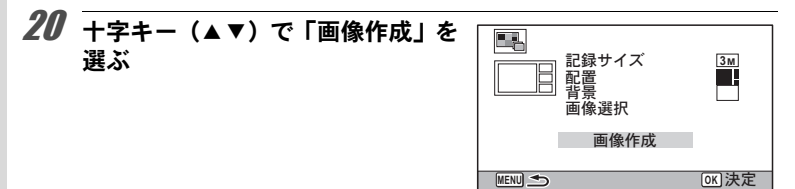

21 OKボタンを押す

保存するか確認する画面が表示されます。

- 22 +字キー(▲)で「保存」を選ぶ
- 23 OKボタンを押す レイアウト編集した画像が保存されます。

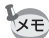

画 像 の 編 集 と 印 刷

5

保存された画像の画質は★★★ (S.ファイン)になります。

## <span id="page-135-0"></span>赤目を補正する

フラッシュ撮影で人物の目が赤く写った画像を補正します。

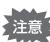

• 動画やカメラ側で赤目画像と特定できなかった画像は赤目補正できませ ん。手順3でエラーメッセージが表示されます。

- 赤目補正できるのは、このカメラで撮影した静止画像のみです。
- 1 □モードに入り、十字キー(◀▶)で赤目補正する画像を選ぶ
- 2 再生モードパレットから、十字キー(▲▼◀▶)で <sup>の</sup>/ (赤目補 正)を選ぶ

# 3 OKボタンを押す

上書きを確認する画面が表示されます。 画像がプロテクトされている場合は、このときに新規保存され、確認画面は表 示されません。

4 十字キー(▲▼)で「上書き保存」または「新規保存」を選ぶ

# $\overline{\bm{5}}$  OK ボタンを押す

赤目補正された画像が保存されます。

# <span id="page-136-0"></span>オリジナルフレームを合成する

撮影した静止画に、オリジナルフレーム(飾り枠)を合成します。オリジナル フレームは、フレームの種類と色、位置を設定することができます。また、文 字スタンプを追加することもできます。

フレーム

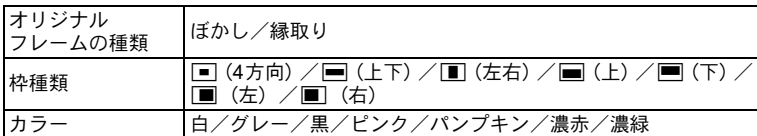

#### 文字スタンプ

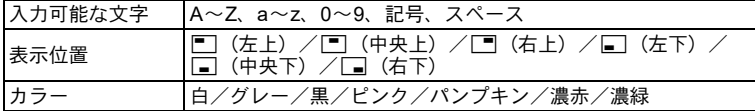

 $\mathbb{R}$  (CALS) モードで撮影された画像や記録サイズが 12Mmg、 3M、  $\overline{2M}$ mg、 注意 1024、 640 で撮影された画像、または動画は、オリジナルフレームが合成で きません。手順3でエラーメッセージが表示されます。

1 □モードで十字キー(4▶)を押し、フレーム合成する画像を選ぶ

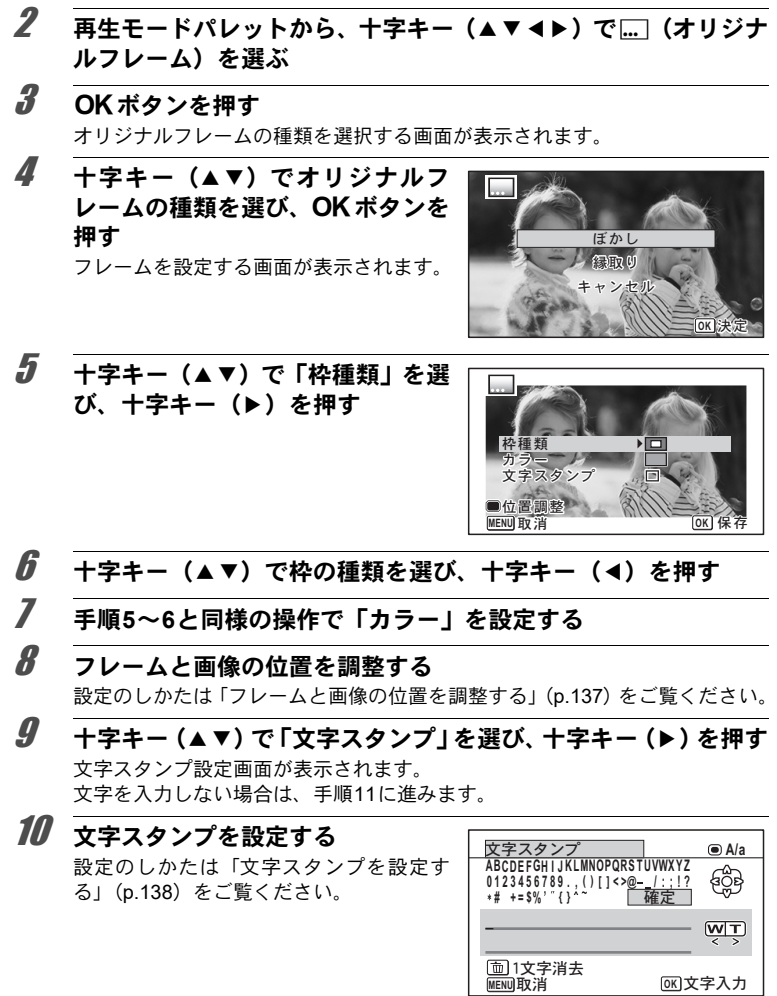

# <span id="page-138-1"></span>11 OKボタンを押す

上書きを確認する画面が表示されます。 画像がプロテクトされている場合は、このときに新規保存され、確認画面は表 示されません。

12 +字キー (▲▼) で「上書き保存」/「新規保存」を選ぶ

# 13 OKボタンを押す

オリジナルフレームが合成された画像が、5M / 4Mmmの記録サイズで保存さ れます。

#### <span id="page-138-0"></span>フレームと画像の位置を調整する

## 1 グリーンボタンを押す

フレーム位置調整画面が表示されます。

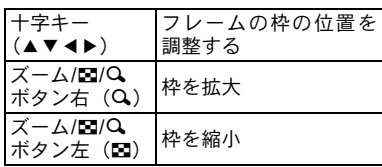

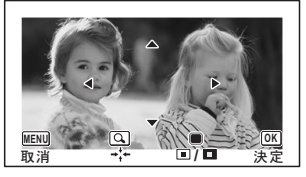

# 2 グリーンボタンを押す

画像位置調整画面が表示されます。

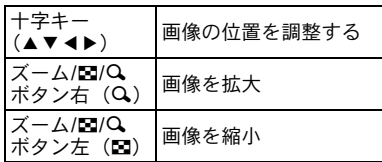

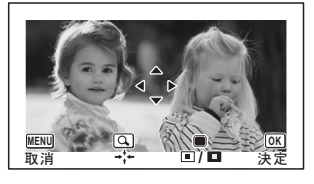

# 3 OKボタンを押す

元の画面に戻ります。

<span id="page-139-0"></span>文字スタンプを設定する

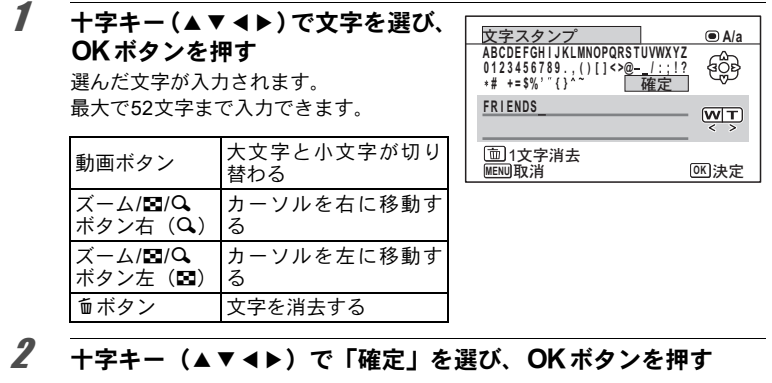

 $3$  十字キー (▲▼) で「表示位置」を 選び、十字キー(▶)を押す

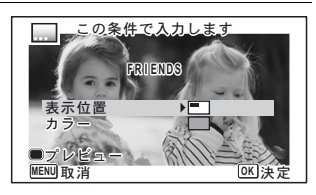

4 十字キー (▲▼) で表示位置を選び、十字キー (◀) を押す 5 十字キー(▲▼)で「カラー」を選び、十字キー(▶)を押す 6 十字キー (▲▼) でカラーを選び、十字キー (◀) を押す

#### プレビュー画面を見る

1 グリーンボタンを押す プレビューが表示されます。

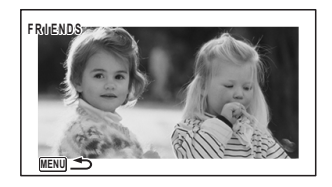

画 像 の 編 集 と 印 刷

# 2 MENUボタンを押す

元の画面に戻ります。

# 3 OKボタンを押す

p.137[の手順](#page-138-1)11に進みます。

# <span id="page-140-0"></span>動画を編集する

撮影した動画中のひとコマを切り出して静止画として保存したり、動画を分割 したり、動画に静止画のタイトルを入れたりすることができます。

- 1 □エードに入り、十字キー(4▶)で編集する動画を選ぶ
- 2 再生モードパレットから、十字キー (▲▼◀▶) で※ (動画編集) を選ぶ
- $3$  OKボタンを押す 動画編集を選択する画面が表示されます。 続けて以下に進んでください。

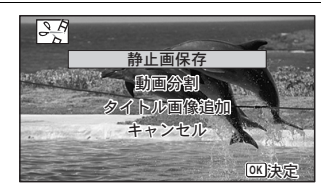

#### 動画の**1**コマを静止画として保存する

▲ 動画編集を選択する画面で、「静止画保存」を選ぶ

# $5$  OKボタンを押す

静止画として保存するコマを選択する画面が表示されます。

 $\overline{\textbf{B}}$  +字キー (AV4) を押して保存 Ho **100-00** するコマを選ぶ 保存する画像を ▲ 再生/一時停止 選択してください ▼ 停止して最初のコマに戻る コマ戻し **1** ▶ コマ送り

## 7 OKボタンを押す

選択したコマが静止画として保存されます。

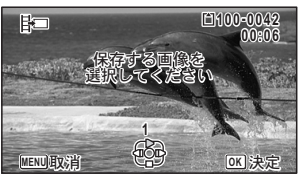

5 画 像 の 編 集 と 印 刷

#### 動画を分割する

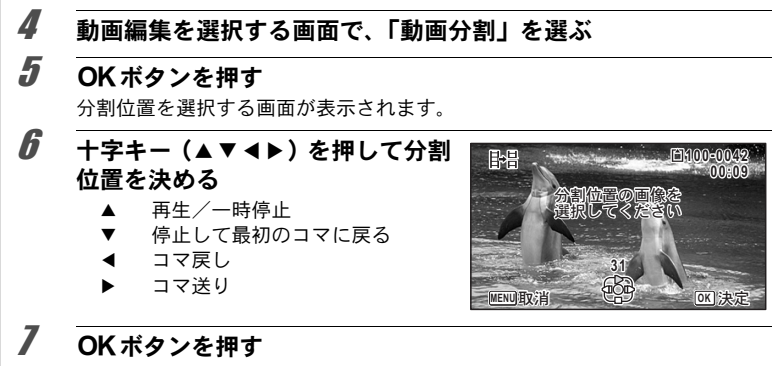

分割位置を確認する画面が表示されます。

8 十字キー(2)で「分割」を選ぶ

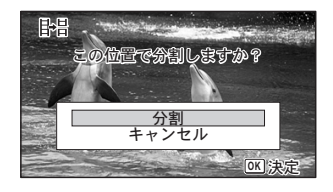

# $9$  OKボタンを押す

指定位置で分割した動画がそれぞれ新しいファイル名で保存され、元の動画は 削除されます。

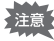

画 像 の 編 集 と 印 刷

5

プロテクトされている動画は、分割できません。

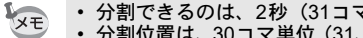

• 分割できるのは、2秒 (31コマ) 以上の動画です。

• 分割位置は、30コマ単位(31、61、91・・・コマ目)での選択になります。

#### 動画にタイトル画像を入れる

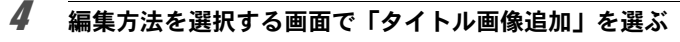

# $5$  OKボタンを押す

タイトル画像を選択する画面が表示されます。

# $\overline{\textbf{\textit{6}}}$  +字キー (4) でタイトル画像を選ぶ

タイトル画像に設定できる画像だけが表示されます。

7 OKボタンを押す

タイトル画像の位置を確認する画面が表示されます。

 $\beta$  +  $\mp$   $\mp$   $\pm$   $\rightarrow$   $($   $\pm$   $\sqrt{3})$   $\sqrt{7}$   $\sqrt{10}$   $\sqrt{3}$   $\pm$   $\sqrt{3}$   $\sqrt{3}$ □→「動画の前にタイトル画像を入れる B動画の後ろにタイトル画像を入れる

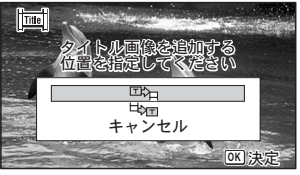

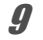

#### $9$  OKボタンを押す

選択した静止画がタイトル画像として保存されます。

- プロテクトされている動画には、タイトル画像は入れられません。 注意
	- タイトル画像追加後の動画ファイルが26分以上となる場合には、タイトル 画像を追加できません。
- 動画の前にタイトル画像を入れた場合: 動画再生時には、静止画が3秒間再 XE 生され、そのあとで動画が再生されます。サムネイルは登録した静止画が 使用されます。 動画の後ろにタイトル画像を入れた場合: 動画再生時には、動画が再生さ れ、そのあとで静止画が3秒間再生されます。サムネイルは元の動画のサ ムネイルが使用されます。
	- 動画と同じアスペクト比の静止画のみタイトル画像に設定できます。

# <span id="page-142-0"></span>画像をコピーする

内蔵メモリーとSDメモリーカード間で画像をコピーします。カメラにSDメモ リーカードが入っていないと、この機能は選択できません。

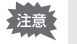

SDメモリーカードをセットするときや取り出すときは、必ず電源を切って ください。

1 再生モードパレットから、十字キー (▲▼◀▶) で 品 (画像コ ピー)を選ぶ

# 2 OKボタンを押す

コピー方法を選択する画面が表示されます。

#### 内蔵メモリーから**SD**メモリーカードにコピーする場合

内蔵メモリー内のすべての画像をSDメモリーカードにコピーします。画像をコ ピーする前に、SDメモリーカードに充分な空き容量があることを確認してくだ さい。

3 十字キー(▲)を押して 「■⇒国」を選ぶ

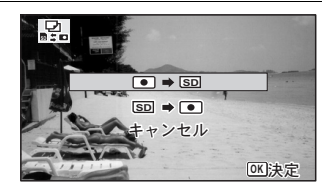

#### 4 OKボタンを押す

すべての画像がSDメモリーカードにコピーされます。

#### **SD**メモリーカードから内蔵メモリーにコピーする場合

SDメモリーカード内の画像を1つずつ選んで、内蔵メモリーにコピーします。

## $3$  十字キー (AV) を押して「 $\overline{SD}$ ) を選ぶ

## 4 OKボタンを押す

5 十字キー (4▶) でコピーする画像 を選ぶ

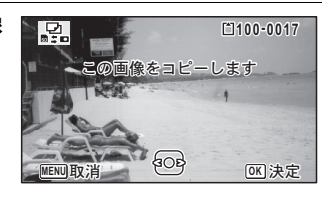

#### $6$  OKボタンを押す

選択した画像が内蔵メモリーにコピーされます。 他の画像をコピーする場合は、手順3~6を繰り返します。終了する場合は 「キャンセル」を選びます。

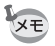

SDメモリーカードから内蔵メモリーにコピーする場合は、新しいファイル 名で画像がコピーされます。
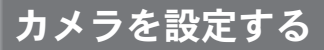

#### 設定メニューを設定する

カメラの設定は主に「W設定」メニューから行います。機能の設定方法は各機 能の説明を参照してください。

- 1 EIモードでMENUボタンを押す 「W設定」メニューが表示されます。 **△モードでMENUボタンを押したときは、十字キー(▶)を1回または2回押** します。
- 2 十字キーで設定する項目を選び、設定をする
- 3 設定完了後、MENUボタンを押す 設定が保存され、前の画面に戻ります。

設定を保存して撮影をしたいとき

3 シャッターボタンを半押しする 設定が保存され、撮影できる状態になります。

■モードから「へ設定」メニューを表示した場合は、■ボタンを押して XE モードに移行することもできます。

変更を取り消してメニュー操作を続けたいとき

 $3$  設定の途中でMENUボタンを押す 変更が取り消されメニュー項目を選択できます。

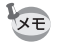

MENUボタンの機能は、画面の状態によって異なります。ガイド表示を参 照してください。

- [MENU] 終了 メニュー操作を終了し、元の画面に戻ります。
- 現在の設定のまま、ひとつ前の画面に戻ります。 **MENU**<sub>
</sub> **MENU**
- MENU 取消 現在の選択を保存しないでメニュー操作を終了し、ひ とつ前の画面に戻ります。 **MENU**

6 設 定

## <span id="page-145-0"></span>フォーマットする

SDメモリーカードまたは内蔵メモリーに保存されているすべてのデータを消去 します。

未使用または他のカメラやデジタル機器で使用したSDメモリーカードは、必ず このカメラでフォーマットしてからご使用ください。

- SD メモリーカードのフォーマット中は、カードを取り出さないでくださ ▶注意 い。カードが破損して使用できなくなることがあります。
	- フォーマットを行うと、プロテクトされた画像や、このカメラ以外で記録 したデータも消去されます。ご注意ください。
	- パソコンなどこのカメラ以外の機器でフォーマットされた SD メモリー カードはそのままでは使用できません。必ずカメラでフォーマットしてく ださい。
	- SDメモリーカードが挿入されていると、SDメモリーカードがフォーマッ トされます。内蔵メモリーをフォーマットする場合は、必ずSDメモリー カードを抜いてから操作してください。

#### 1 「 へ設定」メニューから、十字キー(▲▼)で「フォーマット」を選ぶ

## 2 十字キー(▶)を押す

「フォーマット」画面が表示されます。

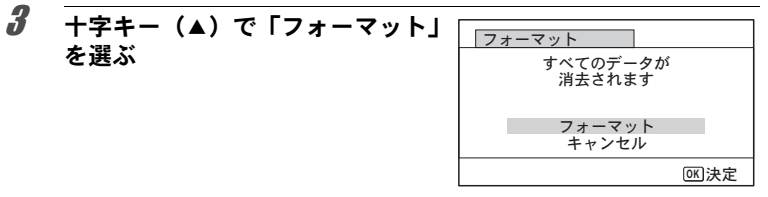

#### 4 OKボタンを押す

フォーマットが開始されます。

フォーマットが終わると、■モードまたは■モードに戻ります。

設 定

6

## <span id="page-146-0"></span>サウンドの設定を変更する

操作音の音量と音の種類を変更できます。

#### 1 「\設定」メニューから、十字キー(▲▼)で「サウンド」を選ぶ

2 十字キー(▶)を押す 「サウンド」画面が表示されます。

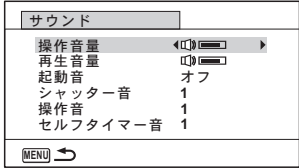

操作音量/再生音量を変更する

- $3$  十字キー (AV) を押して「操作音量」を選ぶ
- 4 十字キー (4▶) を押して音量を調節する 音量をNにすると起動音・シャッター音・操作音・セルフタイマー音は鳴りま せん。
- 5 手順**3**~**4**と同様の操作で「再生音量」を設定する

#### 音の種類を変更する

- $3$  十字キー (AV) を押して「起動音」を選ぶ
- 4 十字キー(▶) を押す ポップアップが表示されます。
- $\overline{\bm{5}}$  十字キー(▲▼)で音の種類を選ぶ 「1」「2」「3」「4」「オフ」から選択します。
- $f$  OKボタンを押す
- 7 手順**3**~**6**と同様の操作で「シャッター音」「操作音」「セルフタイ マー音」を設定する

6 設 定

### <span id="page-147-1"></span><span id="page-147-0"></span>日時を変更する

初期設定([p.38](#page-39-0))で設定した日付と時刻を変更します。また、カメラに表示す る日付の表示形式を設定します。

#### 1 「\設定」メニューから、十字キー(▲▼)で「日時設定」を選ぶ

# 2 十字キー(▶)を押す

「日時設定」画面が表示されます。

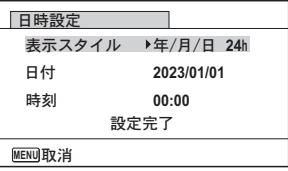

## $3$   $+7+$   $()$   $\geq$   $\#$   $\tau$

選択枠が「年/月/日」に移動します。 初期設定や、前回の設定によっては、「月/日/年」または「日/月/年」で表示さ れていることもあります。

#### 4 十字キー(▲▼)で日付の表示スタイルを選ぶ 「年/月/日」「月/日/年」「日/月/年」から選択します。

 $5$   $+7+$   $(6)$   $\overline{5}$   $\overline{4}$ 選択枠が「24h」に移動します。

#### 6 十字キー(23)で「**24h**」(**24**時間表示)または「**12h**」(**12**<sup>時</sup> 間表示)を選ぶ

## 7 十字キー(5)を押す

選択枠が「表示スタイル」に戻ります。

## 8 十字キー (▼) を押す

選択枠が「日付」に移動します。

#### $9$  十字キー(b)を押す

手順4で設定した表示スタイルに従って、選択枠が下記の項目に移動します。

「年/月/日」の場合 西暦年 「月/日/年」の場合 月 「日/月/年」の場合 日

以下の操作手順は、「年/月/日」に設定した場合です。他の表示スタイルに設定 した場合でも、操作方法は同様です。

#### 11 + 字キー (▲▼) で西暦年を設定する

設 定

6

#### 11 +字キー(▶)を押す

選択枠が「月」に移動します。十字キー(▲▼)で月を設定します。月を設定 後は、同様の操作で日を設定します。

12 手順**7**~**11**と同様の操作で、時刻を設定する 手順6で「12h」を選択した場合は、時刻調整に連動してAM/PMが切り替わ ります。

#### 13 + ≠ ≠ − (▼) で「設定完了」を選ぶ

## 14 OKボタンを押す

日時の設定が保存され、「W設定」メニューに戻ります。

手順14でOKボタンを押すと、0秒にセットされます。時報に合わせてOK XE ボタンを押すと、秒単位まで正確な日時設定ができます。

## <span id="page-148-0"></span>決まった時刻にアラームを鳴らす

指定した時刻にアラームを鳴らします。

毎日同じ時刻にアラームを鳴らすか、設定した時刻に1回アラームを鳴らすかを 選ぶことができます。

#### アラームを設定する

- 1 「\設定」メニューから、十字キー(▲▼)で「アラーム」を選ぶ
- 2 十字キー(▶)を押す 「アラーム」画面が表示されます。

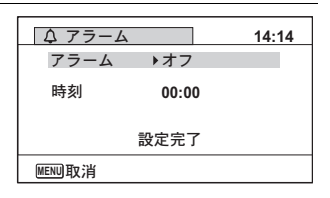

## 3 十字キー(▶)を押す

ポップアップが表示されます。

- 4 十字キー (▲▼) でアラームの設定を選ぶ 「オフ」「1回」「毎日」から選択します。
- $5$  OKボタンを押す
- $6$   $+7+$   $($ v $)$   $\&$   $#$   $\tau$

選択枠が「時刻」に移動します。

6 設 定

■ 十字キー(▶)を押す

選択枠が「時間」に移動します。

8 十字キー(▲▼)で時間を設定し、十字キー(▶)を押す 選択枠が「分」に移動します。 同様に「分」を設定します。

### $9$  OK ボタンを押す

## 10 +字キー (▼) を押す

選択枠が「設定完了」に移動します。

### 11 OKボタンを押す

アラームを「オフ」に設定した場合、設定 が保存され、「W設定」メニューに戻りま す。 アラームを「1回」「毎日」に設定した場 合、「アラームを設定しました」と表示さ れた後電源がオフになります。

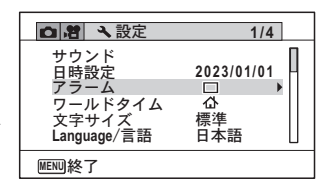

#### アラームを確認する

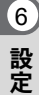

1 「ヽ設定」メニューで、十字キー(▲▼)を押して「アラーム」を選ぶ 「アラーム」が図 (オン)になっていることを確認します。

## 2 十字キー(▶)を押す

「アラーム」画面が表示されます。 アラームの頻度と設定時刻を確認します。

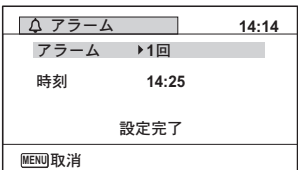

#### アラームを止める

電源オフの状態で指定した時刻になると、スタ イルウォッチ画面が表示され、アラームが1分 間鳴ります。

1分間経過するか、鳴っている間にどれかのボ タンを押すと、アラームは停止します。

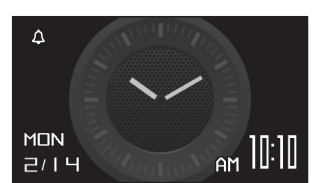

- カメラの電源がオンになっている場合は、指定した時刻になってもアラー 注意 ムは鳴りません。
	- インターバル撮影を実行している間は、アラームが設定されていても、ア ラームは鳴りません。

#### <span id="page-150-0"></span>ワールドタイムを設定する

[「日時を設定する」\(](#page-39-0)p.38)[や「日時を変更する」\(](#page-147-0)p.146)で設定した日時は、**G** (現在地)の日時として設定されます。「ワールドタイム」を設定しておくと、海 外で使用するとき、画像モニターにナ (目的地)として設定した国や地域の日 時を表示できます。

#### 目的地を設定する

- 1 「ヽ設定」メニューから、十字キー(▲▼)で「ワールドタイム」 を選ぶ
- 2 十字キー(▶)を押す 「ワールドタイム」画面が表示されます。

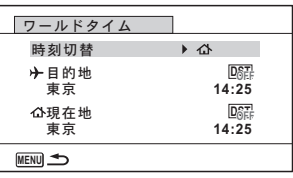

### $3$  十字キー (AV) でナ (目的地) を選ぶ

#### 4 十字キー(▶) を押す

「目的地」画面が表示されます。現在設定されている都市が地図上で点滅表示さ れます。

 $\left[6\right]$ 設 定

#### $5$  十字キー(4) で、目的地の都市 名を選ぶ

選択した都市の現在時刻・位置・時差が表 示されます。

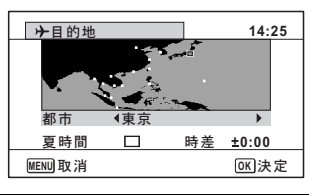

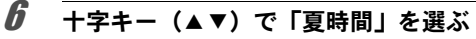

7 十字キー (◀▶) で∀ (オン) /□ (オフ) を切り替える 目的地が夏時間を採用している場合は、■ (オン)にします。

#### $8$  OKボタンを押す

目的地の設定が保存されます。

XE

手順3で△(現在地)を選ぶと現在地の都市と夏時間を設定できます。

目的地の日時をカメラに表示させる(時刻切替)

1 「ヽ」メニューから、十字キー (▲▼) で「ワールドタイム」を選ぶ

- 2 十字キー(▶)を押す 「ワールドタイム」画面が表示されます。
- $3$  十字キー (AV) で「時刻切替」を選ぶ
- 4 十字キー(▶)を押す

ポップアップが表示されます。

## $\overline{5}$  十字キー (▲▼) で+ (目的地) / ム (現在地) を切り替える

- → 目的地の都市の時刻を表示
- W 現在地の都市の時刻を表示

#### $6$  OKボタンを押す

設定が保存されます。

ワールドタイムに切り替えた場合は、 モードにしたときに画像モニターに目的 地の日時が表示されていることを示す+ アイコンが表示されます。

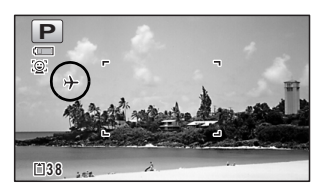

### <span id="page-152-0"></span>メニューの文字サイズを設定する

カーソルで選んでいるメニュー項目の文字サイズを、「標準」(通常表示) /「大 きい」(拡大表示)から設定できます。

- 7 「ヽ設定」メニューから、十字キー (▲▼) で「文字サイズ」を選ぶ
- 2 十字キー(▶)を押す ポップアップが表示されます。
- $3 +72 + (47)$ でメニューの文字 サイズを選ぶ

標準/大きいから選択します。

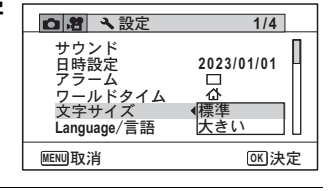

4 OKボタンを押す

設定が保存されます。

## <span id="page-152-1"></span>表示言語を変更する

メニューやエラーメッセージなどに表示される言語を変更します。

- **1 「ㄟ設定」メニューから、十字キー(▲▼)で「Language/言語」** を選ぶ
- 2 十字キー(▶)を押す

「Language/言語」画面が表示されます。

 $3$  十字キー (AV4) で表示させたい言語を選ぶ

#### 4 OKボタンを押す

選択した言語でメニューやメッセージが表示されるようになります。

6 設 定

## <span id="page-153-0"></span>フォルダー名の付け方を変更する

画像が保存されるフォルダー名の付け方を変更できます。「日付」に設定すると 写真は撮影日ごとに違うフォルダーに保存されます。

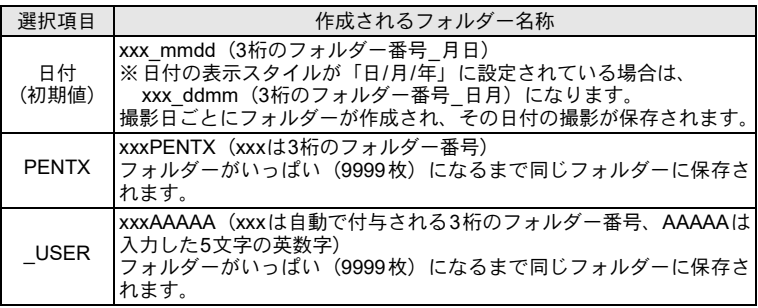

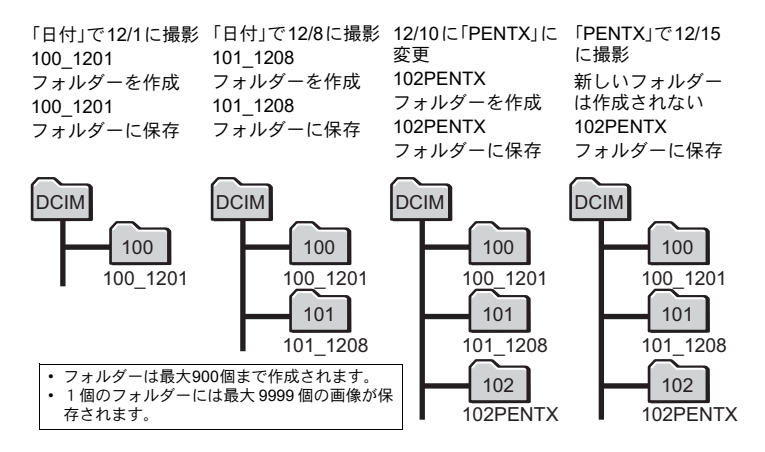

#### フォルダー名の付け方を選択する

- 1 「\設定」メニューから、十字キー(▲▼)で「フォルダー名」を選ぶ
- 2 十字キー(▶)を押す ポップアップが表示されます。
- $3$  十字キー(AV)でフォルダー名の付け方を選ぶ
- 4 OKボタンを押す

設定が保存されます。

#### フォルダー名を自分で作る

画像を保存するフォルダー名を作ることができます。 入力できるのはアンダーバーを含む半角英数字5文字です。 作成されるフォルダー名は、3桁のフォルダー番号の後に、入力した5文字の英 数字が表示される形になります。

## 1 「フォルダー名の付け方を選択する」の手順3で、「**\_USER**」を選ぶ

2 十字キー(▶)を押す フォルダー名入力画面が表示されます。 「\_USER」と初期表示されています。 **A B**

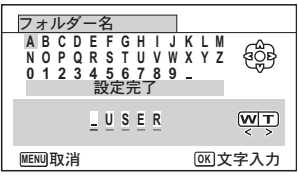

**3** 十字キー(▲▼<▶)で入力する文字を選び、OKボタンを押す 1文字目が確定し、2文字目にカーソルが移動します。

4 手順3を繰り返して、5文字すべてを入力します。

 $\left[6\right]$ 設 定

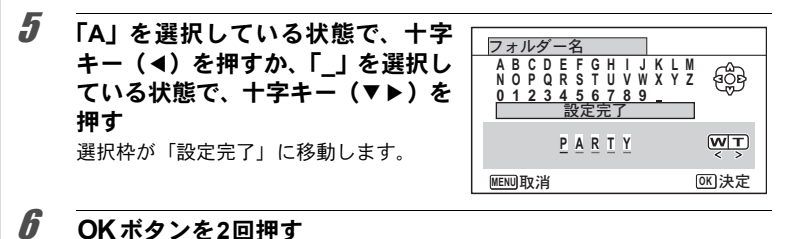

フォルダー名が設定され、「へ設定」メニューに戻ります。

• ズームボタンを使って、入力する文字列の位置を変更できます。 XE • 設定したフォルダー名が「W設定」メニューに表示されます。

## <span id="page-155-0"></span>ファイル名の付け方を変更する

保存される画像のファイル名の付け方を変更できます。

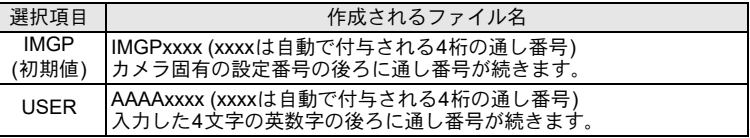

ファイル名の付け方を選択する

- 1 「W設定」メニューから、十字キー**(**23)で「ファイル名」を選ぶ
- 2 十字キー(▶)を押す

ポップアップが表示されます。

 $3$  十字キー(▲▼)でファイル名の付け方を選ぶ

4 OKボタンを押す

設定が保存されます。

#### ファイル名を自分で設定する

撮影する画像ファイルの命名方法を自分で設定することができます。 入力できるのはアンダーバーを含む半角英数字4文字です。撮影された画像ファ イル名は、入力した4桁の英数字の後ろに4桁の通し番号が表示されます。

#### 1 「ファイル名の付け方を選択する」の手順**3**で、「**USER**」を選ぶ

## 2 十字キー(▶)を押す

ファイル名入力画面が表示されます。 「USER」と初期表示されています。

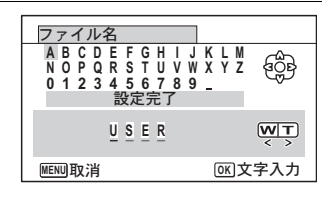

#### <u>3</u> 十字キー(▲▼ィ▶)で入力する文字を選び、OKボタンを押す 1文字目が確定し、2文字目にカーソルが移動します。

### 4 手順**3**を繰り返して、**4**文字すべてを入力する

5 「**A**」を選択している状態で、十字 έͼσྴ キー(4)を押すか「**\_**」を選択し දිම් **WAPPSTHVWYV7** ている状態で、十字キー(▼▶)を 0123456789 **0 1 2 3 4 5 6 7 8 9** <u>設定完了</u> 押す **WIT A CD B** 選択枠が「設定完了」に移動します。 **MENU取消** 

#### 6 <sup>4</sup>ボタンを**2**回押す

ファイル名が設定され、「W設定」メニューに戻ります。

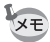

ズームボタンを使って、入力する文字列の位置を変更できます。 設定したファイル名はリセットをしても初期化されません。

 $6<sup>1</sup>$ 設 定

**OK** ࠨ

## <span id="page-157-1"></span>**HDMI**出力形式を選択する

カメラとAV機器をHDMIケーブルで接続して再生するときの出力解像度を設定 します。初期設定はオートです。

## **1 「A設定」メニューから、十字キー(▲▼)で「HDMI出力」を選ぶ**

2 十字キー(▶)を押す

ポップアップが表示されます。

## $3$  + =  $(47)$ で出力方式を選ぶ

接続するAV機器のHDMI仕様に合わせて選択します。

## $4$  OK ボタンを押す

設定が保存されます。

## <span id="page-157-0"></span>画像モニターの明るさを設定する

画像モニターの明るさを7段階で設定できます。

**1 「 へ設定 | メニューから、十字キー(▲▼) で「LCDの明るさ | を選ぶ** 

- 2 十字キー( 45)で明るさを調整する <u>Fig. 1</u> المناقب 暗 فكك 標準 明
- XE

設 定

6

「アウトドアモニター」の設定が 2mm以外のときは、「LCDの明るさ」の設 定ができません。

## <span id="page-158-1"></span>屋外での画像モニターの明るさを設定する

屋外などでの撮影で画像モニターの表示が見にくい場合は、「アウトドアモニ ター」で明るさを調節することができます。

#### 1 「\ 設定」メニューから、十字キー(▲▼)で「アウトドアモニ ター」を選ぶ

2 十字キー(▶)を押す

ポップアップが表示されます。

- $3$  十字キー (AV) で明るさを調整する Fig Gn Mm Mn Mn から選択します。
- 4 OKボタンを押す 設定が保存されます。

## <span id="page-158-0"></span>節電機能を使う(エコモード)

一定時間操作しないときに、画像モニターの明るさが自動的に暗くなるように 設定することで、バッテリーの消耗を軽減します。節電機能が働き、画像モニ ターが暗くなった場合は、何かのボタン操作をすると、元の明るさに戻ります。

#### 7 「\設定」メニューから、十字キー (▲▼) で「エコモード」を選ぶ

2 十字キー(▶)を押す

ポップアップが表示されます。

3 十字キー(▲▼)でエコモードに切り替わるまでの時間を選ぶ 「2分」「1分」「30秒」「15秒」「5秒」「オフ」から選択します。

### 4 OKボタンを押す

設定が保存されます。

• 以下の場合は、エコモードになりません。 XE

- 马、
- 再生モード中
- 動画撮影中
- パソコン接続中
- メニュー表示中
- *翁*(デジタル顕微鏡) モード時
- •「アウトドアモニター」の設定が 2mm以外のとき
- •「5秒」に設定されている場合、電源を入れた後に何も操作しないと、15秒 後にエコモードになります。

6 設 定

## <span id="page-159-0"></span>オートパワーオフ機能を使う

一定時間操作しないときに、自動的に電源が切れるように設定できます。

#### 1 「W 設定」メニューから、十字キー(23)で「オートパワーオ フ」を選ぶ

2 十字キー(▶)を押す

ポップアップが表示されます。

## 3 十字キー(▲▼)でオートパワーオフになるまでの時間を選ぶ

「5分」「3分」「オフ」から選択します。

4 OKボタンを押す 設定が保存されます。

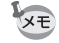

以下の場合は、オートパワーオフになりません。

- 马、
- 動画撮影中
- スライドショウ/動画再生中
- パソコン接続中

## <span id="page-160-0"></span>クイック拡大を設定する

■モードで画像を再生中に、ズーム/■/QボタンのQ側を一度押すだけで再生 画像を最大倍率の10倍まで拡大する「クイック拡大」を使用するかどうかを設 定します。

#### 7 「ヽ設定」メニューから、十字キー(▲▼)で「クイック拡大」を選ぶ

2 十字キー (4▶) で∀ (オン) /□ (オフ) を切り替える ■ (オン) クイック拡大を使用する

□ (オフ) クイック拡大を使用しない

#### <span id="page-160-1"></span>ガイド表示を設定する

撮影モードパレットと再生モードパレットのガイド表示をする/しないを設定 します。

## 1 「\設定」メニューから、十字キー (▲▼) で「ガイド表示」を選ぶ

## 2 十字キー (◀▶) で⊠ (オン) /□ (オフ) を切り替える

■ (オン) 説明を表示させる

□ (オフ) 説明を表示させない

### <span id="page-160-2"></span>ピクセルマッピングを行う

ピクセルマッピングは、撮像素子の画素に欠けがあった場合に補完処理をする 機能です。画像のドットがいつも同じ所で欠けるようになったら、ピクセルマッ ピングを実行してください。

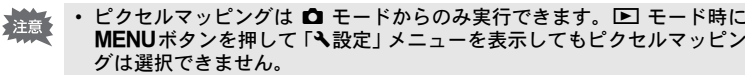

• ■モードからピクセルマッピングを実行する場合は、一度■ボタンを押 して**ロ**モードに入ってからMENUボタン、十字キー(▶)の順に押して、 表示される「W設定」メニューからピクセルマッピングを選択してくださ い。

1 「ヽ設定」メニューから、十字キー(▲▼)で「ピクセルマッピン グ」を選ぶ

2 十字キー(▶)を押す

「ピクセルマッピング」画面が表示されます。

 $\left[6\right]$ 設 定

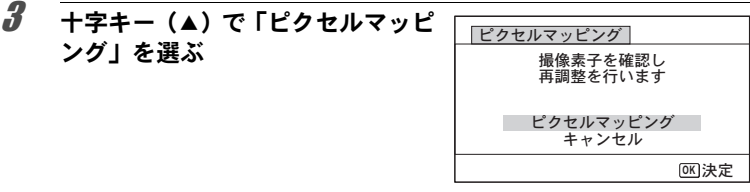

## 4 OKボタンを押す

補完処理が行われます。

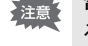

電池容量が少ない場合、「電池容量がたりないためピクセルマッピングを行 えません」と画像モニターに表示されます。容量が十分残っているバッテ リーを使用してください。

#### 起動画面を変更する

カメラの電源を入れたときに表示する起動画面を設定します。 起動画面には、次の画像が選択できます。

- 撮影モードとボタンのガイドを表示する「ガイド表示起動画面」
- プリインストール画面 (1種類)
- 撮影した画像(設定が可能な画像のみ)

#### 1 再生モードパレットから、十字キー (▲▼◀▶) で ■ (起動画面 設定)を選ぶ

## 2 OKボタンを押す

起動画面を選択する画面が表示されます。

 $3$  十字キー(4) を押して、起動画 面を選ぶ

起動画面に設定できる画像だけが表示さ れます。その他に、プリインストール画面 とガイド表示起動画面が選択できます。

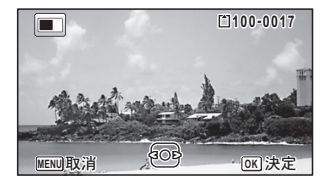

### 4 OKボタンを押す

設定が保存されます。

設 定

6

- 設定した起動画面は、元の画像を消去したり、SD メモリーカードや内蔵 XE メモリーをフォーマットしても消去されません。ただし、元の画像を消去 した後や、フォーマット後に起動画面を変更すると、その画像は消去され ます。
	- •「オフ」を選ぶと起動画面は表示されません。
	- 再生起動モードで電源を入れたときは、起動画面は表示されません。
	- 動画は起動画面には使えません。

## <span id="page-162-1"></span>設定をリセットする

カメラの設定内容を工場出荷時の状態に戻します。リセットされる項目につい て[は「初期設定一覧」\(](#page-177-0)p.176)をご覧ください。

- 1 「\設定」メニューから、十字キー(▲▼)で「リセット」を選ぶ
- 2 十字キー(▶)を押す 「リセット」画面が表示されます。
- $3$  十字キー(A)で「リセット」を選ぶ

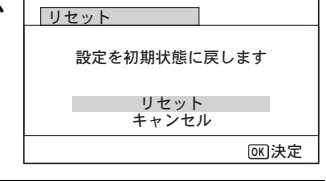

4 OKボタンを押す

設定がリセットされます。

## <span id="page-162-2"></span><span id="page-162-0"></span>ダイレクト起動を設定する

電源がオフのときに電源ボタン以外のボタンを押して各機能を起動させるダイ レクト起動を設定します。

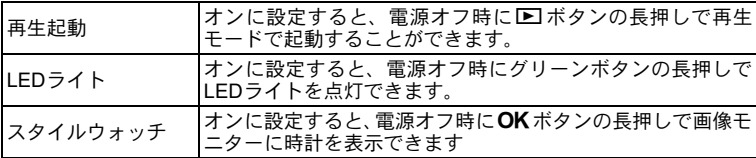

 $\left[6\right]$ 設 定

#### 1 「\設定」メニューから、十字キー(▲▼)で「ダイレクト起動」 を選ぶ 2 十字キー(▶)を押す 「ダイレクト起動」画面が表示されます。  $3$  十字キー (AV) で設定する項目を ダイレクト記動 選ぶ 再生起動<br>LEDライト ∢ ⊠  $\mathbf{r}$ N ΑΗͼσ;Λ<sup>Ι</sup> **LED**ρͼ<sup>Π</sup> **M MENU** 4 十字キー (4▶) でマ/□を切り替える ■ :ダイレクト起動を許可する □ :ダイレクト起動を許可しない

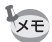

設 定

6

初期値はすべてオンになっています。

## **スタイルウォッチを使う**

カメラを時計のように使うことができます。雷源がオフのときにOKボタンを長 押しすると、画像モニターに時計を表示します。

1 OKボタンを長押しする 電源がオンになり、画面に時計が表示され ます。 約10秒経過すると、自動的に電源がオフに なります。 また、電源ボタンを押すと、すぐに電源が オフになります。

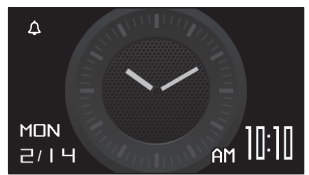

XE

OK ボタンを押してもスタイルウォッチを表示させないようにするときは 「設定」メニューの「ダイレクト起動」で「スタイルウォッチ」を「ロ(オ フ)に設定します([p.161](#page-162-0))。

## マクロ照明用**LED**を点灯する

カメラをライトのように使うことができます。電源がオフのときにグリーンボ タンを長押しするとLEDが点灯します。

#### 1 グリーンボタンを長押しする

LEDが点灯します。「オートパワーオフ」で設定した時間が経過すると自動的 に消灯します。

また、電源ボタンを押すと、すぐに電源がオフになります。

- XE
- グリーンボタンを長押ししても LED ライトを点灯させないようにすると きは「設定」メニューの「ダイレクト起動」で「LEDライト」を「□(オ フ)に設定します([p.161](#page-162-0))。
- •「オートパワーオフ」がオフに設定されている場合は、自動的には消灯し ません。
- 電源ボタンを押して、消灯させてください。

6 設 定

パソコンと接続する

## <span id="page-165-0"></span>カメラの**USB**接続モードを設定する

カメラをUSBケーブルで接続するときの接続先を設定します。

注意

必ずパソコンと接続する前に設定してください。USBケーブルでカメラとパ ソコンが接続された状態では設定できません。

## 1 カメラの電源を入れる

## **2 「へ設定」メニューから、十字キー(▲▼)で「USB接続」を選ぶ**

3 十字キー(▶)を押す

ポップアップが表示されます。

**4** 十字キー (▲▼) で「MSCI を選ぶ

 $5$  OKボタンを押す 設定が保存されます。

#### **MSC**と**PTP**

#### **MSC**(**Mass Storage Class**/マスストレージクラス)

パソコンにUSB接続された機器を、記憶装置として扱うための汎用のドライバ プログラムです。USB機器をそのドライバで制御するための規格のことを指す こともあります。

USB Mass Storage Class対応の機器は、接続するだけで、専用のドライバをイ ンストールせずにパソコンからファイルのコピーや読み書きを行うことができ ます。

**PTP**(**Picture Transfer Protocol**/ピクチャートランスファープロトコ ル)

USBを通じてデジタル画像の転送やデジタルカメラの制御を行うためのプロト コルで、ISO 15740として国際標準化されています。

PTP対応の機器同士では、デバイスドライバをインストールせずに、画像デー タの転送を行うことができます。

このカメラでは、特に指定がない限り「MSC」を選択した状態でパソコンと接 続してください。

## カメラとパソコンを接続する

付属のUSBケーブルで、カメラとパソコンを接続します。

### 1 パソコンの電源を入れる

## 2 カメラの電源を切る

## 3 **USB**ケーブルでカメラとパソコンを接続する

正しく接続されると、電源ランプが点滅します。

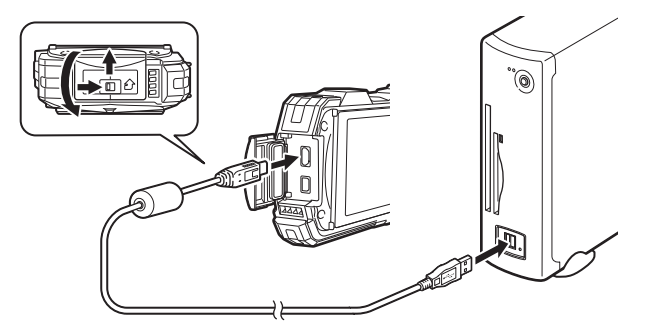

## 4 カメラの電源を入れる

電源ランプの点滅が点灯に変わり、カメラがリムーバブルディスクとしてパソ コンに認識されます。

カメラの電源を入れたときに、「WG-90」のダイアログが表示された場合は、 ダイアログ内の「フォルダーを開いてファイルを表示」を選択してOKボタン をクリックします。

## 5 カメラの画像をパソコンに保存する

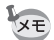

カメラと接続できるパソコンについては、[p.166](#page-167-0)を参照してください。

## パソコンからカメラを取り外す

アプリケーションでカメラを使用中の場合は、アプリケーションを終了しない とカメラを取り外すことはできません。

#### **Windows**

- 1 デスクトップ右下のタスクバーの (ホットプラグアイコン) を クリックする
- 2 接続されているカメラの取り出 しをクリックする
- 品 デバイスとプリンターを開く(0)

メッセージが表示されます。

fashalWhite の取り出し

リムーバブル ディスク (L:)

3 **USB**ケーブルをパソコンとカメラから取り外す

#### **Mac**

- 1 デスクトップの「**NO NAME**」をゴミ箱にドラッグする SDメモリーカードにボリュームラベル名が付いている場合は、その名称のア イコンをゴミ箱にドラッグします。
- 2 **USB**ケーブルを**Mac**とカメラから取り外す

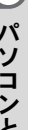

XE カメラまたはパソコンからUSBケーブルを取り外すと、カメラは自動的に 再生モードに切り替わります。

### <span id="page-167-0"></span>システム環境

カメラで撮影した画像をパソコンで楽しむには、以下のシステム環境が必要で す。

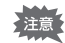

- 対応OSがプリインストールされたパソコンで、最新のバージョンにアッ プデートされているものに限ります。
	- 対応OSのシステム要件を満たし、USBポートを装備しているパソコンに 限ります。
	- すべてのパソコンについて動作を保証するものではありません。

## 対応**OS**について

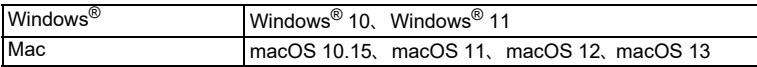

各撮影モードの機能対応

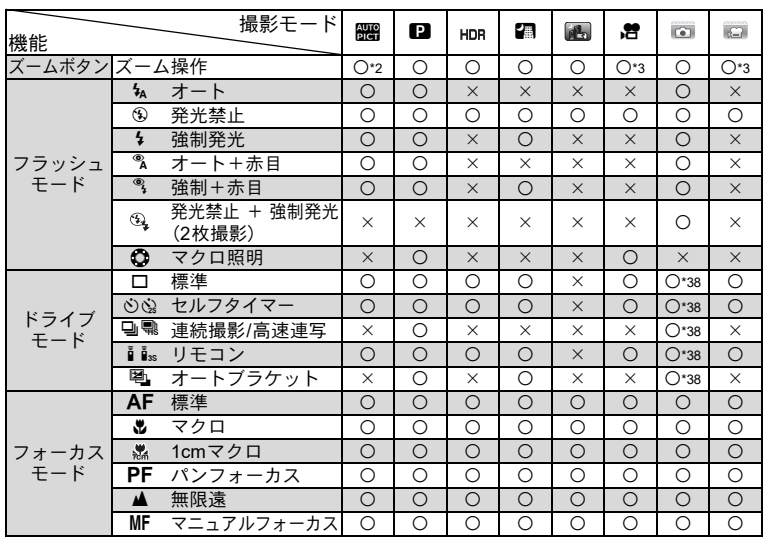

○:設定·変更できます。 ×:設定·変更できません。 一:設定·変更が反映されません。

([p.170](#page-171-0)へ続く)

付 録 8

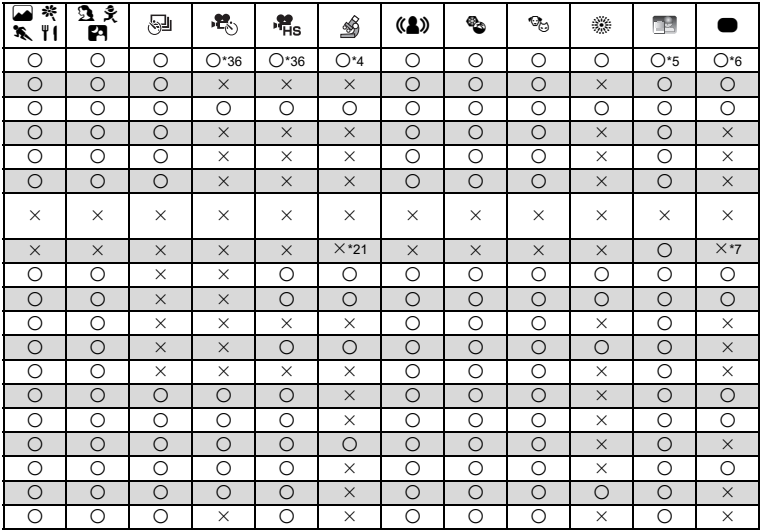

8 付録

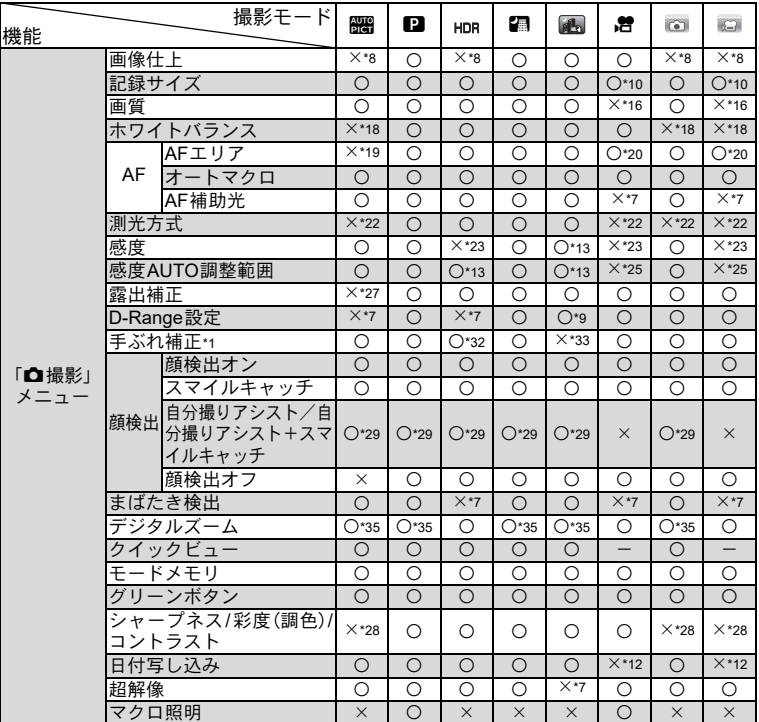

<span id="page-171-0"></span>○:設定·変更できます。 ×:設定·変更できません。 一:設定·変更が反映されません。

- \*1: 動画はMovie SR、静止画は手ぶれ補正<br>\*2: デジタルズーム、インテリジェントズ
- \*2: デジタルズーム、インテリジェントズーム 使用時は (花)判定になりません
- \*3: デジタルズームは使用可。光学ズームは撮影 前は使用可。インテリジェントズームは使用 不可
- \*4: 光学ズームとインテリジェントズームのみ 可、デジタルズームは使用不可
- \*5: 光学ズームのみ可、デジタルズームとイン テリジェントズームは使用不可
- \*6: 光学ズームとデジタルズームのみ可、イン

テリジェントズームは使用不可

- \*7: □ (オフ) 固定
- \*8: 鮮やかに固定
- \*9: シャドー補正のみ可
- \*10: 動画メニューで設定
- $*11: 12M(16:9)$ ,  $5M(16:9)$ 4M(16:9)、2M(16:9)が選択可能
- \*12: オフ固定
- \*13: 上限感度1600
- \*14: 3m / 2m / 1280 から選択
- \*15: 12ME图固定

付 録

8

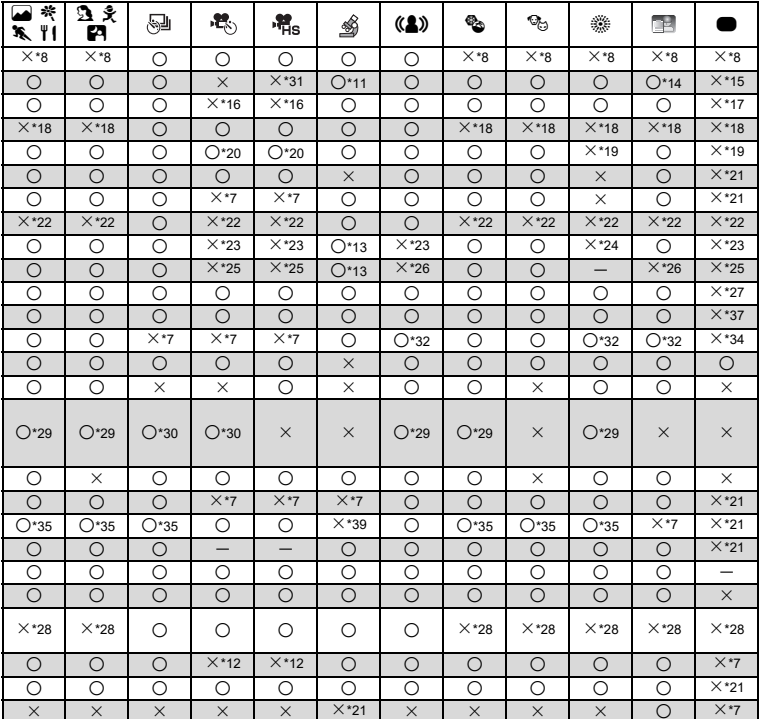

- \*16: ★★★ (S.ファイン)相当に固定
- \*17: ★★ (ファイン) 固定
- \*18: AWB固定<br>\*19: [ ] (マル
- [ ] (マルチ) 固定
- \*20: W(自動追尾)不可 \*21: & (オン)固定
- \*22: L(分割測光)固定
- 
- \*23: AUTO固定<br>\*24: 最低感度固
- \*24: 最低感度固定<br>\*25: 125-1600で自 \*25: 125-1600で自動設定
- \*26: 125-6400で自動設定
- \*27: ±0.0固定
- \*28: 標準に固定
- \*29: マクロ照明がオンのときは不可
- \*30: *1*9(自分撮りアシスト)のみ可<br>\*31: 1280 x 720固定
- \*31: 1280 x 720固定 \*32: デュアルは選択不可
- 
- 
- \*33: デュアル固定<br>\*34: センサーシフト固定<br>\*35: 感度が3200/6400のときは、□(オ
- フ)固定 \*36: 光学ズーム、デジタルズームは撮影 前は使用可。インテリジェントズー ムは使用不可 \*37: オート固定
- 
- \*38: フラッシュモードが≌↓(発光禁止<br>+ 強制発光 (2枚撮影) )のときに
- は選択不可 \*39: 記録サイズ 2M(16:9) 以外は光学 ズームのみ可能

付 録 8

メッセージ一覧

カメラを使用中に、画像モニターに表示されるメッセージには以下のようなも のがあります。

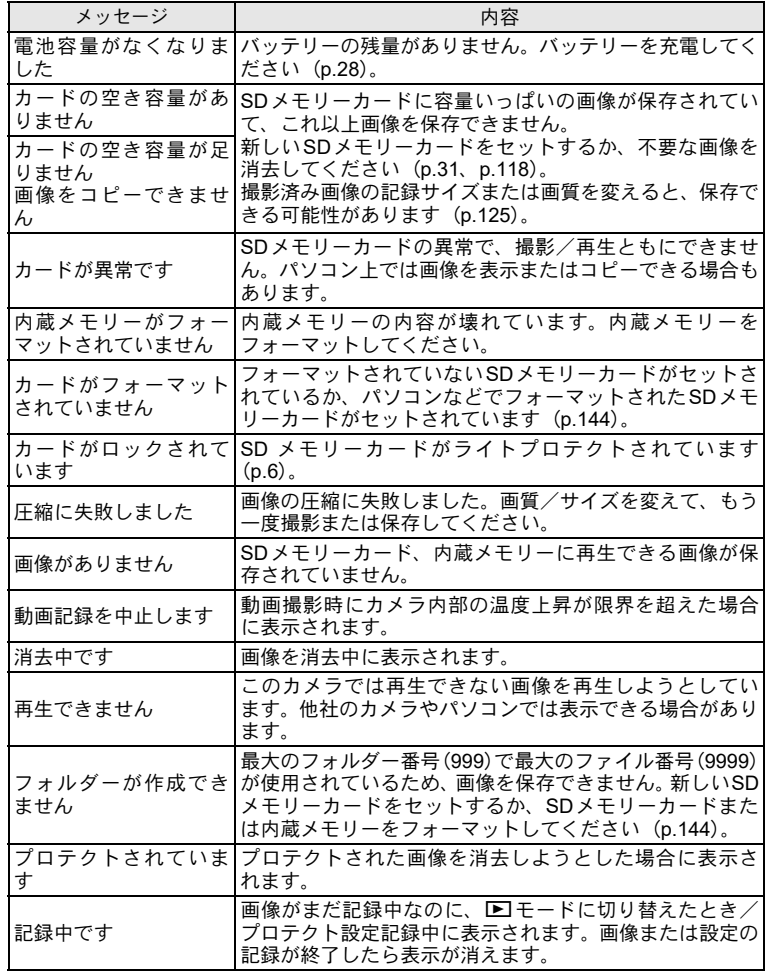

付 録 8

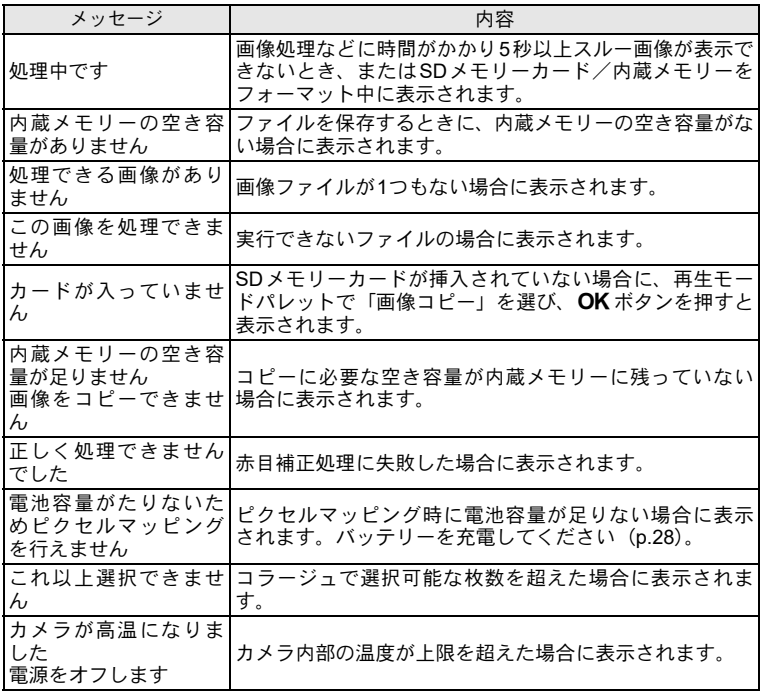

付 録 8

こんなときは?

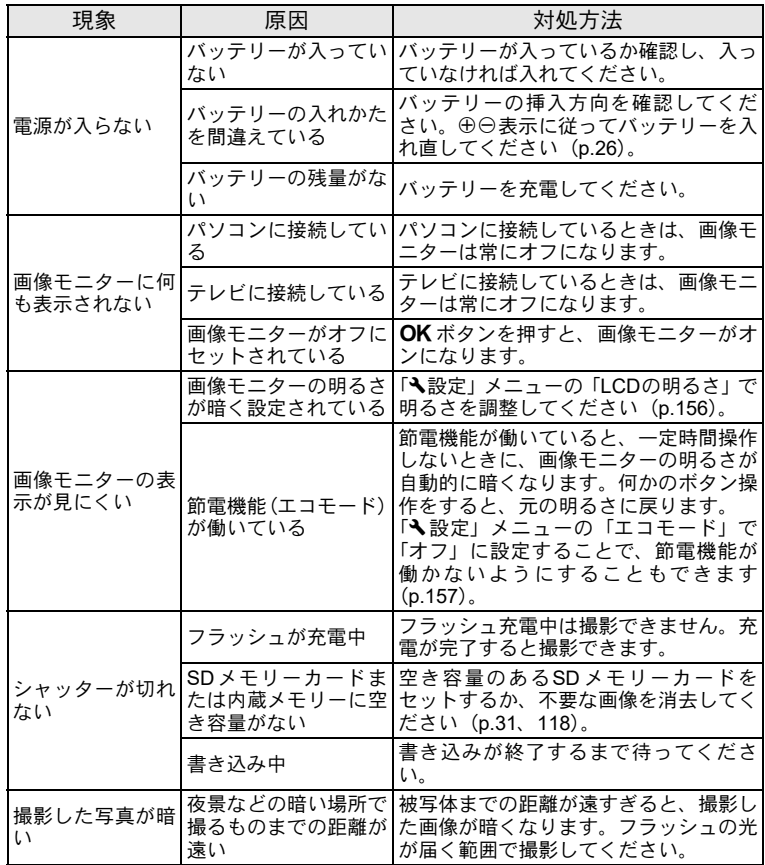

付 録

8

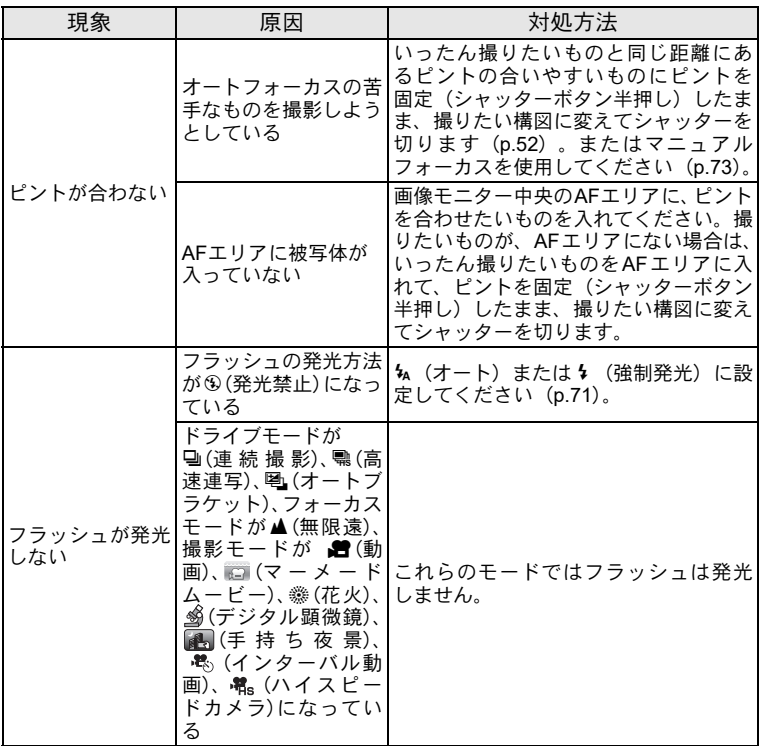

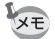

静電気などの影響により、まれにカメラが正しい動作をしなくなることがあ ります。このような場合には、バッテリーを入れ直してみてください。入れ 直してから再度、電源を入れてカメラが正常に動作すれば故障ではありませ んので、そのままお使いいただけます。

付 録

8

<span id="page-177-0"></span>初期設定一覧

工場出荷時の設定を表に示します。

各メニュー項目の中で、初期設定値があるものの表示内容を示します。

#### ラストメモリ設定

する :カメラの電源を切っても現在の設定(ラストメモリ)が保存される しない :カメラの電源を切ると初期設定に戻る ※ :「する」/「しない」は「モードメモリ」([p.105](#page-106-0))の設定による — :該当なし

#### リセット設定

する :リセット([p.161](#page-162-1))で初期設定に戻る しない :リセットしても設定が保存される — :該当なし

#### ●「△撮影」メニュー項目

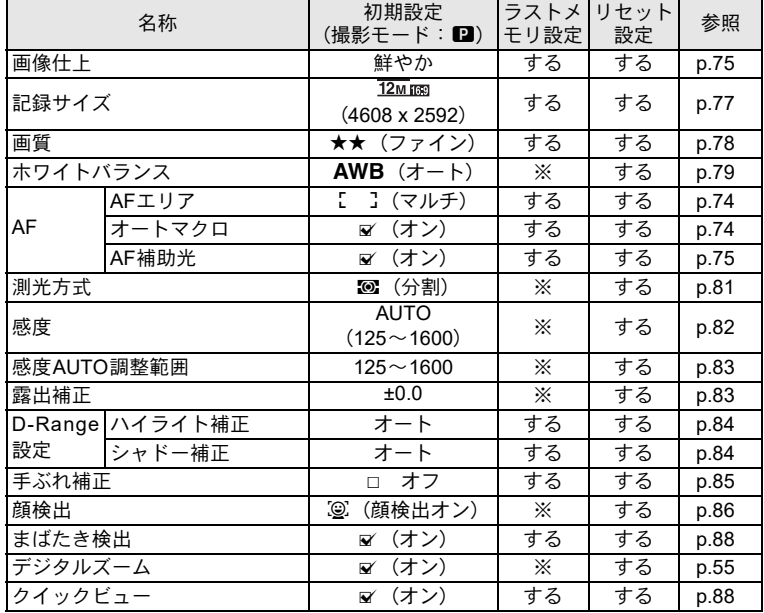

付 録 8

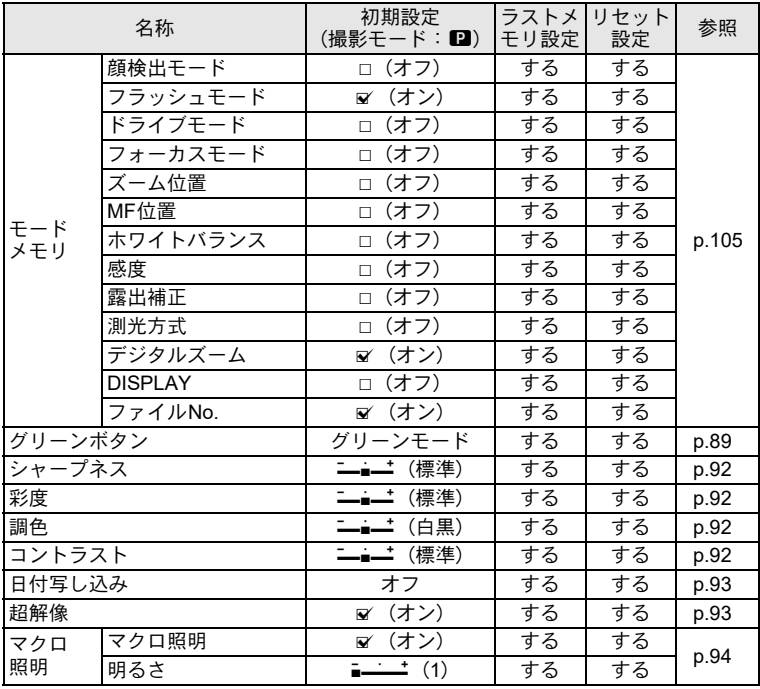

### ●「着動画」メニュー項目

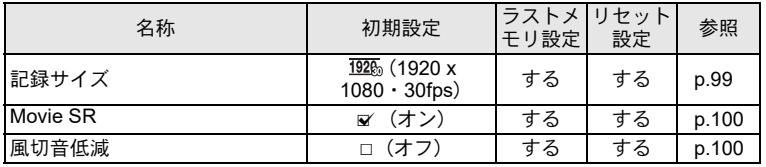

付 録 8

#### ●「へ設定」メニュー項目

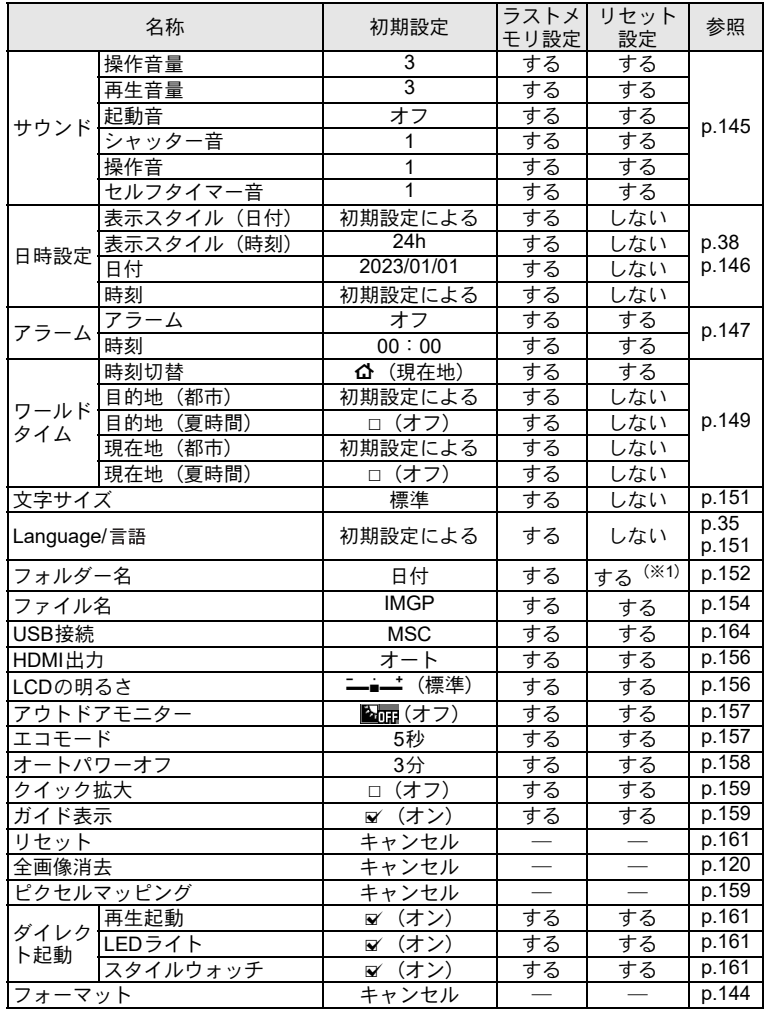

(※1)作成したフォルダー名を除く

付 録 8
# <span id="page-180-0"></span>● 再生モードパレット項目

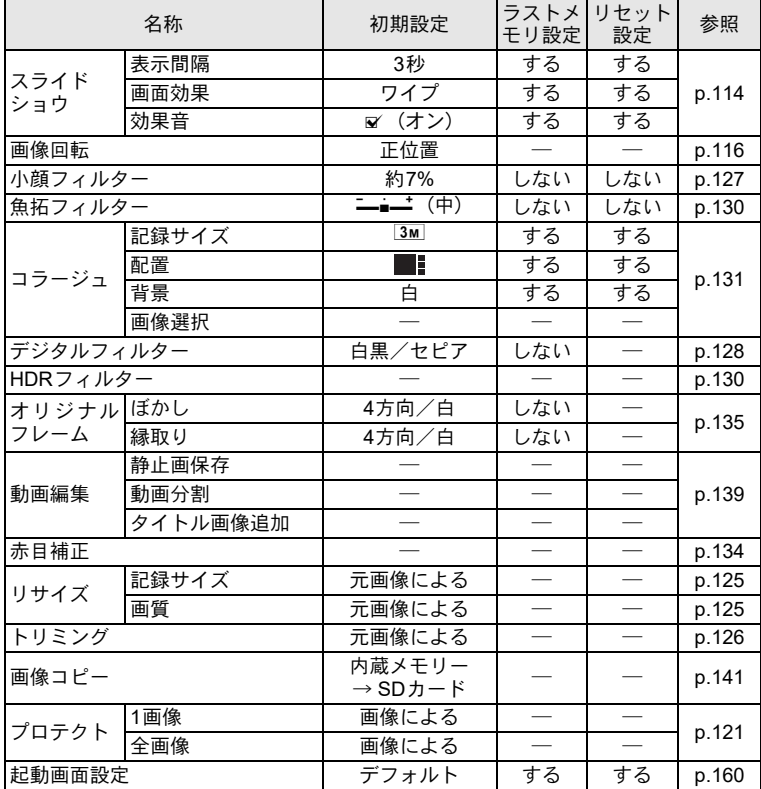

# ● キーによる操作

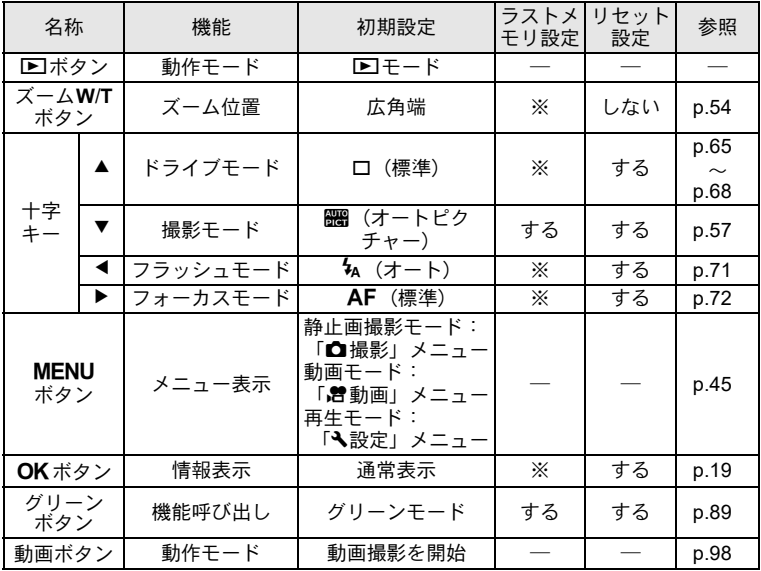

# 都市名一覧

### 都市名:「初期設定」([p.35](#page-36-0)) やワールドタイム ([p.149](#page-150-0)) で設定できる都市

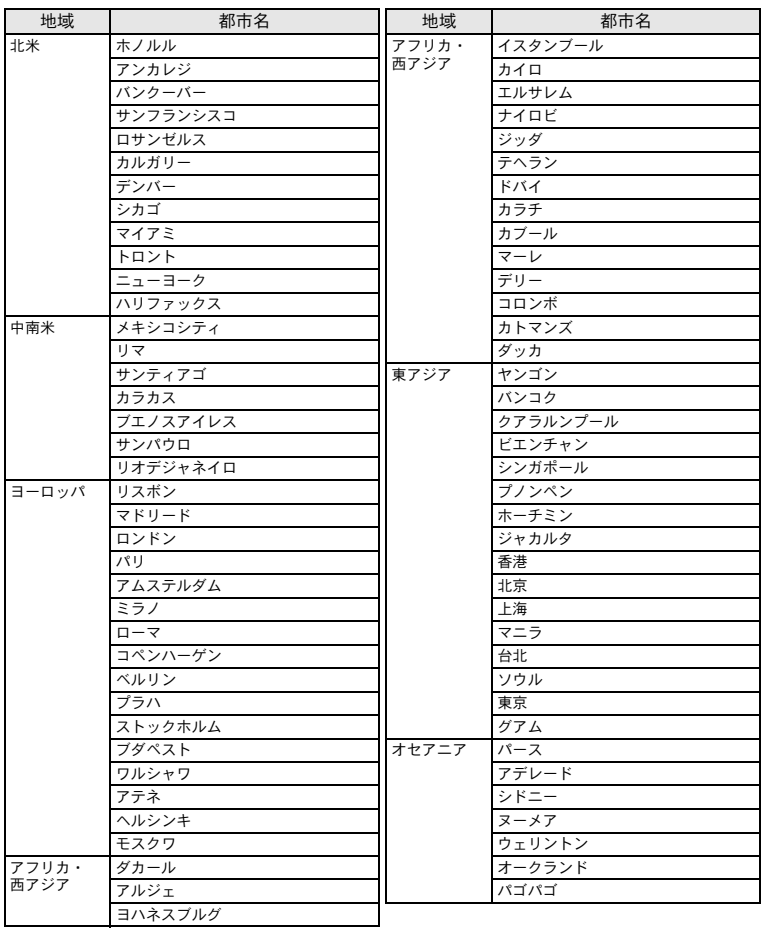

<span id="page-183-0"></span>主な仕様

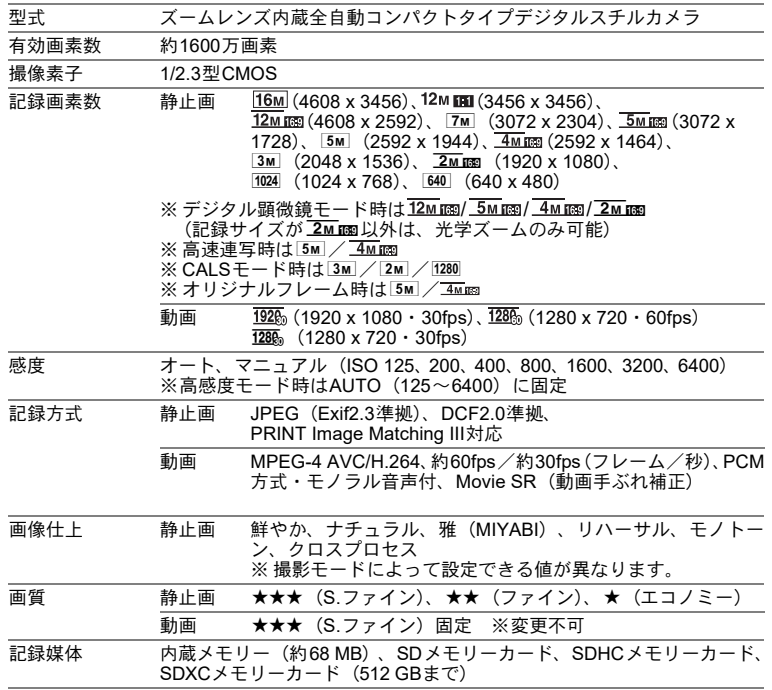

### <span id="page-184-0"></span>静止画

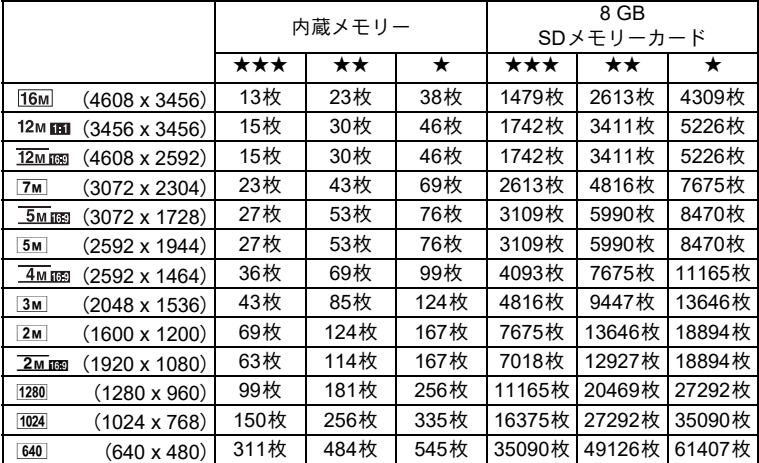

• 撮影枚数は目安です。SDメモリーカードや被写体により実際の撮影枚数は異なるこ とがあります。

• 2M (1600 x 1200)、1280 (1280 x 960)は 国 (CALS) モード時だけの記録サイズです。

動画

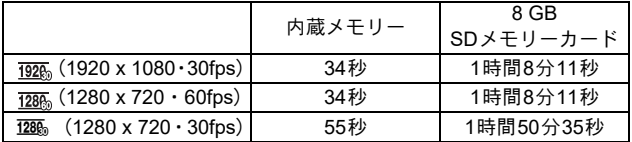

• この数値は、当社で設定した標準撮影条件によるもので、被写体、撮影状況、使用 するSDメモリーカードなどにより変わります。

• 動画で連続記録できるのは1回につき25分までです。

付 録

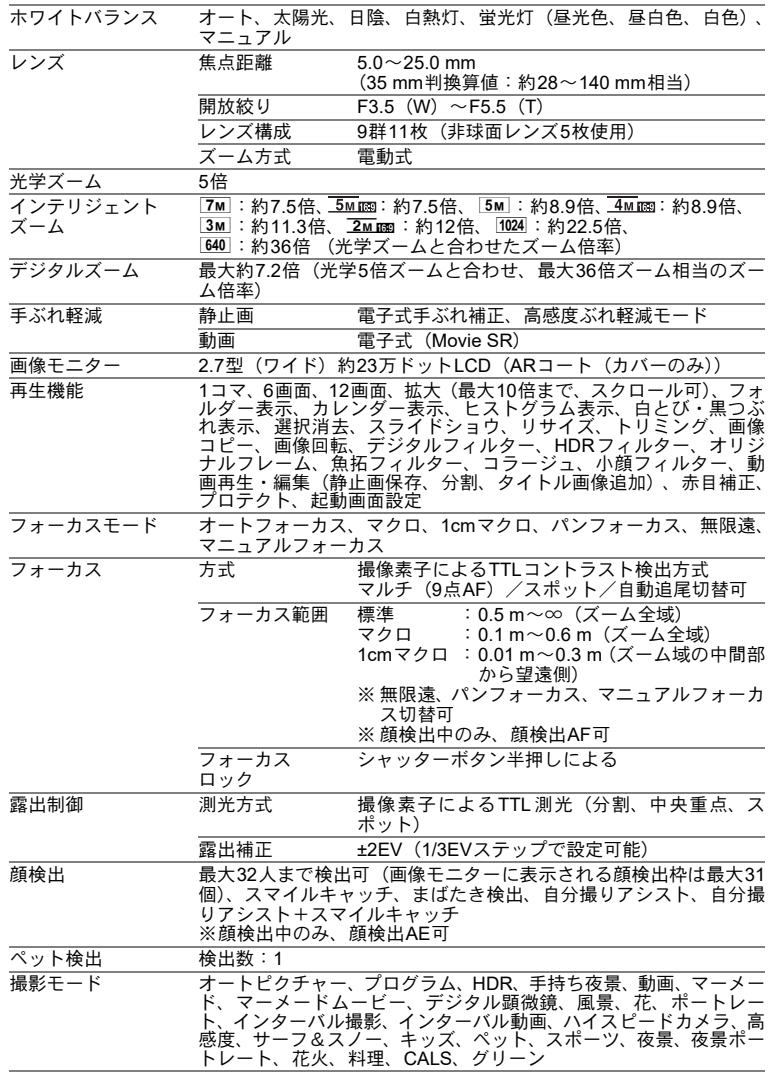

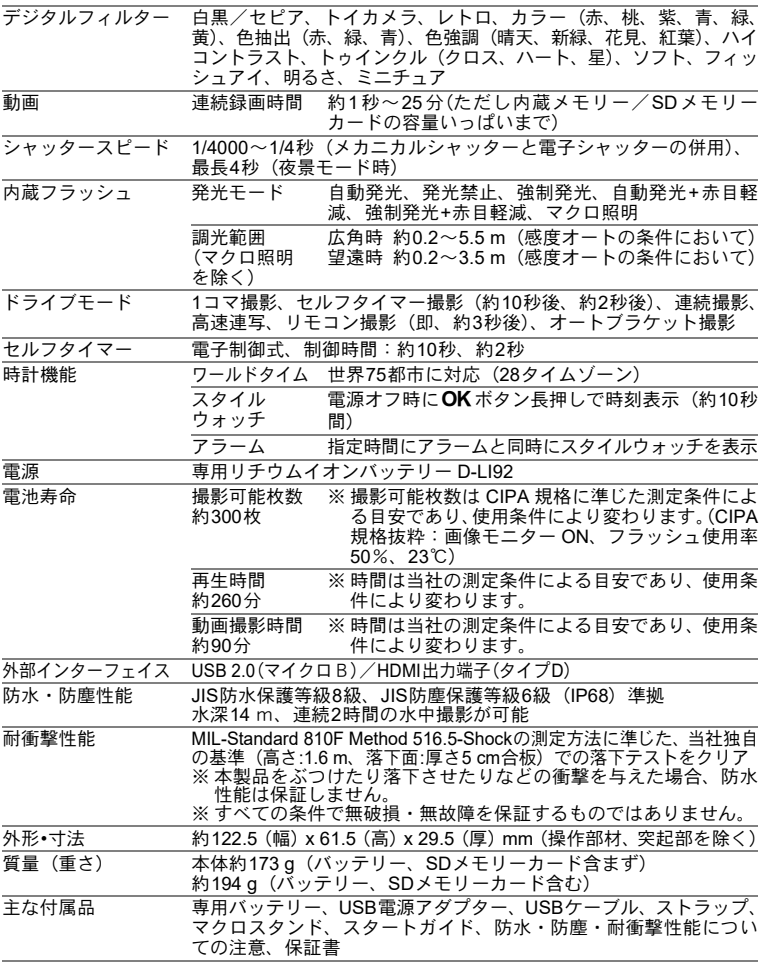

# 索引

# 記号

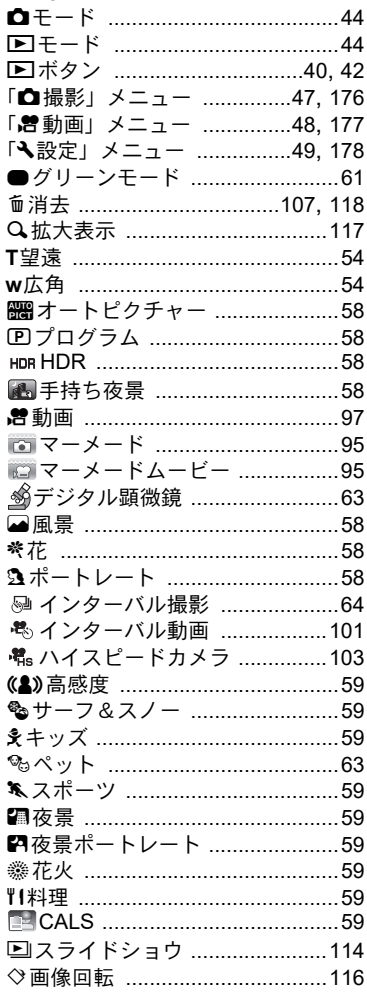

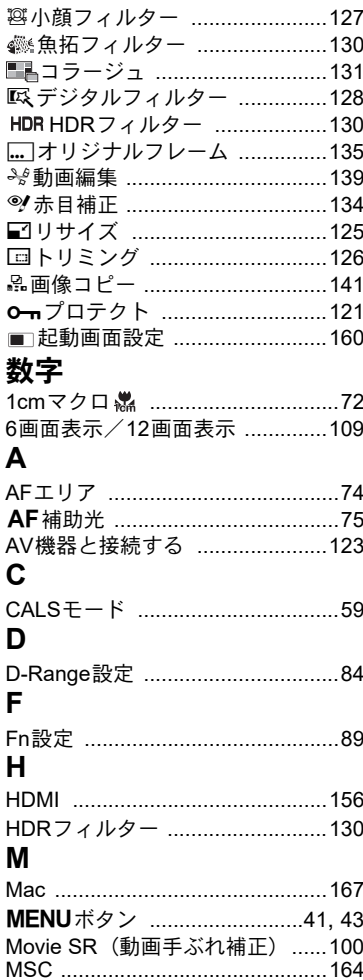

 $\sim$ 

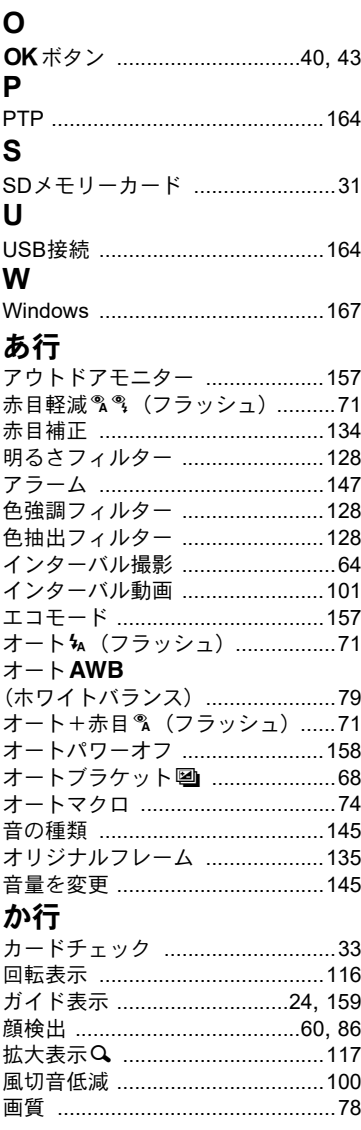

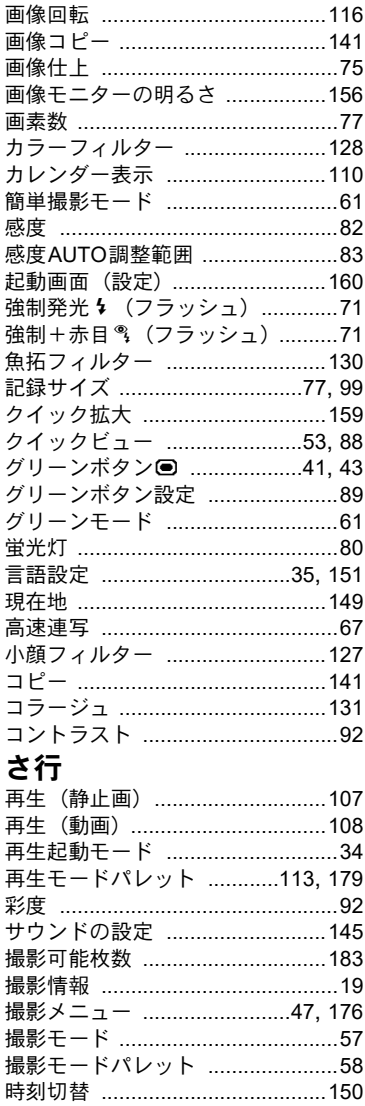

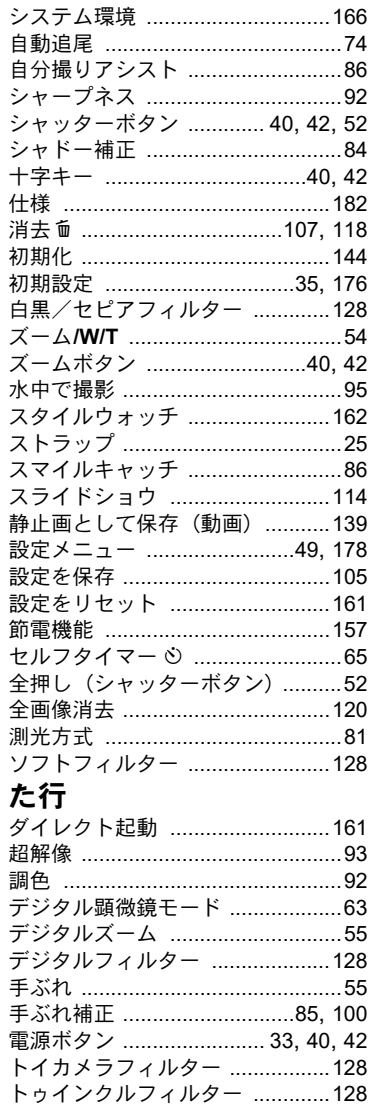

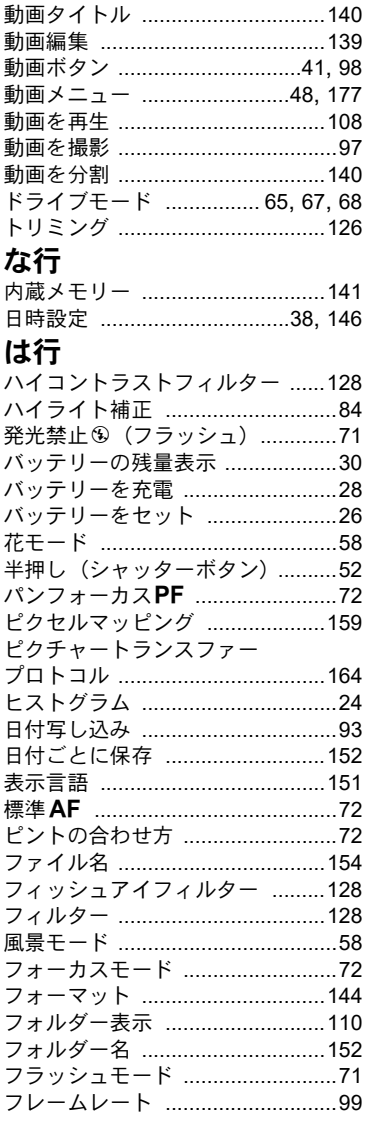

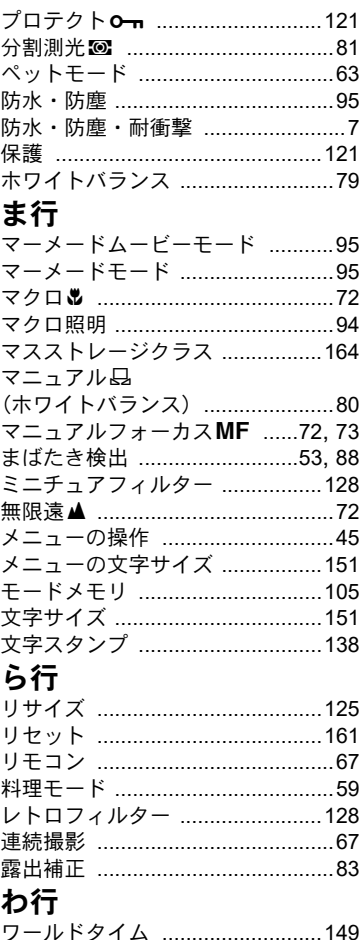

アフターサービスについて

- 1. 本製品が万一故障した場合は、ご購入日から満1年間無料修理致しますので、お買 い上げ店か当社のサービスセンターまたは当社サービス窓口にお申し出くださ い。修理をお急ぎの場合は、当社のサービス窓口に直接お持ちください。修理品 ご送付の際は、輸送中の衝撃に耐えられるようしっかり梱包し、発送や受け取り の記録が残る宅配便などをご利用ください。不良見本のサンプルや故障内容の正 確なメモを添付していただけると原因分析に役立ちます。
- 2. 保証期間中[ご購入後1年間]は、保証書[販売店印および購入年月日が記入され ているもの]をご提示ください。保証書がないと保証期間中でも修理が有料にな ります。なお、販売店または当社サービス窓口へお届けいただく諸費用はお客様 にてご負担願います。また、販売店と当社間の運賃諸掛りにつきましても、輸送 方法によっては一部ご負担いただく場合があります。
- 3. 次の場合は、保証期間中でも無料修理の対象にはなりません。 使用上の誤り(使用説明書記載以外の誤操作等)により生じた故障。
	-
	- 当社の指定するサービス機関以外で行われた修理・改造・分解による故障。<br>• 火災・天災・地変等による故障。<br>• 保管上の不備 (高温多湿の場所、防虫剤や有害薬品のある場所での保管等) や
	-
	- 手入れの不備(本体内部に砂・ホコリ・液体かぶり等)による故障。<br>• 修理ご依頼の際に保証書のご提示、添付がない場合。
	-
	- お買い上げ販売店名や購入日等の記載がない場合ならびに記載事項を訂正され た場合。
- 4. 保証期間以降の修理は有料修理とさせていただきます。なお、その際の運賃諸掛 りにつきましてもお客様のご負担とさせていただきます。
- 5. 本製品の補修用性能部品は、製造打ち切り後 5 年間を目安に保有しております。 従って本期間中は原則として修理をお受け致します。なお、期間以後であっても 修理可能の場合もありますので、当社サービス窓口にお問い合わせください。
- 6. 保証内容に関して、詳しくは保証書をご覧ください。

# ユーザー登録のお願い

お客様へのサービス向上のため、お手数ですがユーザー登録にご協力いただきますよ う、お願い申し上げます。当社ホームページから登録が可能です。

https://www.ricoh-imaging.co.jp/japan/support/

メモ

# **RICOH**

### お困りのときは

本書の「こんなときは?」をご覧ください。問題が解決しないときには、下記にご確認ください。

### ■お客様相談センター **https://www.ricoh-imaging.co.jp/japan/support/**

ナビダイヤル 0570-001313(市内通話料金でご利用いただけます) 営業時間間 10:00~17:00 休業日 日曜・祝日・年末年始・弊社特別休業日およびビル施設点検日

### 修理受付

### ■ホームページ/電話による修理受付

#### ピックアップリペアサービス申し込み

ナビダイヤル 0570-001301(市内通話料金でご利用いただけます。)

営業時間間 10:00〜17:00(土・日・祝日、弊社休業日を除く)

※ このサービスは日本全国どこからでも電話一本で弊社指定の宅配業者が梱包資材を持ってお伺い し、故障した製品を梱包してお預かりのうえ、弊社修理拠点まで安全にお届けするサービス(無料)です。

インターネットからもお申し込みいただけます。

**https://www.ricoh-imaging.co.jp/japan/support/repair\_entry-j.html**

#### 修理お問い合わせ窓口

ナビダイヤル 0570-005140(市内通話料金でご利用いただけます。)

営業時間間 10:00〜17:00(土・日・祝日、弊社休業日を除く)

FAX 03-3775-8548

※ 都道府県別の修理品のご送付またはお持ち込み先につきましては、弊社ホームページでご確認いた だけます。

**https://www.ricoh-imaging.co.jp/japan/support/repair\_entry-j.html**

### **PENTAX** クラブハウス

最新のレンズやカメラに触れられる「レンズバー」や、写真集などを閲覧でき、ゆっくりお過ごしいただ ける「ユーザーラウンジ」、クラブハウスでのイベントおよび企画に関連した展示スペース「フォトウォー ル」、そして機材の点検修理をお預かりする「サービスカウンター」。写真やカメラに親しみ、そしてユーザー同士の交流の機会を提供するコミュニケーションスペースです。

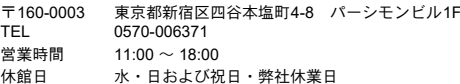

#### **https://www.ricoh-imaging.co.jp/japan/community/clubhouse/**

## リコーイメージング株式会社

〒143-8555 東京都大田区中馬込1-3-6

☆仕様および外観の一部を予告なく変更することがあります。